Посібник користувача

© Copyright 2015 Hewlett-Packard Development Company, L.P.

Bluetooth — це торговельна марка, яка належить відповідному власнику й використовується компанією Hewlett-Packard згідно з ліцензією. Intel і Centrino є торговельними марками, які належать корпорації Intel у США й інших країнах. AMD є торговельною маркою компанії Advanced Micro Devices, Inc. Логотип SD є торговельною маркою її власника. Java є торговою маркою у США корпорації Sun Microsystems, Inc. Microsoft і Windows є зареєстрованими на території США торговими марками групи компаній Microsoft.

Відомості, що містяться у цьому документі, можуть бути змінені без попередження. Єдині гарантії на вироби та послуги HP викладені у недвозначних гарантійних заявах, які супроводжують такі вироби та послуги. Будь-яка інформація, що тут міститься, не може тлумачитися як предмет додаткової гарантії. HP не несе відповідальності за технічні або редакційні помилки чи пропуски, що тут містяться.

Перше видання: січень 2015 р.

Номер документа: 780898-BD1

#### **Зауваження щодо використання виробу**

У цьому посібнику описано функції, спільні для більшості моделей. На вашому комп'ютері деякі функції можуть бути не доступні.

Щоб отримати змогу інсталювати ОС Windows 7 і скористатись усіма її можливостями, вам, можливо, знадобиться оновити апаратне забезпечення комп'ютера чи придбати додаткове й/або пристрій для читання DVD-дисків. Докладніше див. за адресою [http://windows.microsoft.com/en-us/](http://windows.microsoft.com/en-us/windows7/get-know-windows-7) [windows7/get-know-windows-7](http://windows.microsoft.com/en-us/windows7/get-know-windows-7).

Щоб переглянути останню версію посібника користувача, перейдіть за адресою <http://www.hp.com/support> та виберіть свою країну. Виберіть **Драйверы и материалы для загрузки**  (Драйвери й матеріали для завантаження), після чого дотримуйтеся інструкцій на екрані.

#### **Умови використання програмного забезпечення**

Установлюючи, копіюючи, завантажуючи або в інший спосіб використовуючи будьякий програмний продукт, попередньо інстальований на цьому комп'ютері, ви погоджуєтеся з умовами ліцензійної угоди компанії HP з кінцевим користувачем (EULA). Якщо ви не приймаєте умови ліцензійної угоди, то зобов'язані повернути невикористаний продукт (апаратне та програмне забезпечення) протягом 14 днів для повного відшкодування коштів відповідно до політики продавця.

Щоб отримати докладнішу інформацію або повне відшкодування сплаченої за комп'ютер суми, зверніться до продавця.

### **Зауваження щодо умов безпечної експлуатації**

**УВАГА!** Щоб зменшити ймовірність отримання теплових травм або перегрівання комп'ютера, не тримайте його на колінах і не закривайте вентиляційні отвори. Використовуйте комп'ютер лише на твердій рівній поверхні. Слідкуйте, щоб інші тверді поверхні, наприклад розташований поруч додатковий принтер, або м'які речі, наприклад подушки, килими чи одяг, не перекривали повітряний потік. Також під час роботи уникайте контакту адаптера змінного струму зі шкірою або м'якими поверхнями, наприклад подушками, килимками та одягом. Доступні користувачу поверхні комп'ютера та мережного адаптера відповідають температурним нормам, визначеним міжнародними стандартами безпеки обладнання інформаційних технологій (IEC 60950).

## **Зміст**

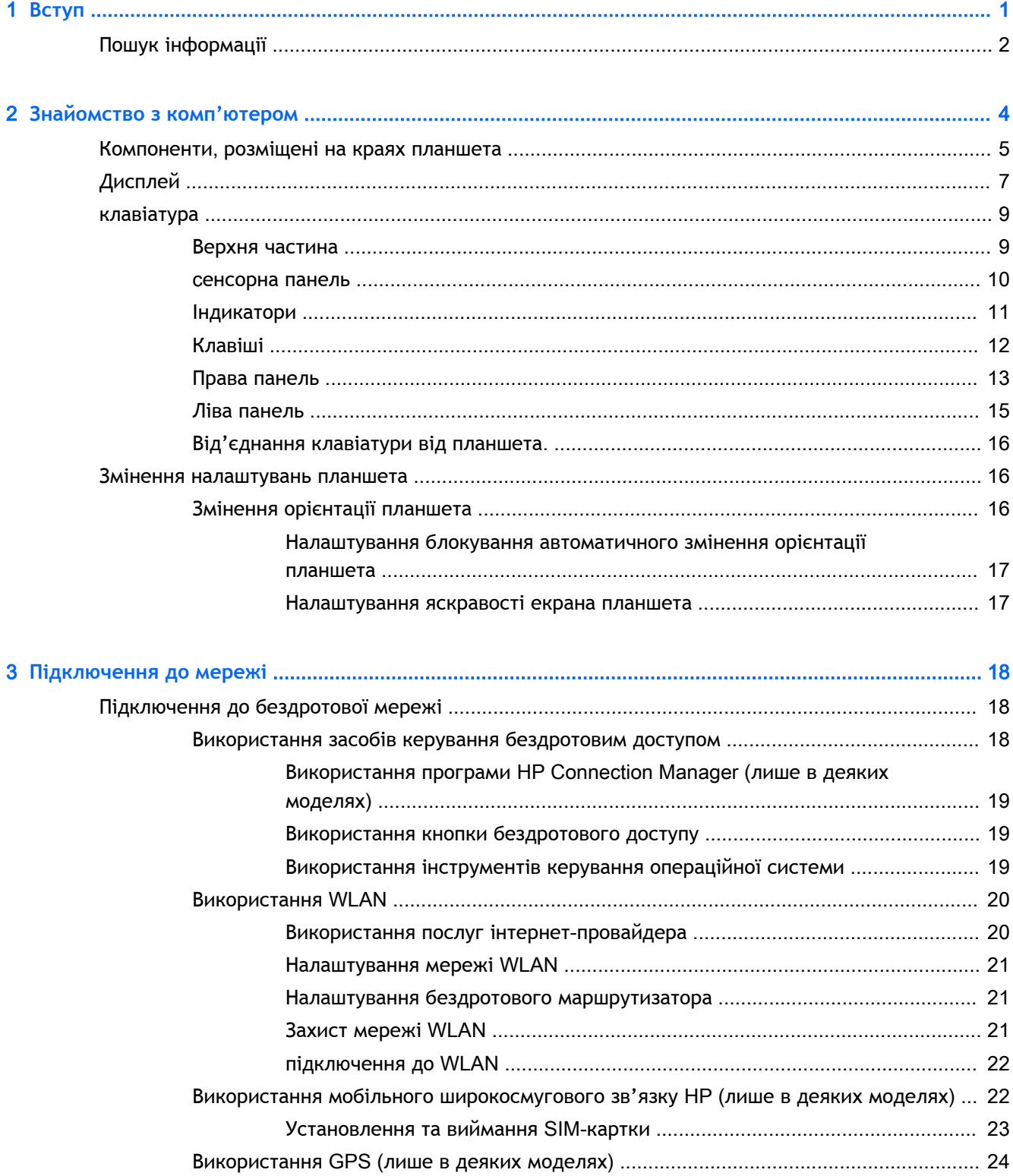

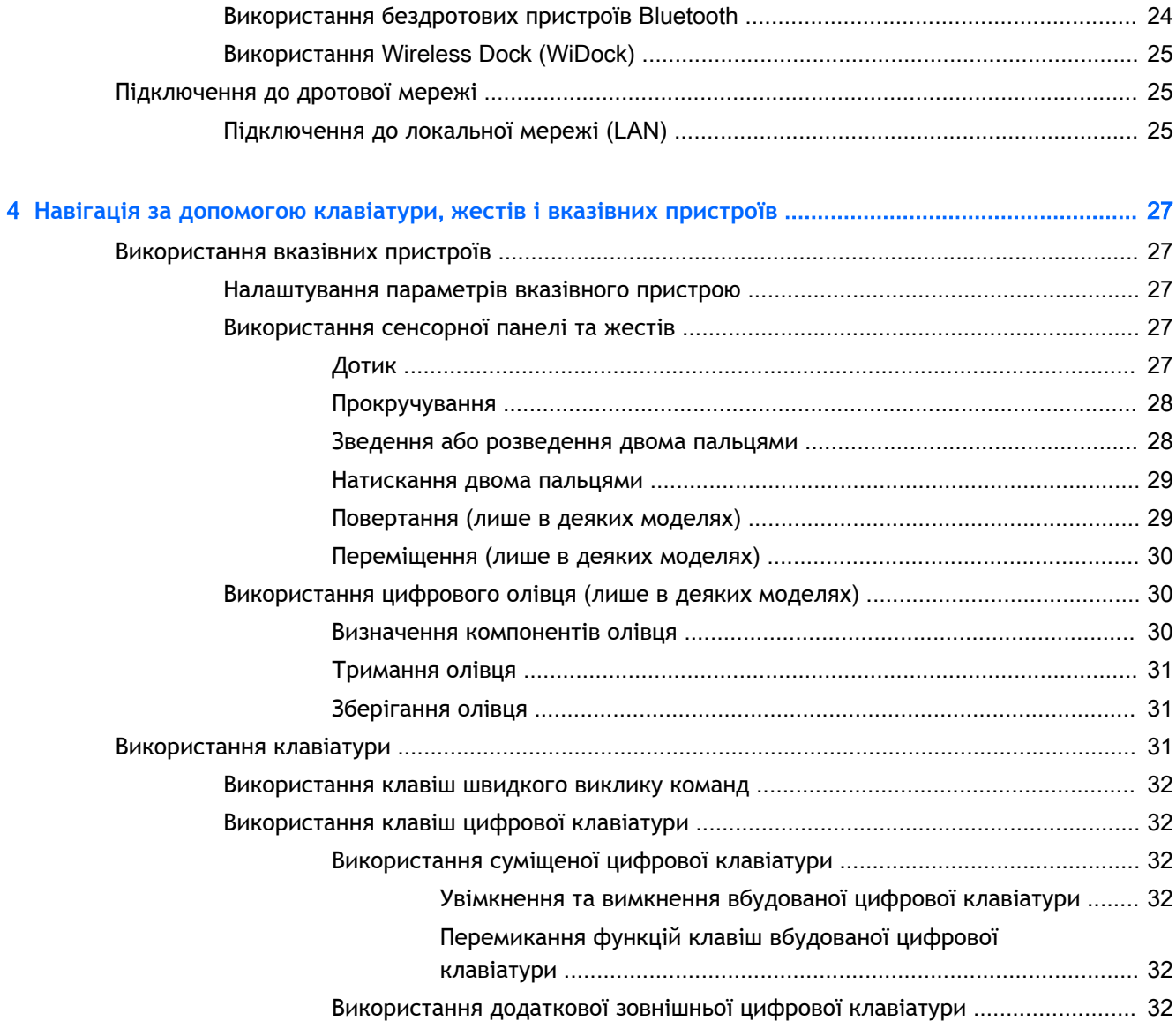

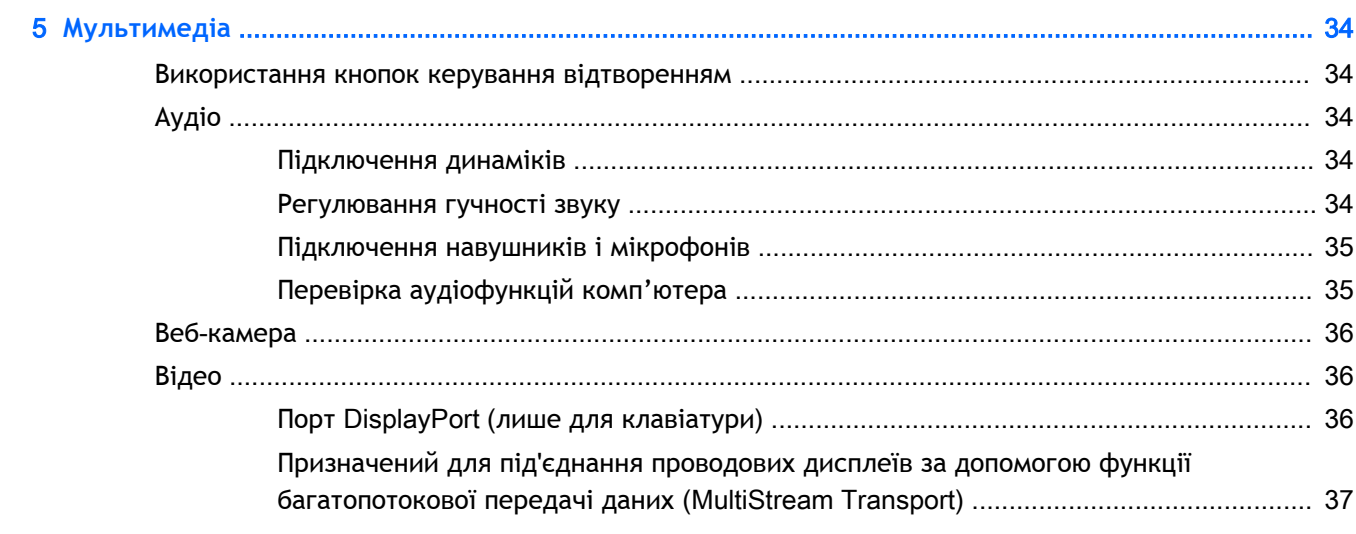

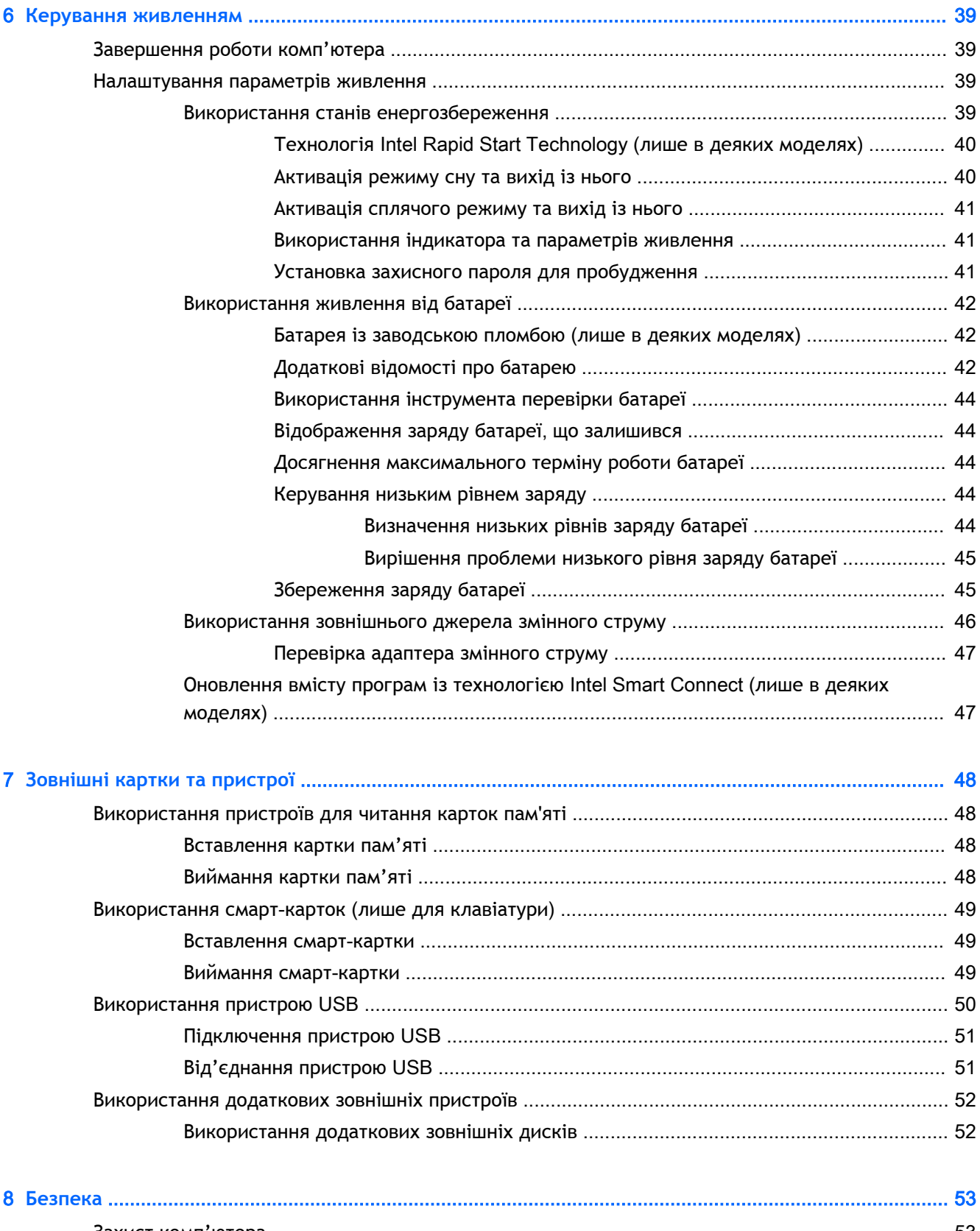

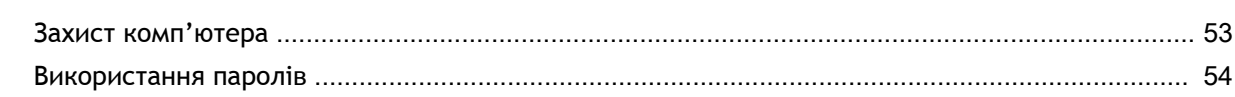

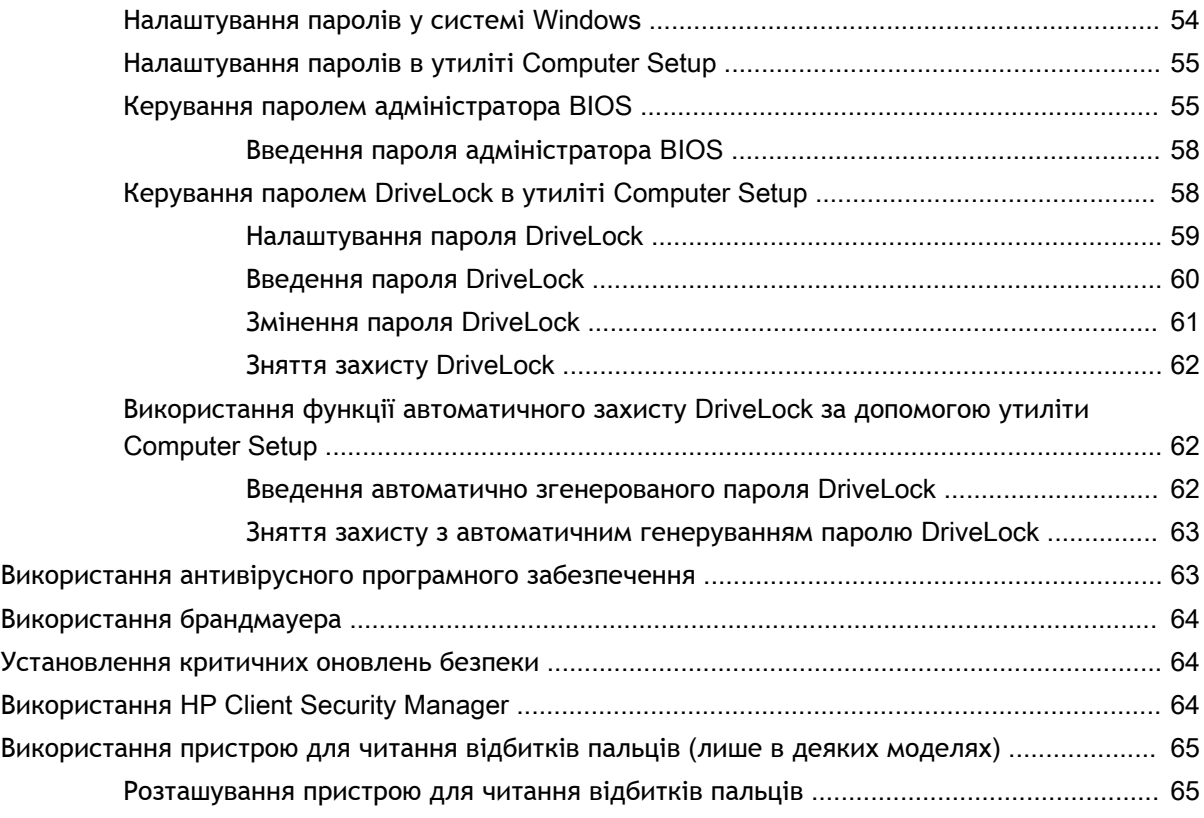

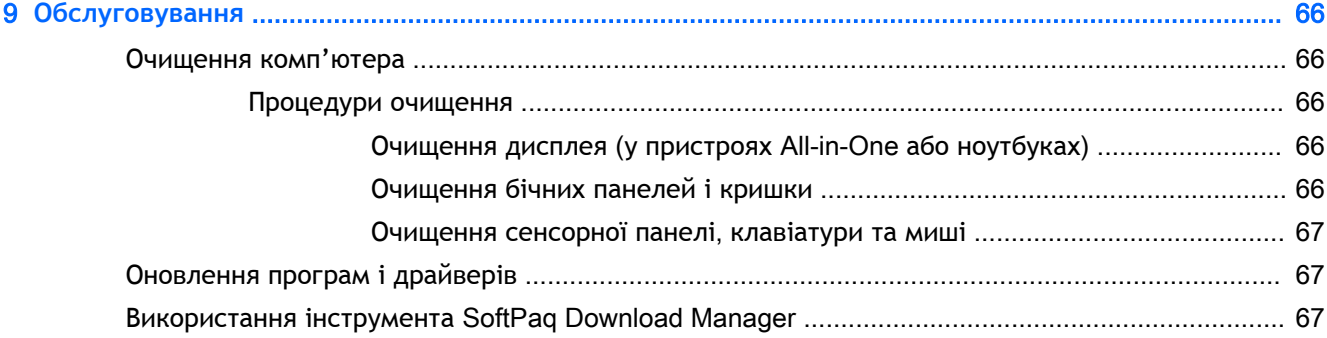

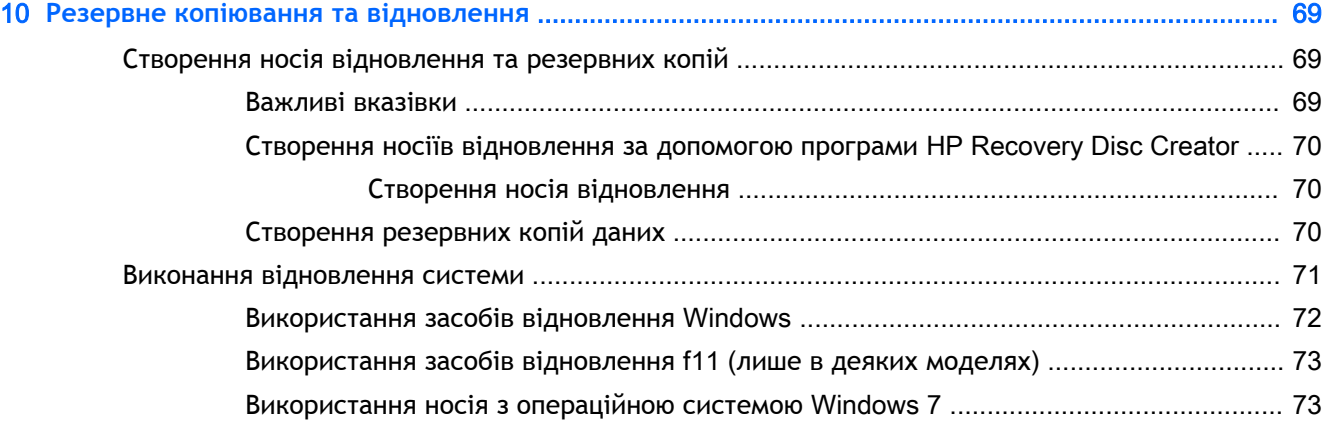

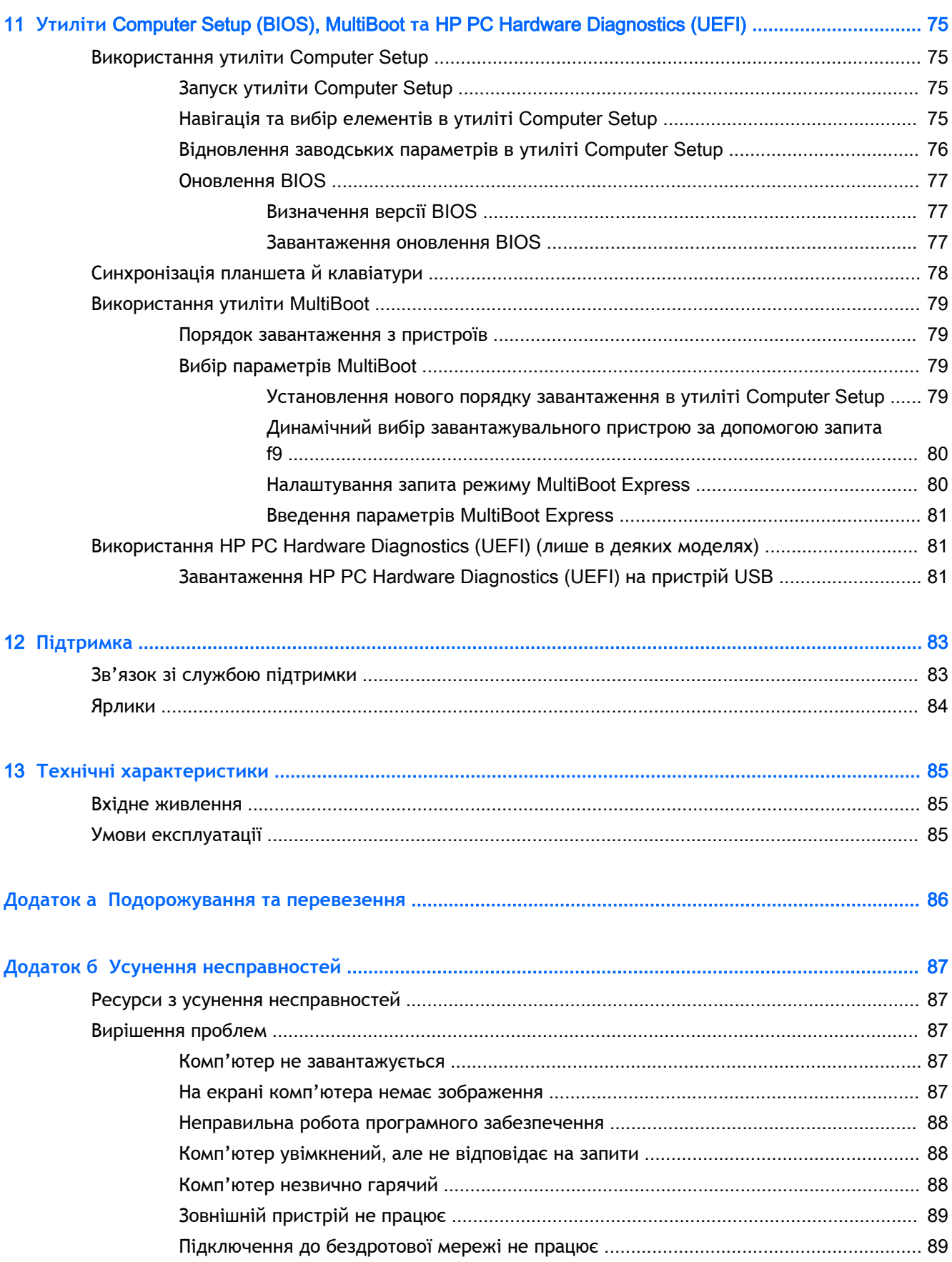

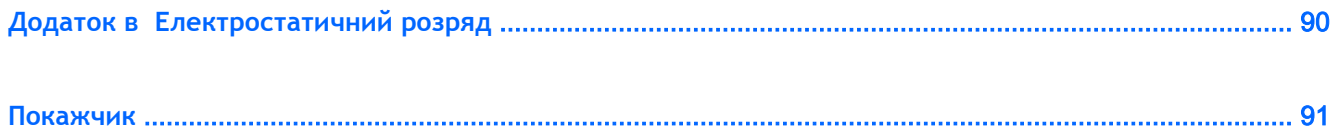

## <span id="page-10-0"></span>1 **Вступ**

Після налаштування та реєстрації комп'ютера, рекомендуємо виконати наведені нижче дії, щоб скористатися всіма перевагами пристрою.

- **Підключіться до Інтернету**. Налаштуйте дротову або бездротову мережу, щоб мати змогу підключитися до Інтернету. Додаткові відомості див. у розділі [Підключення до мережі](#page-27-0) [на сторінці](#page-27-0) 18.
- **Оновіть антивірусну програму**. Захистіть комп'ютер від вірусів. Програму попередньо встановлено на комп'ютері. Додаткові відомості див. у розділі [Використання антивірусного](#page-72-0) [програмного забезпечення на сторінці](#page-72-0) 63.
- **Ознайомтеся з принципом роботи комп'ютера**. Дізнайтеся про функції комп'ютера. Додаткову інформацію див. у розділах [Знайомство з комп'ютером на сторінці](#page-13-0) 4 і Навігація за допомогою клавіатури, [жестів і вказівних пристроїв на сторінці](#page-36-0) 27.
- **Перегляньте встановлене програмне забезпечення**. Перегляньте список попередньо встановленого на комп'ютері програмного забезпечення.

Натисніть кнопку **Пуск** > **Все программы** (Усі програми). Для отримання додаткових відомостей про використання програмного забезпечення, що входить у комплект постачання комп'ютера, див. документацію від розробників цього програмного забезпечення, яка може постачатися разом із програмним забезпеченням на диску або бути розміщена на веб-сайті виробника.

Створіть резервну копію жорсткого диска шляхом створення диска або флеш-пам'яті для відновлення. Див. розділ [Резервне копіювання та відновлення на сторінці](#page-78-0) 69.

## <span id="page-11-0"></span>**Пошук інформації**

Ви вже скористалися *Вказівками з налаштування*, щоб увімкнути комп'ютер і знайти цей посібник. Наведена нижче таблиця допоможе знайти потрібні ресурси, інструкції тощо.

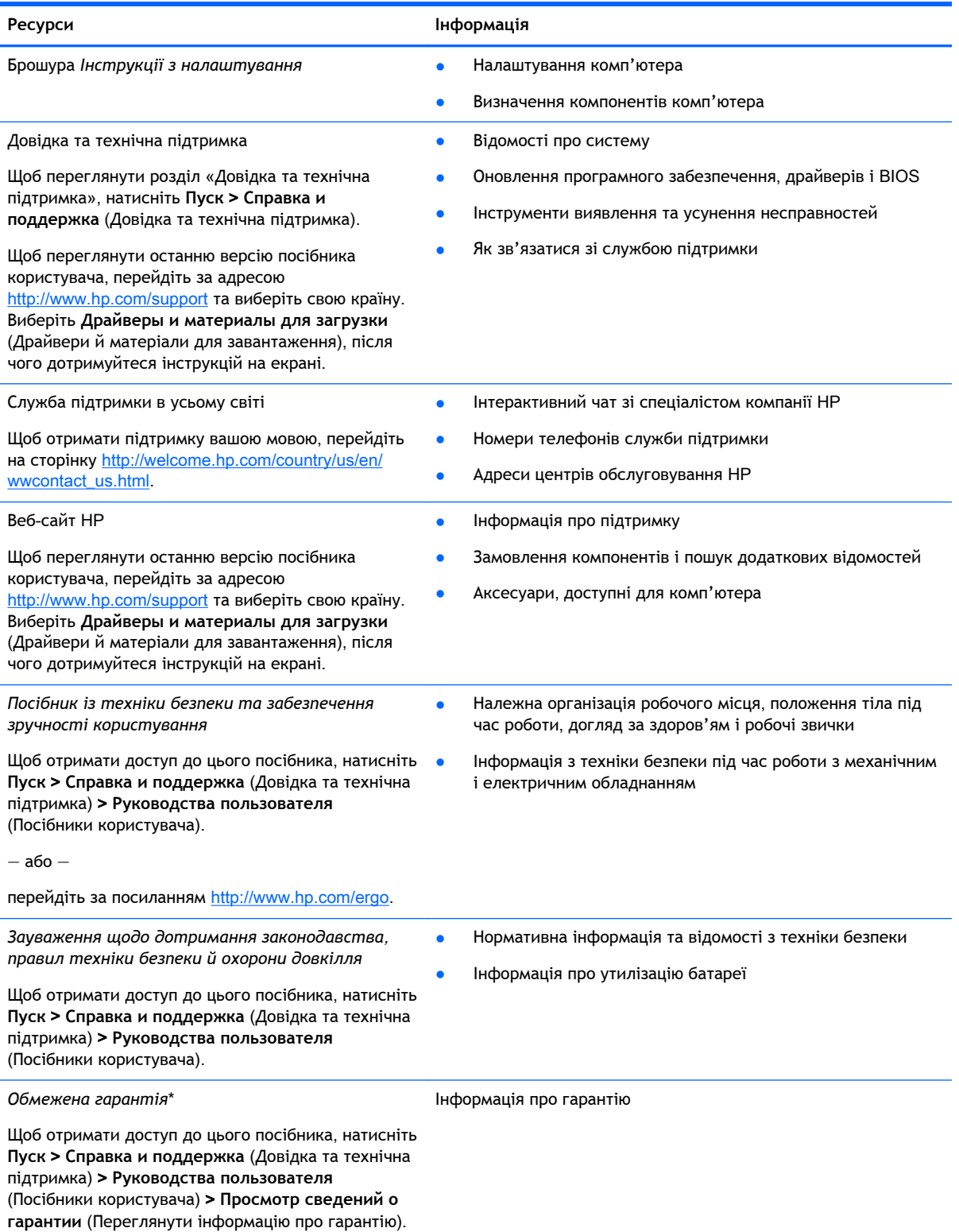

**Ресурси Інформація**

— або —

перейдіть за посиланням [http://www.hp.com/go/](http://www.hp.com/go/orderdocuments) [orderdocuments.](http://www.hp.com/go/orderdocuments)

\*У посібниках користувача на комп'ютері та/чи на компакт- або DVD-диску, який входить у комплект постачання, указано положення відповідної прямо передбаченої обмеженої гарантії HP на продукт. Для деяких країн/регіонів комплект постачання включає друковану версію обмеженої гарантії HP. Користувачі з країн/регіонів, для яких не передбачено друкованої версії гарантії, можуть надіслати запит на її отримання, перейшовши на сайт <http://www.hp.com/go/orderdocuments> або написавши листа на одну з указаних нижче адрес.

- **Північна Америка**: Hewlett-Packard, MS POD, 11311 Chinden Blvd., Boise, ID 83714, USA
- **Європа**, **Середній Схід**, **Африка**: Hewlett-Packard, POD, Via G. Di Vittorio, 9, 20063, Cernusco s/Naviglio (MI), Italy
- **Азіатсько**-**Тихоокеанський регіон**: Hewlett-Packard, POD, P.O. Box 200, Alexandra Post Office, Singapore 911507

Надсилаючи запит на отримання друкованої версії гарантії, необхідно зазначити номер продукту, гарантійний термін (указано на сервісному ярлику), ім'я та поштову адресу.

**ВАЖЛИВО.** Продукт HP НЕ МОЖНА повернути, надіславши його на вказані вище адреси. Відомості про підтримку користувачів у США див. на веб-сайті <http://www.hp.com/go/contactHP>. Відомості про підтримку користувачів у всьому світі див. на веб-сайті [http://welcome.hp.com/country/us/en/wwcontact\\_us.html.](http://welcome.hp.com/country/us/en/wwcontact_us.html)

# <span id="page-13-0"></span>**Знайомство з комп'ютером**

## <span id="page-14-0"></span>**Компоненти**, **розміщені на краях планшета**

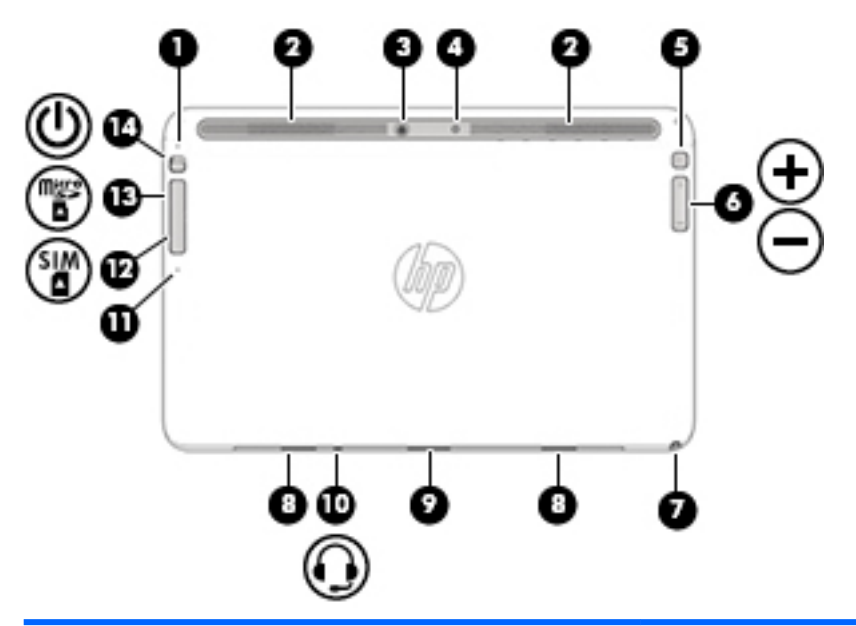

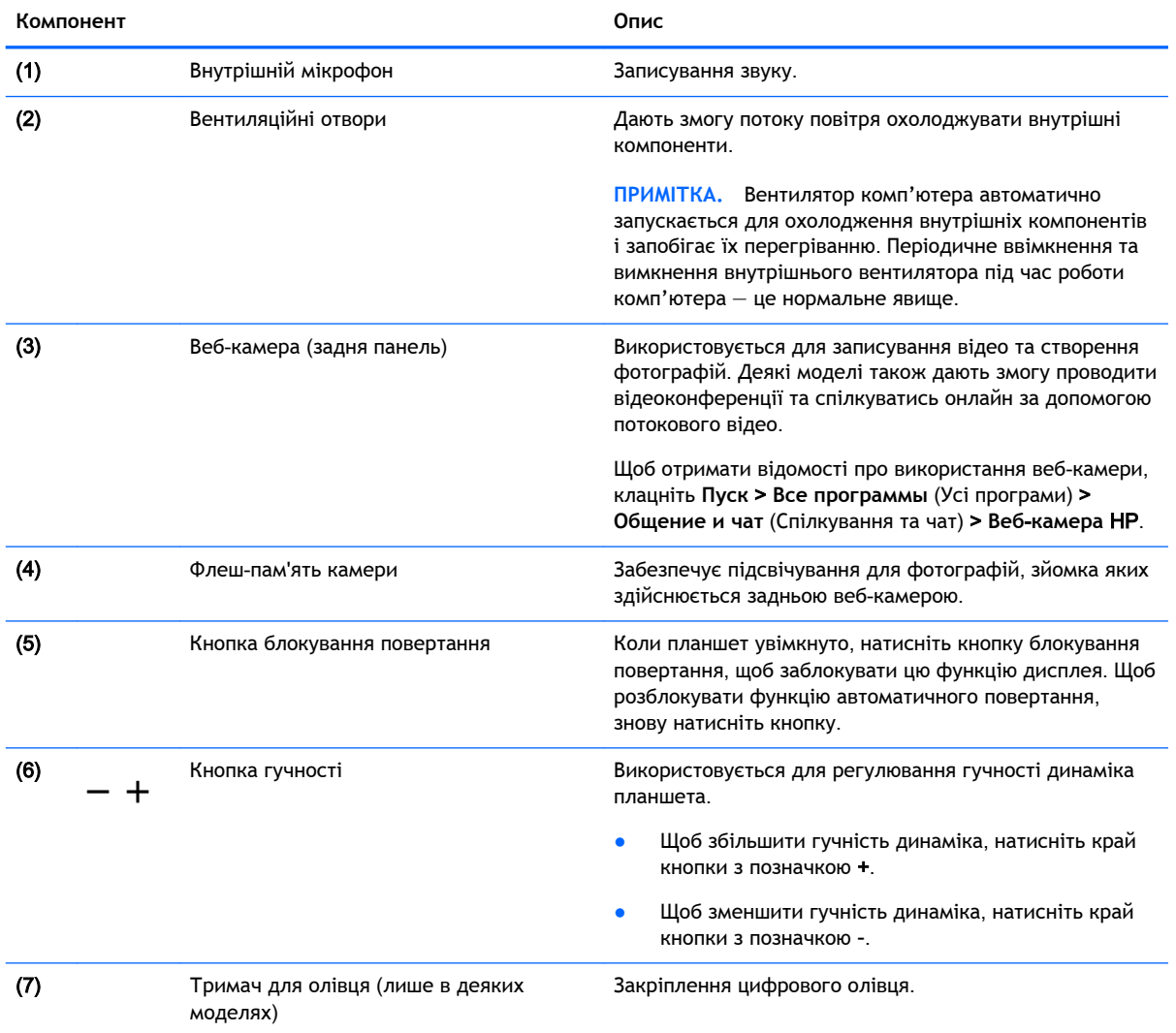

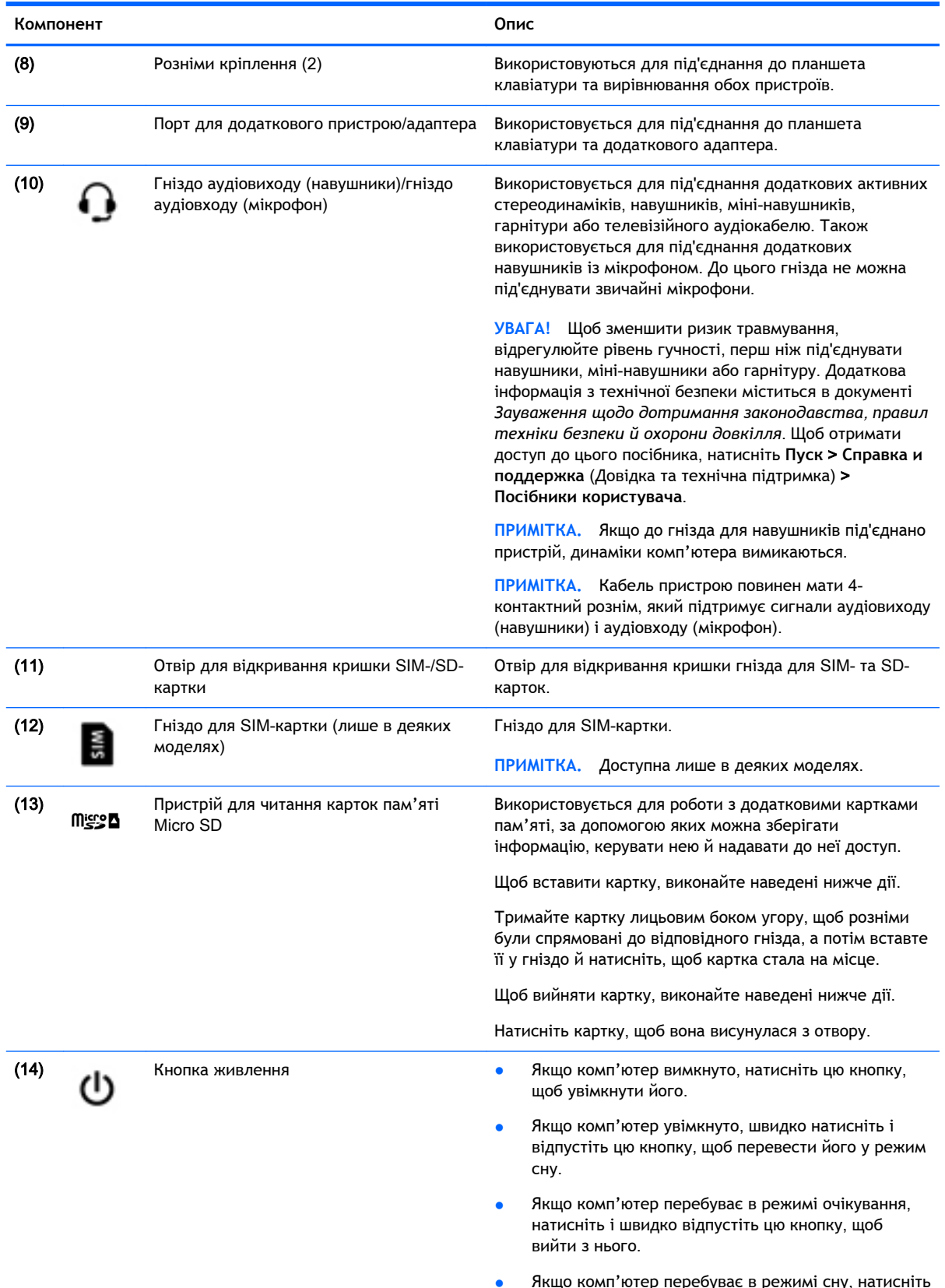

● Якщо комп'ютер перебуває в режимі сну, натисніть і швидко відпустіть цю кнопку, щоб вийти з нього.

<span id="page-16-0"></span>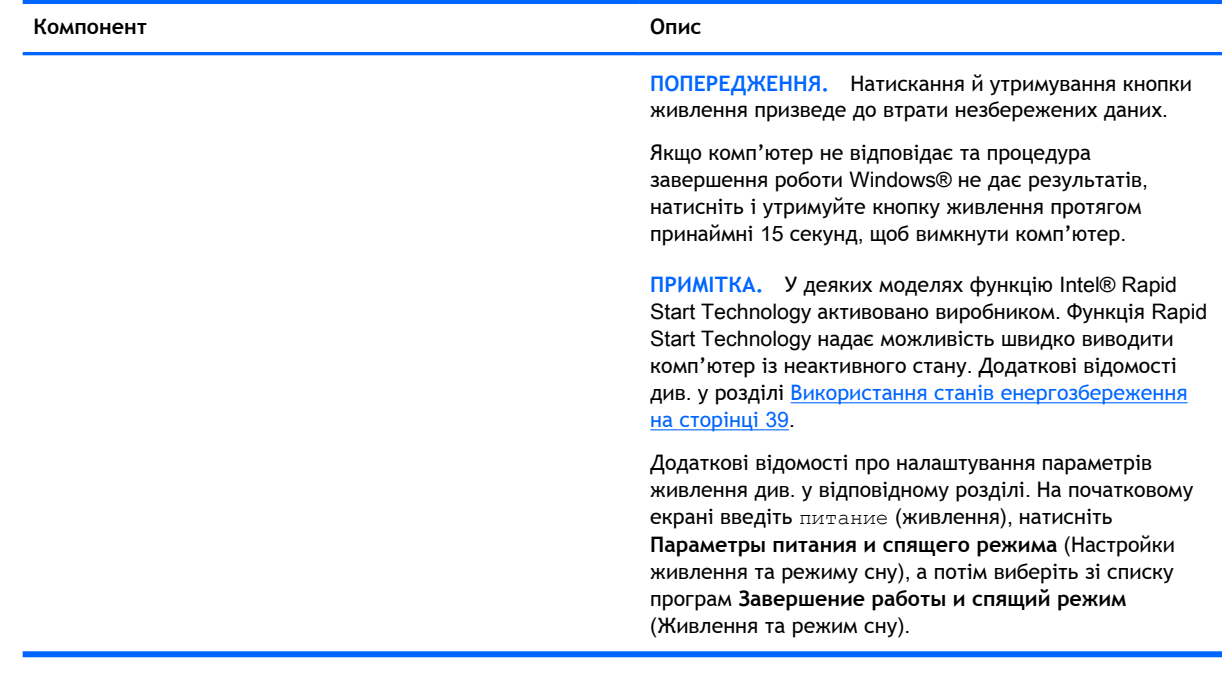

## **Дисплей**

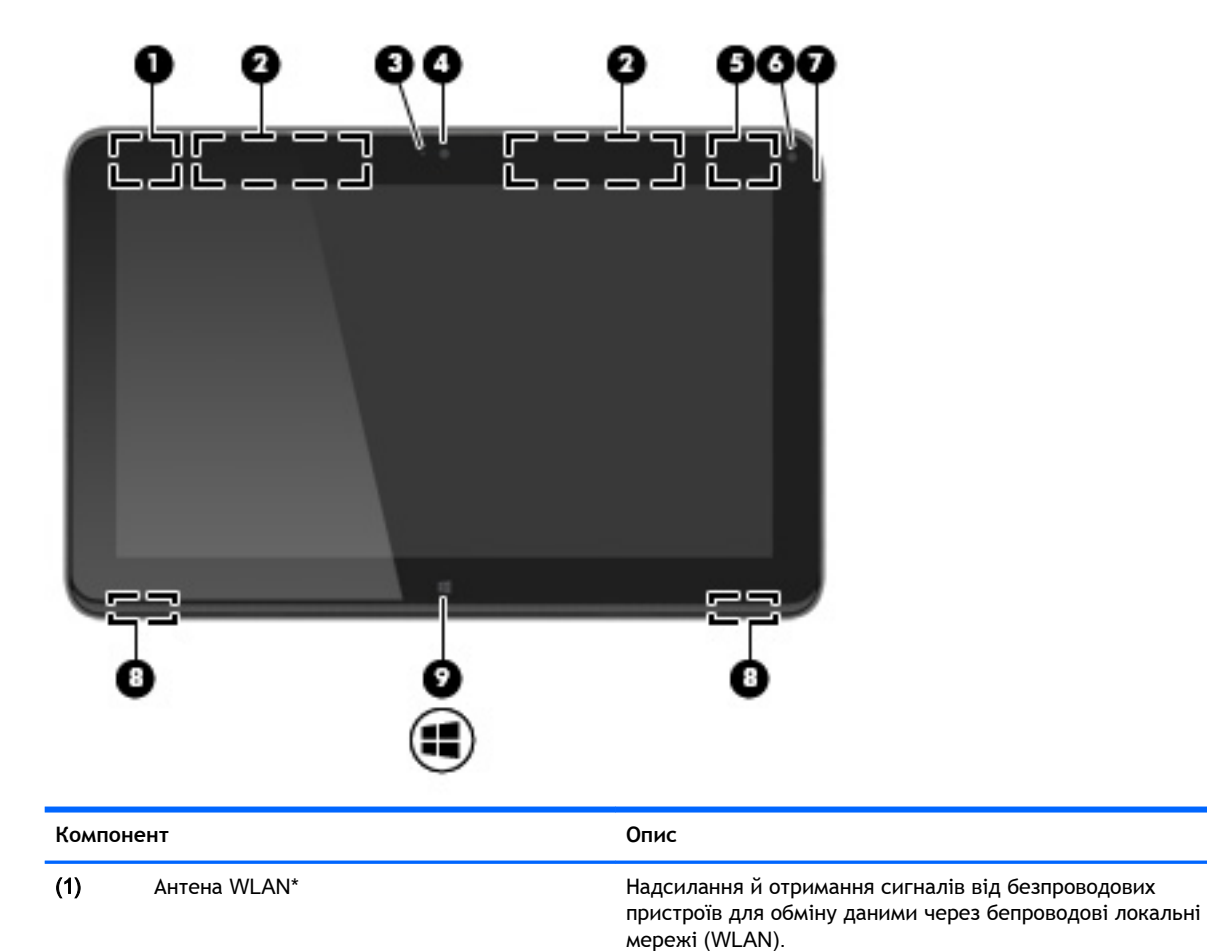

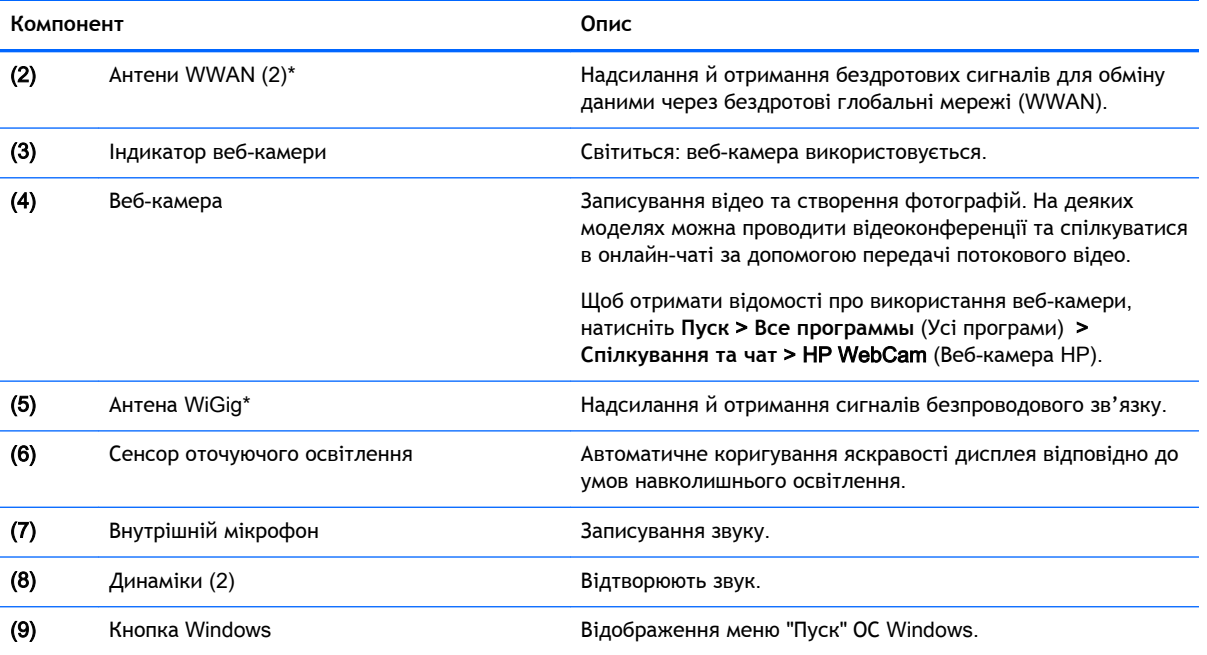

\*Ззовні комп'ютера антени не видно. Для найкращої якості передавання не закривайте перешкодами область навколо антен. Нормативну інформацію щодо встановлення бездротового доступу див. у розділі *Зауваження щодо дотримання законодавства*, *правил техніки безпеки й охорони довкілля* для вашої країни чи регіону. Щоб отримати доступ до цього посібника, натисніть **Пуск** > **Справка и поддержка** (Довідка та технічна підтримка) > **Руководства пользователя** (Посібники користувача).

## <span id="page-18-0"></span>**клавіатура**

## **Верхня частина**

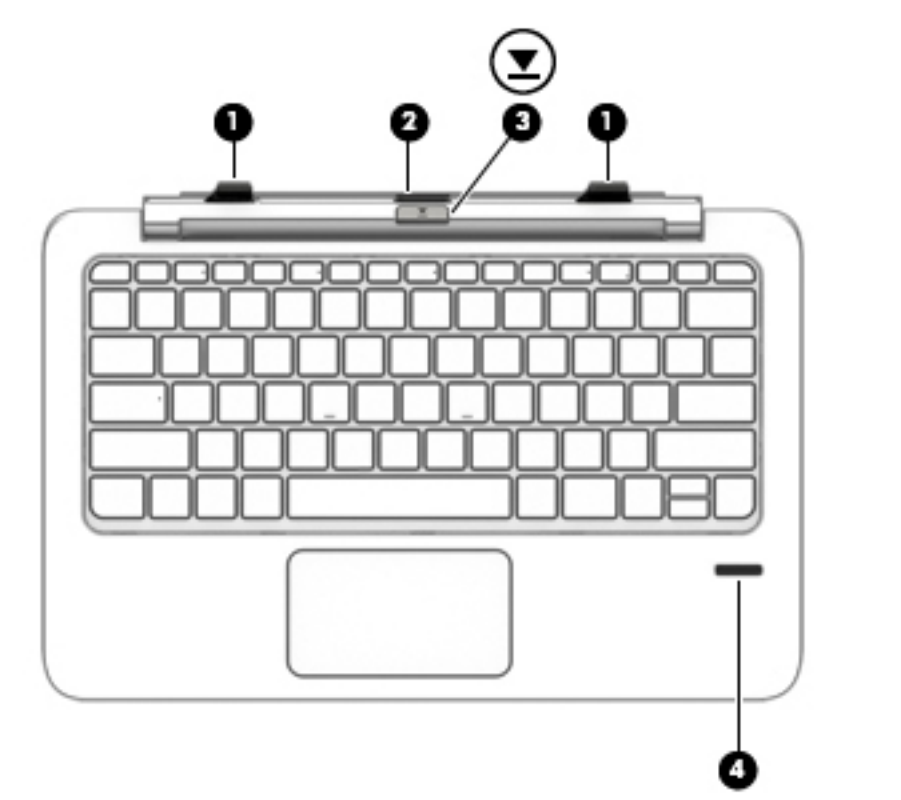

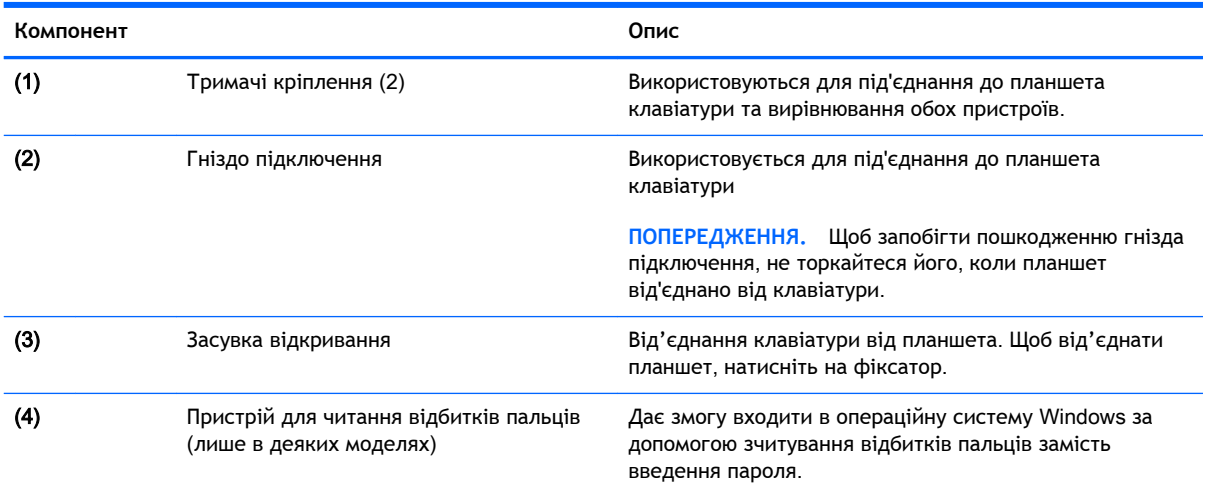

### <span id="page-19-0"></span>c**енсорна панель**

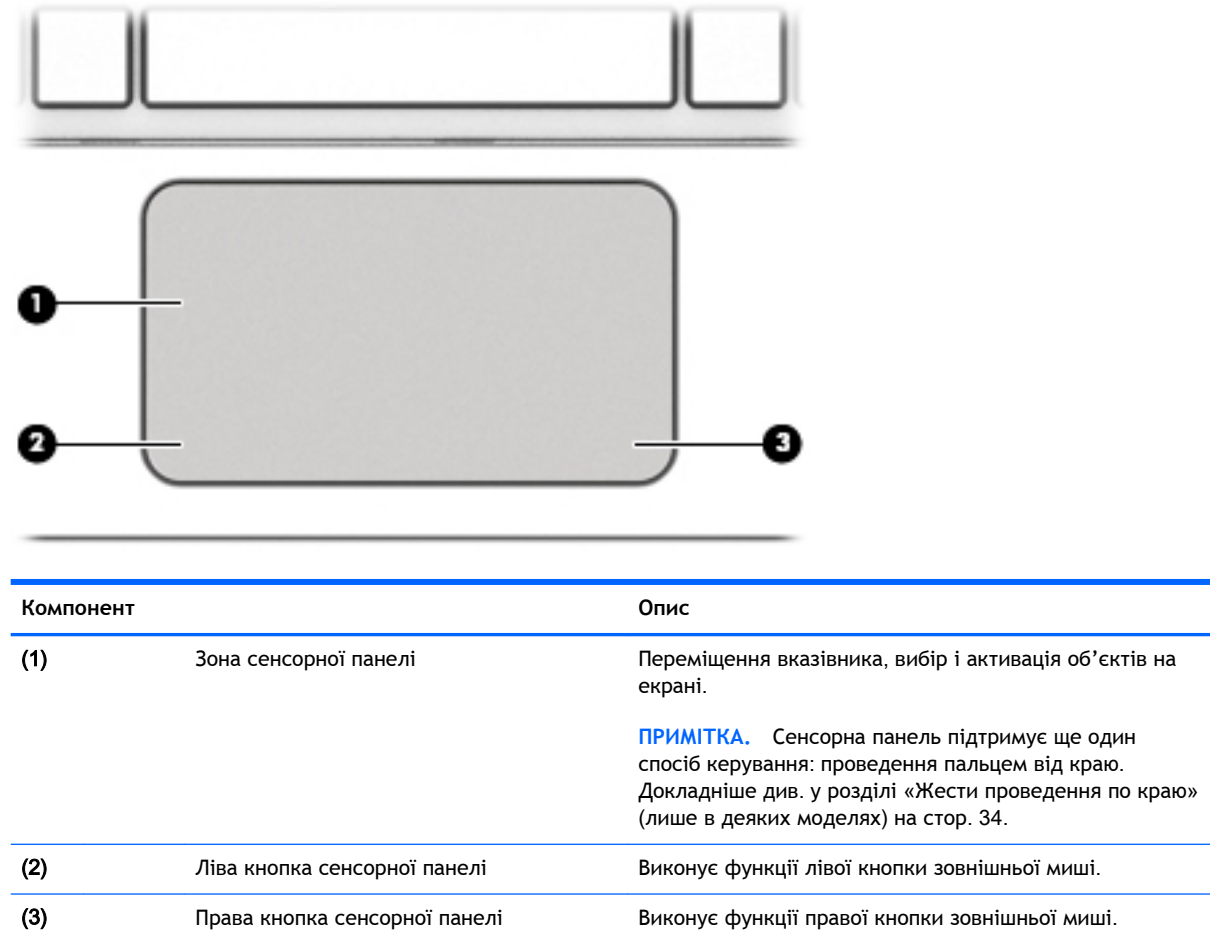

## <span id="page-20-0"></span>**Індикатори**

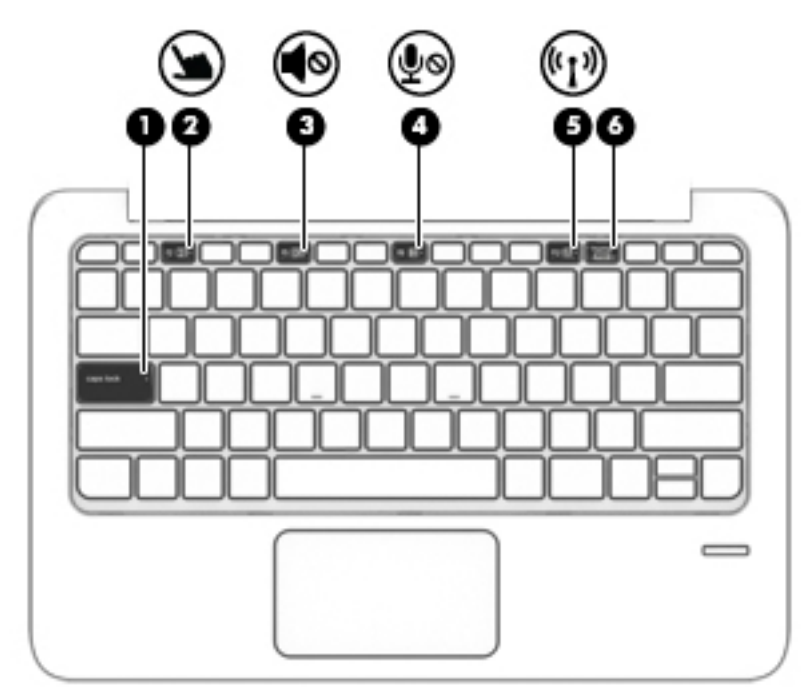

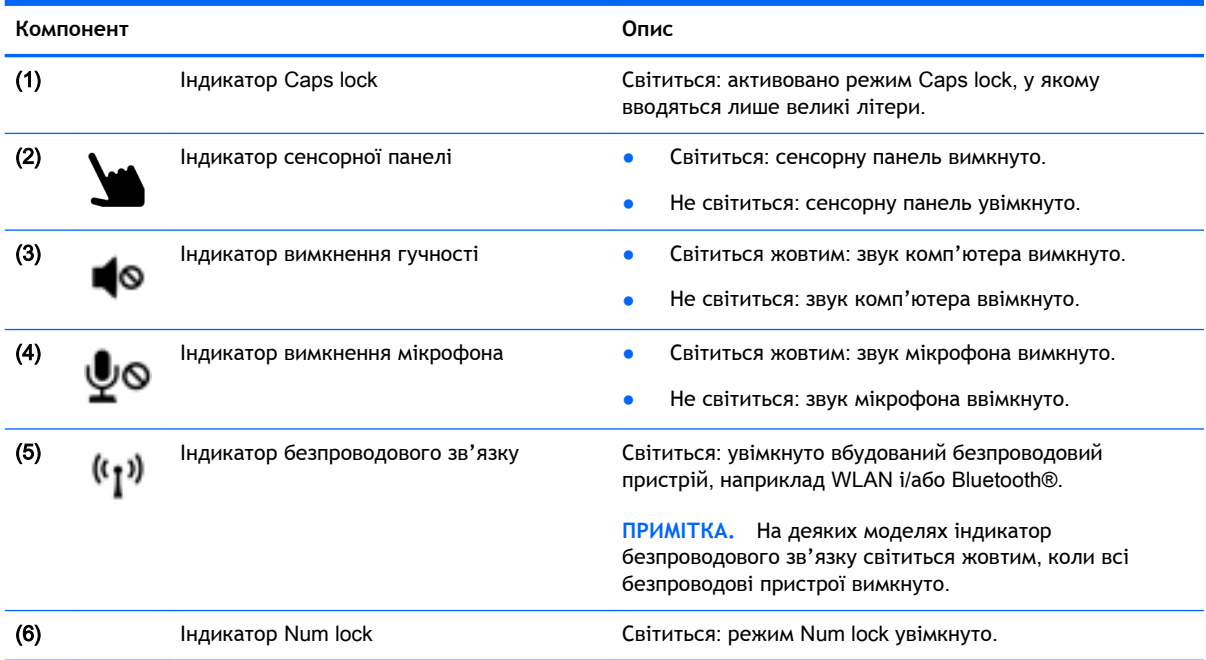

### <span id="page-21-0"></span>**Клавіші**

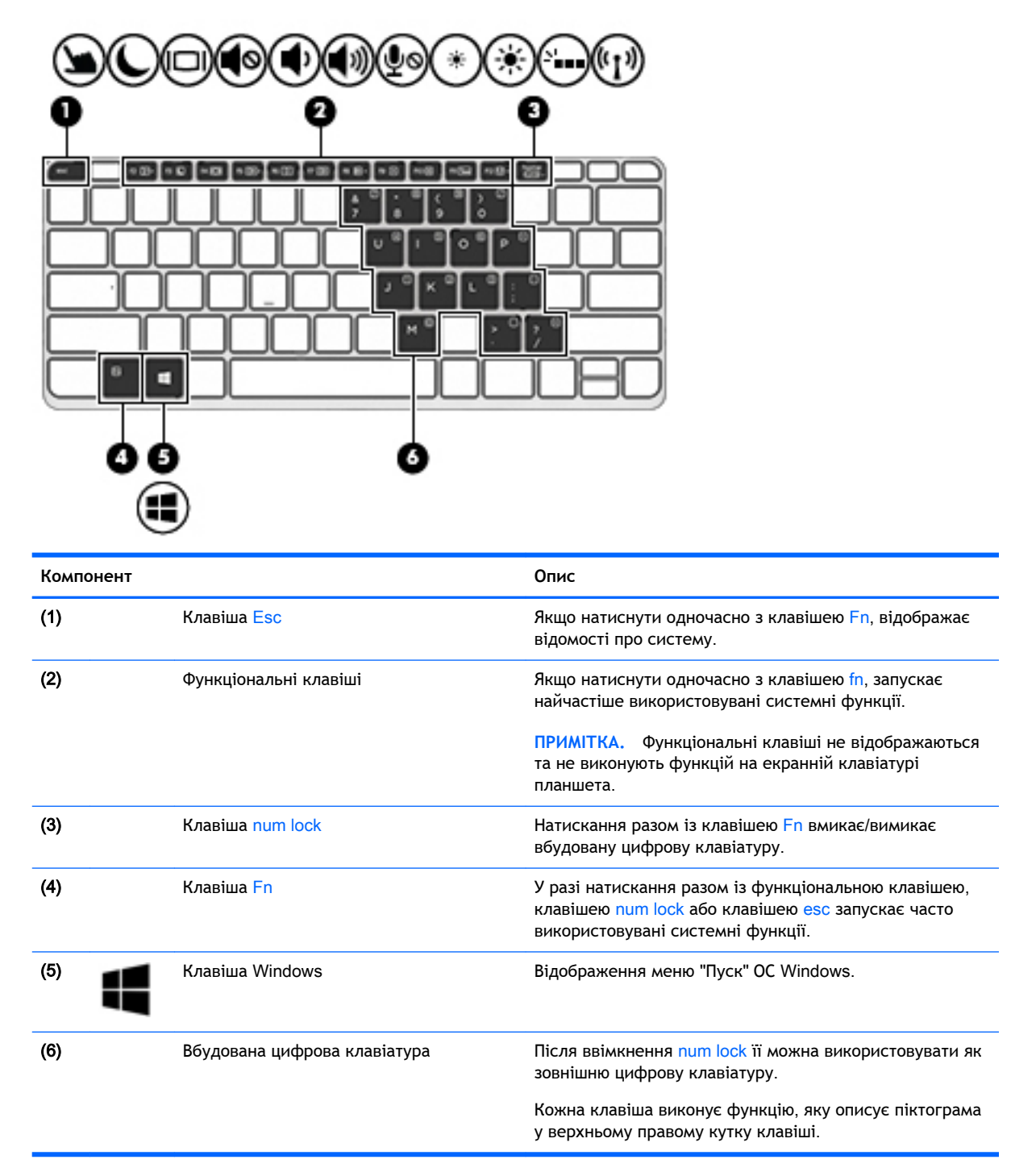

## <span id="page-22-0"></span>**Права панель**

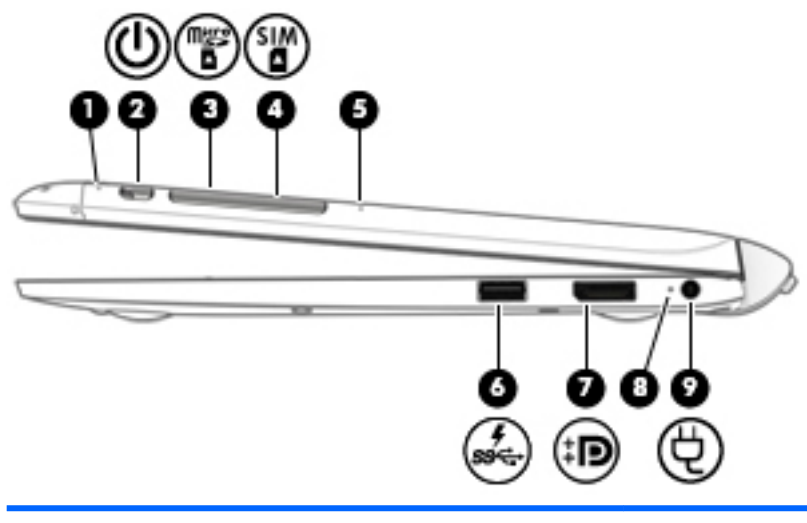

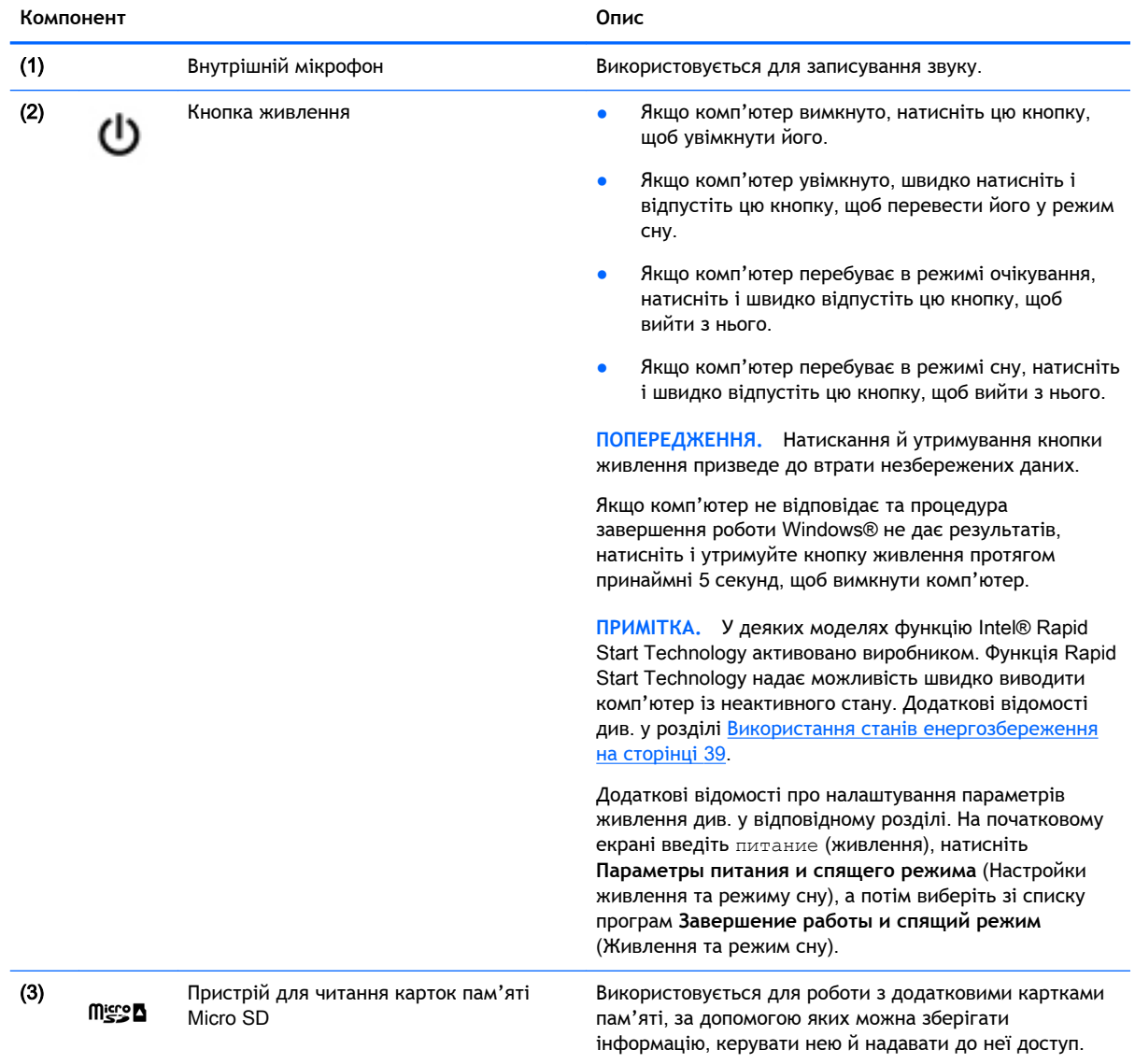

Щоб вставити картку, виконайте наведені нижче дії.

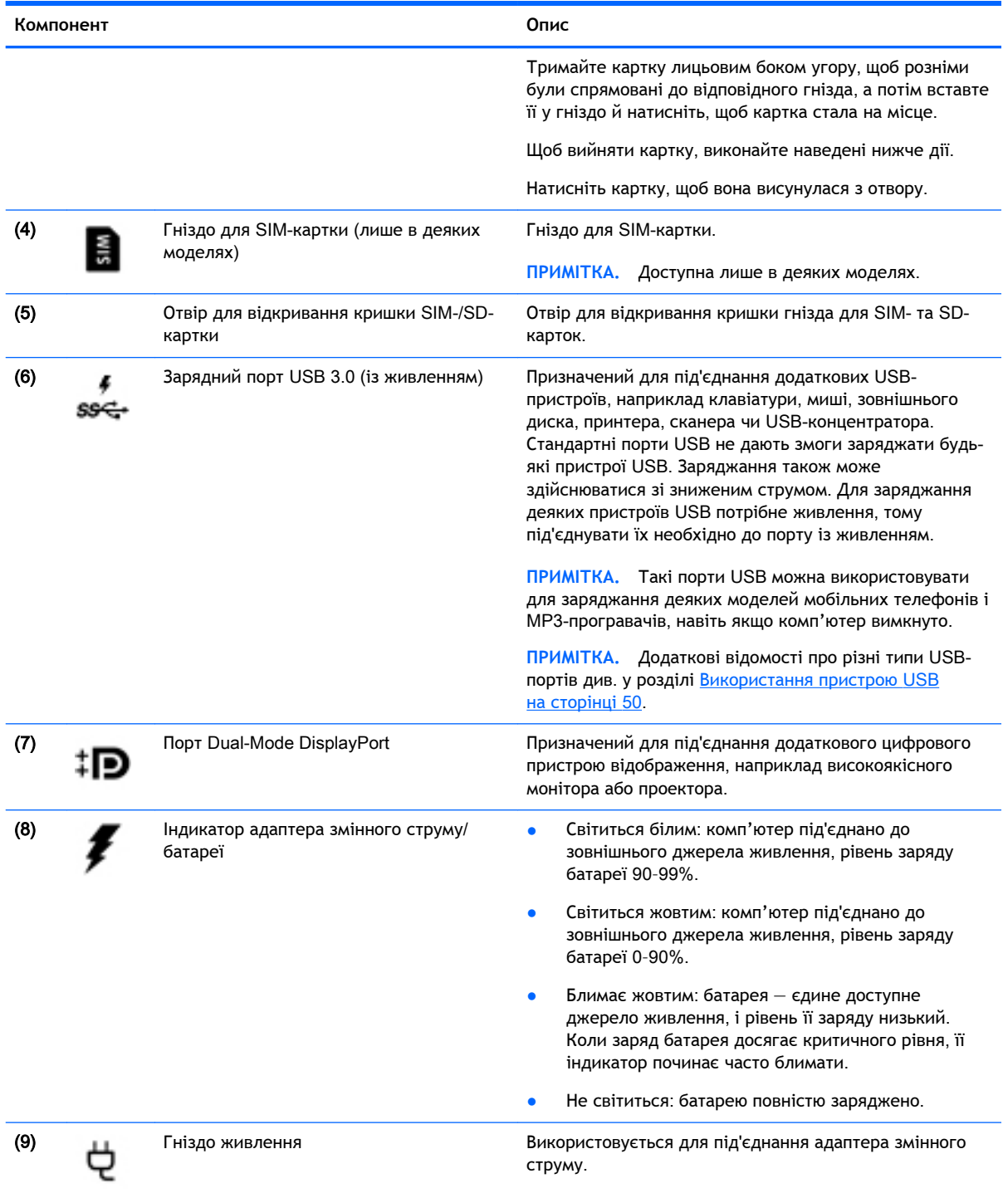

### <span id="page-24-0"></span>**Ліва панель**

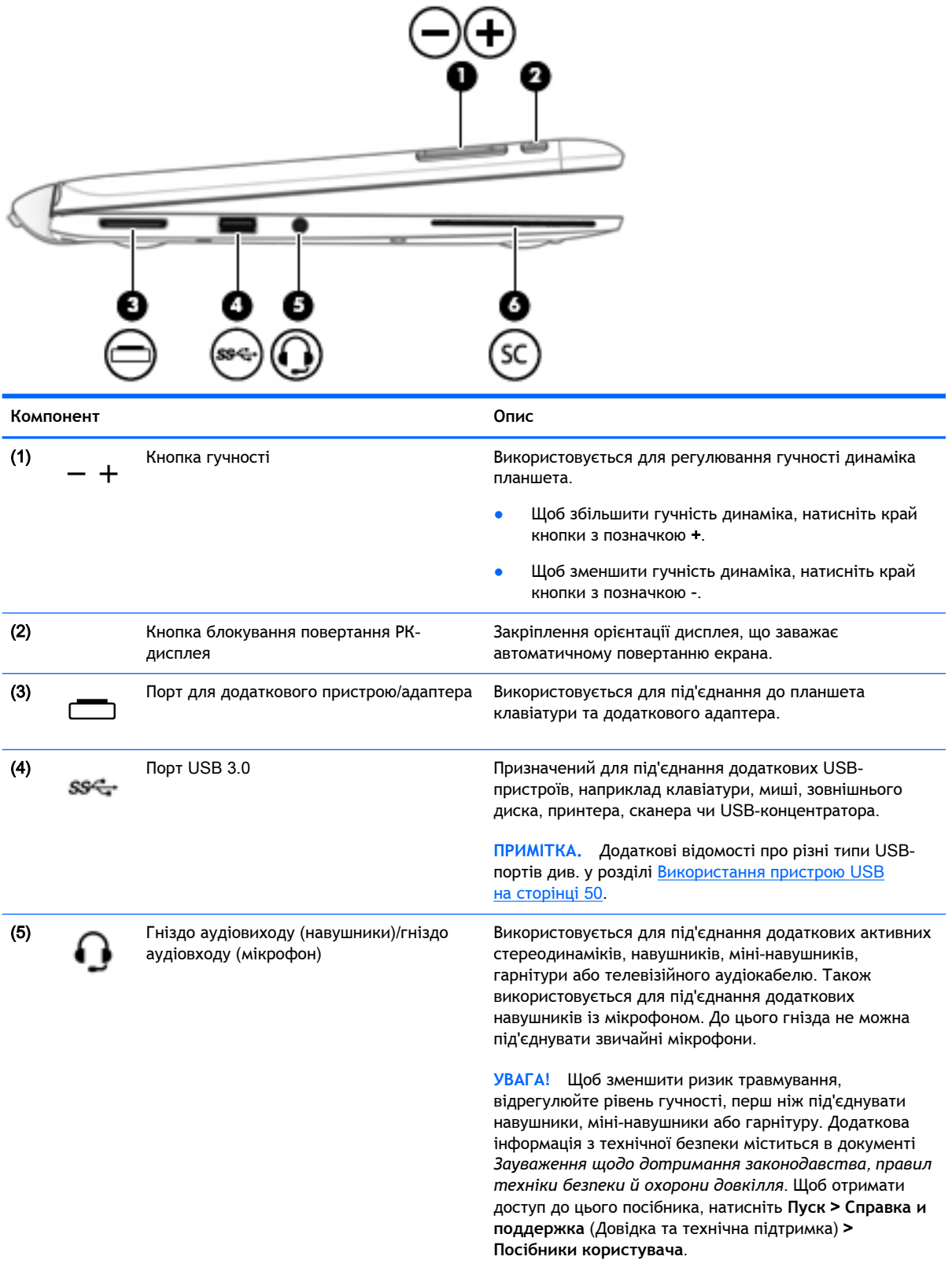

**ПРИМІТКА.** Якщо до гнізда для навушників під'єднано пристрій, динаміки комп'ютера вимикаються.

<span id="page-25-0"></span>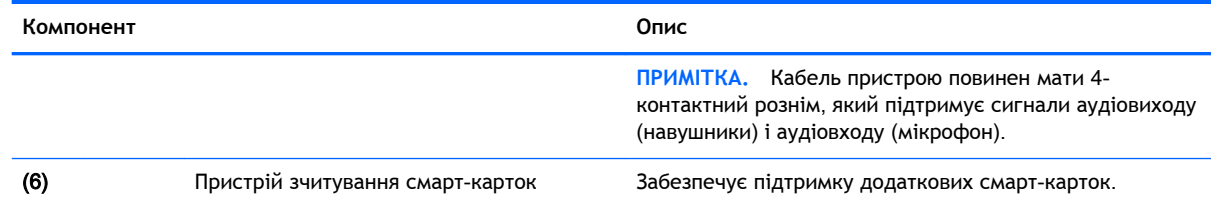

### **Від'єднання клавіатури від планшета**.

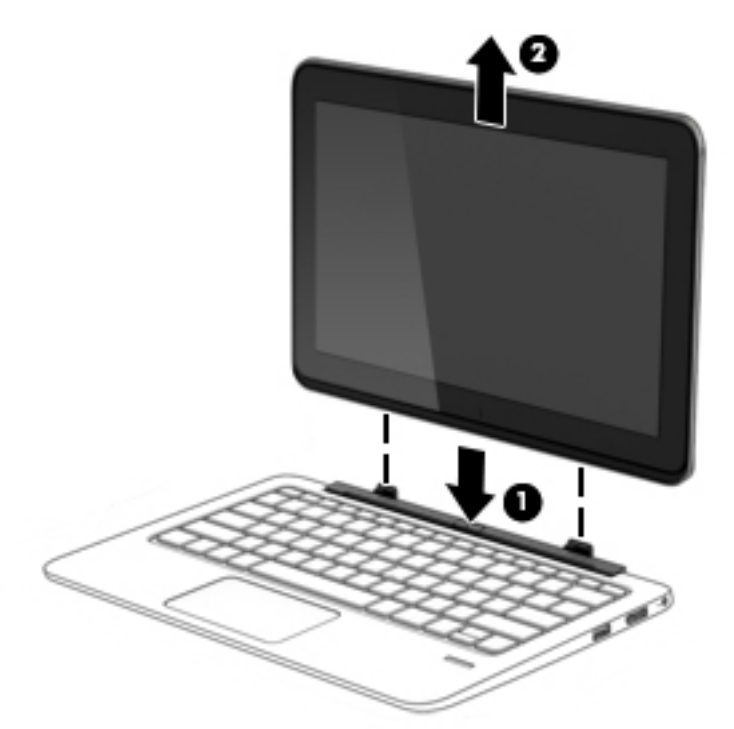

Послідовність дій для від'єднання клавіатури від планшета:

**ПОПЕРЕДЖЕННЯ.** Щоб запобігти пошкодженню гнізда підключення, не торкайтеся його, коли планшет від'єднано від клавіатури.

- 1**.** Натисніть на фіксатор на клавіатурі (1).
- 2**.** Підніміть і вийміть планшет (2).

## **Змінення налаштувань планшета**

Ви можете змінити орієнтацію та яскравість екрана.

### **Змінення орієнтації планшета**

Орієнтація планшета автоматично змінюється з горизонтальної на вертикальну та навпаки.

<span id="page-26-0"></span>1**.** Щоб змінити орієнтацію планшета з горизонтальної на вертикальну, виконайте наведені нижче дії.

Тримайте планшет у вертикальному положенні, а потім поверніть його на 90 градусів праворуч (за годинниковою стрілкою).

2**.** Щоб змінити орієнтацію планшета з вертикальної на горизонтальну, виконайте наведені нижче дії.

Розташуйте планшет вертикально, а потім поверніть його на 90 градусів ліворуч (проти годинникової стрілки).

### **Налаштування блокування автоматичного змінення орієнтації планшета**

Щоб налаштувати блокування автоматичного змінення орієнтації планшета, не під'єднаного до док-станції, виконайте наведені нижче дії.

**▲** Коли планшет увімкнуто, натисніть кнопку блокування повертання, щоб заблокувати цю функцію дисплея. Щоб розблокувати функцію автоматичного повертання, знову натисніть кнопку.

— або —

- 1**.** Проведіть пальцем від правого краю панелі TouchPad або сенсорного екрана, щоб відобразити ключові кнопки, а потім виберіть **Параметры** (Настройки).
- 2**.** Торкніться піктограми **Экран** (Екран) у правій нижній частині. Торкніться піктограми блокування автоматичного змінення орієнтації, щоб зберегти поточне положення екрана планшета й запобігти його повертанню. Коли активовано блокування автоматичного змінення орієнтації, на піктограмі відображається значок замка. Щоб вимкнути блокування автоматичного змінення орієнтації, знову торкніться відповідної піктограми.

### **Налаштування яскравості екрана планшета**

Щоб налаштувати яскравість екрана планшета, виконайте наведені нижче дії.

- 1**.** Проведіть пальцем від правого краю панелі TouchPad або сенсорного екрана, щоб відобразити ключові кнопки, а потім виберіть **Параметры** (Настройки).
- 2**.** Торкніться піктограми **Экран** (Екран) у правій нижній частині. Відобразиться вертикальний повзунок, за допомогою якого можна відрегулювати рівень яскравості екрана.

**ПРИМІТКА.** Також можна торкнутися піктограми **Индикатор питания** (Індикатор живлення) на робочому столі Windows в області сповіщень праворуч на панелі задач, вибрати параметр **Настройка яркости экрана** (Настроїти яскравість екрана), а потім посунути повзунок до пункту **Яркость экрана** (Яскравість дисплея) у нижній частині екрана.

## <span id="page-27-0"></span>3 **Підключення до мережі**

Комп'ютер може супроводжувати вас у будь-якій подорожі. Але ви можете вивчати світ і отримувати доступ до інформації з мільйонів веб-сайтів навіть удома за допомогою комп'ютера, підключеного до дротової або бездротової мережі. Цей розділ допоможе вам дізнатись, як налагодити зв'язок зі світом.

## **Підключення до бездротової мережі**

Технологія бездротового зв'язку забезпечує передавання даних не за допомогою дротів, а за допомогою радіохвиль. Цей комп'ютер може бути обладнано одним або кількома такими бездротовими пристроями:

- Пристрій бездротової локальної мережі (WLAN) з'єднує комп'ютер із бездротовими локальними мережами (також відомими як мережі Wi-Fi, бездротові локальні мережі або WLAN) у корпоративних офісах, удома та в громадських місцях, зокрема в аеропортах, ресторанах, кав'ярнях, готелях і університетах. У мережі WLAN мобільний бездротовий пристрій комп'ютера обмінюється даними з бездротовим маршрутизатором або бездротовою точкою доступу.
- Модуль мобільного широкосмугового зв'язку HP (лише в деяких моделях) пристрій бездротової глобальної мережі (WWAN), яка забезпечує доступ до інформації на території більшої площі. Оператори мобільного зв'язку встановлюють базові станції (які схожі на вежі мобільного телефонного зв'язку), створюючи географічно розгалужену мережу, що надає покриття у всій області, регіоні чи навіть цілій країні.
- Безпроводове підключення Wireless Dock (WiDock) (лише в деяких моделях) дає змогу під'єднувати комп'ютер через підключення WiGig до пристроїв, які під'єднано до докстанції, наприклад клавіатур, моніторів та інших пристроїв відображення і пристроїв, під'єднаних до проводової мережі.
- Пристрій Bluetooth дає змогу створити персональну мережу PAN для підключення до інших Bluetooth-сумісних пристроїв, наприклад комп'ютерів, телефонів, принтерів, гарнітур, динаміків і камер. У мережі PAN кожен пристрій безпосередньо обмінюється даними з іншими пристроями, які мають бути розміщені відносно близько один від одного — зазвичай у межах 10 метрів (приблизно 33 фути).

Щоб отримати додаткові відомості про технологію бездротового зв'язку, див. посилання на вебсайті та інформацію в розділі довідки та технічної підтримки. Щоб переглянути розділ «Довідка та технічна підтримка», натисніть **Пуск** > **Справка и поддержка** (Довідка та технічна підтримка).

### **Використання засобів керування бездротовим доступом**

Бездротовими пристроями комп'ютера можна керувати за допомогою наведених нижче елементів.

- Кнопка, перемикач або клавіша бездротового доступу (у цьому розділі згадується як «кнопка бездротового доступу»)
- Інструменти керування операційної системи

### <span id="page-28-0"></span>**Використання програми** HP Connection Manager (**лише в деяких моделях**)

HP Connection Manager — це централізована програма для керування бездротовими пристроями, інтерфейс для підключення до Інтернету за допомогою мобільного широкосмугового зв'язку HP, а також для надсилання й отримання текстових повідомлень (SMS). HP Connection Manager дає змогу керувати наведеними нижче пристроями.

- Пристрій бездротової локальної мережі (WLAN)/Wi-Fi
- Пристрій бездротової глобальної мережі (WWAN)/мобільного широкосмугового зв'язку HP
- Безпроводові підключення Wireless gigabit (WiGig)/ Wireless Dock (WiDock)
- **Bluetooth**

Програма HP Connection Manager надає відомості та відображає сповіщення про стан підключення, живлення, SIM-картку, а також SMS-повідомлення. Відомості та сповіщення про стан відображаються в області сповіщень праворуч на панелі завдань.

Щоб відкрити програму HP Connection Manager, виконайте наведені нижче дії.

**▲** Натисніть піктограму HP Connection Manager на панелі завдань

— або —

Натисніть **Пуск** > **Все программы** (Усі програми) > **Продуктивність і засоби** > HP Connection Manager.

Щоб отримати додаткові відомості, див. довідку програми HP Connection Manager.

### **Використання кнопки бездротового доступу**

Залежно від моделі, комп'ютер обладнано кнопкою бездротового доступу, одним чи кількома бездротовими пристроями, а також одним або двома індикаторами бездротового доступу. Усі бездротові пристрої комп'ютера активовано виробником, тому індикатор бездротового доступу світиться (білим), коли комп'ютер увімкнено.

Індикатор бездротового доступу вказує на загальний стан живлення всіх бездротових пристроїв, а не кожного окремо. Якщо колір індикатора бездротового доступу білим, це означає, що ввімкнено принаймні один бездротовий пристрій. Якщо індикатор бездротового доступу не світиться, це означає, що всі бездротові пристрої вимкнуто.

**ПРИМІТКА.** На деяких моделях індикатор бездротового доступу має світитис жовтим колір, коли всі бездротові пристрої вимкнуто.

Оскільки бездротові пристрої активовано на заводі, можна одночасно вмикати або вимикати їх за допомогою кнопки бездротового доступу.

### **Використання інструментів керування операційної системи**

Центр мережних підключень і спільного доступу дає можливість налаштовувати підключення або мережу, виконувати підключення до неї, здійснювати керування бездротовими мережами, діагностику, а також виправляти неполадки мережі.

Щоб скористатися засобами керування операційної системи, виконайте наведені нижче дії.

**▲** Натисніть **Пуск** > **Панель управления** (Панель керування) > **Сеть и Интернет** (Мережа й Інтернет) > **Центр управления сетями и общим доступом** (Центр мережних підключень і спільного доступу).

Додаткові відомості див. у розділі «Довідка та технічна підтримка», вибравши **Пуск** > **Справка и поддержка** (Довідка та технічна підтримка).

### <span id="page-29-0"></span>**Використання** WLAN

Завдяки пристрою WLAN можна отримати доступ до бездротової локальної мережі (WLAN), що складається з інших комп'ютерів і додаткових пристроїв, об'єднаних бездротовим маршрутизатором або бездротовою точкою доступу.

**ПРИМІТКА.** Терміни *бездротовий маршрутизатор* і *бездротова точка доступу* часто взаємозамінні.

- Великомасштабний пристрій WLAN, наприклад корпоративний або загальнодоступний пристрій WLAN, зазвичай використовує бездротові точки доступу, за допомогою яких можна підключити велику кількість комп'ютерів і додаткових пристроїв, а також розподілити ключові мережні функції.
- У домашній або офісній мережі WLAN зазвичай використовується бездротовий маршрутизатор, який дозволяє декільком комп'ютерам із дротовим чи бездротовим зв'язком спільно використовувати підключення до Інтернету, принтер або файли без додаткового обладнання чи програмного забезпечення.

Щоб скористатися пристроєм WLAN на своєму комп'ютері, потрібно підключитися до інфраструктури WLAN (надається постачальником послуг, громадською чи корпоративною мережею).

### **Використання послуг інтернет**-**провайдера**

Перш ніж підключити комп'ютер до Інтернету, необхідно створити обліковий запис для використання послуг інтернет-провайдера. Щоб замовити послугу підключення Інтернету та придбати модем, зверніться до місцевого інтернет-провайдера. Він допоможе налаштувати модем, провести мережний кабель для підключення бездротового комп'ютера до модема та перевірити якість інтернет-послуги.

**ПРИМІТКА.** Інтернет-провайдер надасть ідентифікатор користувача та пароль для доступу до Інтернету. Запишіть цю інформацію та зберігайте в безпечному місці.

### <span id="page-30-0"></span>**Налаштування мережі** WLAN

Щоб налаштувати WLAN і підключення до Інтернету, потрібне наведене нижче обладнання.

- Широкосмуговий модем (DSL або кабельний) (1) і послуга високошвидкісного Інтернету, придбана в інтернет-провайдера
- Бездротовий маршрутизатор (2) (не входить у комплект постачання)
- Бездротовий комп'ютер (3)

 $\frac{m}{m}$  ПРИМІТКА. У деяких модемах є вбудований бездротовий маршрутизатор. Дізнайтеся в інтернет-провайдера тип свого модема.

На ілюстрації нижче показано встановлення бездротової мережі з підключенням до Інтернету.

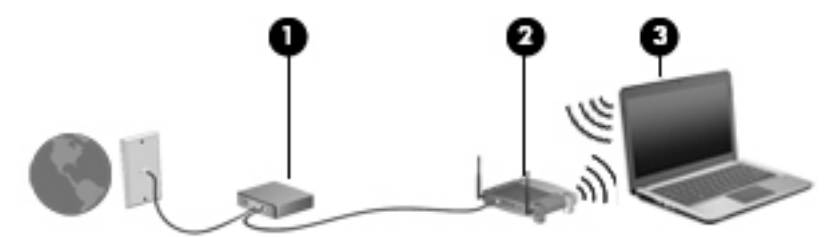

Коли до мережі підключаються додаткові комп'ютери з бездротовим і дротовим зв'язком для доступу до Інтернету, вона збільшується.

Довідку з налаштування мережі WLAN можна отримати в інструкціях виробника бездротового маршрутизатора чи інтернет-провайдера.

#### **Налаштування бездротового маршрутизатора**

Довідку з налаштування бездротового маршрутизатора див. у відомостях, наданих виробником маршрутизатора або інтернет-провайдером.

**ПРИМІТКА.** Радимо спершу підключити комп'ютер із підтримкою бездротового зв'язку до маршрутизатора за допомогою мережного кабелю, що постачається з маршрутизатором. Після встановлення підключення до Інтернету можна відключити кабель і отримувати доступ до Інтернету через бездротову мережу.

#### **Захист мережі** WLAN

Під час налаштування нової мережі WLAN або отримання доступу до наявної завжди активуйте функції безпеки для її захисту від несанкціонованого доступу. Мережі WLAN у громадських місцях (точках доступу), наприклад у кав'ярнях, аеропортах тощо, можуть бути незахищені. Якщо вас турбує безпека комп'ютера в місцях громадського користування, обмежте діяльність у мережі надсиланням не дуже важливих повідомлень електронною поштою та загальним пошуком в Інтернеті.

Бездротові радіосигнали розповсюджуються за межами мережі, тому інші пристрої WLAN також можуть приймати незахищені сигнали. Щоб захистити свою мережу WLAN, можна вжити наведених нижче заходів.

Використовуйте брандмауер.

Брандмауер перевіряє дані та запити даних, надіслані до мережі, а також відхиляє всі підозрілі елементи. Існують програмні й апаратні брандмауери. Деякі мережі використовують комбінацію обох типів.

Використовуйте бездротове шифрування.

<span id="page-31-0"></span>Бездротове шифрування використовує параметри безпеки для шифрування та розшифровування даних, що передаються мережею. Додаткові відомості див. у розділі «Довідка та технічна підтримка», вибравши **Пуск** > **Справка и поддержка** (Довідка та технічна підтримка).

### **підключення до** WLAN

Щоб здійснити підключення до мережі WLAN, виконайте наведені нижче дії.

1**.** Переконайтеся, що пристрій WLAN увімкнено. Якщо пристрій увімкнено, індикатор бездротового зв'язку світитиметься білим. Якщо індикатор бездротового зв'язку вимкнено, натисніть кнопку бездротового доступу.

**ПРИМІТКА.** На деяких моделях індикатор бездротового доступу світиться жовтим, якщо всі бездротові пристрої вимкнено.

- 2**.** Натисніть піктограму стану мережі в області сповіщень праворуч на панелі завдань.
- 3**.** Виберіть мережу WLAN, до якої потрібно підключитися.
- 4**.** Натисніть кнопку **Подключиться** (Підключити).

Якщо це захищена мережа WLAN, потрібно ввести код безпеки мережі. Введіть код і натисніть OK, щоб завершити підключення.

**ПРИМІТКА.** Якщо мережі WLAN не вказані, це може означати, що ви перебуваєте поза зоною дії бездротового маршрутизатора чи точки доступу.

**ПРИМІТКА.** Якщо мережа WLAN, до якої необхідно підключитися, не відображається, натисніть **Открыть Центр управления сетями и общим доступом** (Відкрити Центр мережних підключень і спільного доступу), а потім виберіть **Настройка нового подключения или сети** (Настроїти нове підключення або мережу). З'явиться список параметрів, з якого можна буде вибрати пошук мережі та підключення до неї вручну або створити нове підключення.

5**.** Дотримуйтеся вказівок на екрані, щоб завершити підключення.

Установивши підключення, наведіть вказівник на піктограму стану мережі в області сповіщень (праворуч на панелі завдань), щоб перевірити назву та стан підключення.

**| 2008** ПРИМІТКА. Функціональний діапазон (наскільки далеко передаються сигнали бездротового зв'язку) залежить від реалізації WLAN, бездротового маршрутизатора та впливу інших електронних пристроїв або структурних перешкод, таких як стіни й підлога.

### **Використання мобільного широкосмугового зв'язку** HP (**лише в деяких моделях**)

Модуль мобільного широкосмугового зв'язку HP дозволяє комп'ютеру використовувати бездротові мережі з широким радіусом дії (WWAN) для отримання розширеного доступу до Інтернету в порівнянні з бездротовими мережами (WLAN). Для використання мобільного широкосмугового модуля HP потрібен постачальник мережних послуг (*оператор мобільної мережі*), який у більшості випадків є оператором стільникової телефонної мережі. Покриття мобільного широкосмугового зв'язку HP відповідає голосовому покриттю стільникового зв'язку.

Використовуючи послуги оператора мобільної мережі, мобільний широкосмуговий зв'язок HP забезпечує підключення до Інтернету, можливість надсилати листи електронною поштою чи

<span id="page-32-0"></span>підключатися до корпоративної мережі, коли ви перебуваєте в дорозі чи поза межами дії точок доступу Wi-Fi.

HP підтримує наведені нижче технології.

- HSPA (технологія високошвидкісної мобільної передачі даних), що забезпечує доступ до мереж на основі телекомунікаційного стандарту глобальної системи мобільного зв'язку (GSM).
- EV-DO (стандарт бездротової передачі даних), що забезпечує доступ до мереж, що базуються на телекомунікаційному стандарті множинного доступу з кодовим розділенням (CDMA).

Щоб активувати мобільну широкосмугову службу, може знадобитися серійний номер модуля мобільного широкосмугового зв'язку HP. Серійний номер надруковано на наклейці всередині відділення для батареї комп'ютера.

Деякі оператори мобільних мереж вимагають використання модуля ідентифікації абонента (SIM). Модуль SIM містить основну інформацію, таку як PIN (особистий ідентифікаційний номер), а також відомості про мережу. Деякі комп'ютери постачаються з модулем SIM, установленим у відділенні для батареї. Якщо модуль SIM не встановлено, він може надаватися з інформацією щодо мобільного широкосмугового зв'язку HP для комп'ютера чи оператор мобільної мережі може надавати його окремо.

Вказівки щодо встановлення та виймання модуля SIM див. у розділі Установлення та виймання SIM-картки на сторінці 23 цієї глави.

Інформацію про мобільний широкосмуговий зв'язок HP й активацію служби в потрібного оператора мобільної мережі див. у відомостях щодо модуля мобільного широкосмугового зв'язку HP для комп'ютера. Докладніше див. на веб-сайті <http://www.hp.com/go/mobilebroadband> (лише для деяких регіонів/країн).

### **Установлення та виймання** SIM-**картки**

**ПОПЕРЕДЖЕННЯ.** Щоб запобігти пошкодженню рознімів, не прикладайте значних зусиль під час установлення SIM-картки.

Щоб вставити SIM-картку, виконайте наведені нижче дії.

- 1**.** Завершіть роботу комп'ютера.
- 2**.** Закрийте дисплей.
- 3**.** Відключіть усі зовнішні пристрої, підключені до комп'ютера.
- 4**.** Від'єднайте кабель живлення від розетки змінного струму.
- 5**.** Обережно вставте скріпку для паперу чи інший тонкий металевий стержень в отвір для відкривання кришки SIM-картки/картки пам'яті MicroSD на планшеті. Після цього відкриється панель ліворуч від отвору, і буде відкрито доступ до SIM-картки та картки пам'яті MicroSD.
- <span id="page-33-0"></span>6**.** Вставте SIM-картку у відповідне гніздо та злегка натисніть, доки вона не зафіксується.
	- **ПРИМІТКА.** Порт SIM комп'ютера може відрізнятися від зображеного на ілюстраціях, наведених у цьому розділі.

**ПРИМІТКА.** Див. зображення на відділенні для батареї, щоб визначити напрямок, у якому слід вставити SIM-картку в комп'ютер.

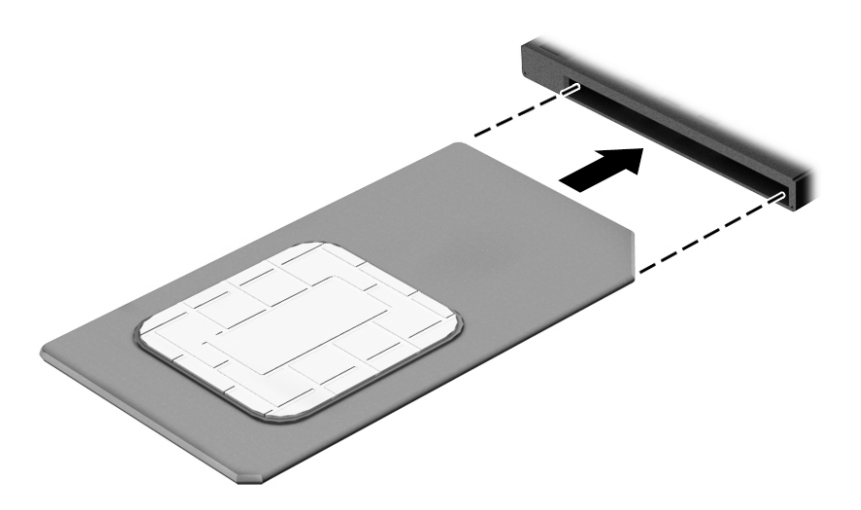

- 7**.** Закрийте кришку гнізда SIM-/MicroSD-картки.
- 8**.** Під'єднайте знову зовнішнє живлення.
- 9**.** Підключіть знову зовнішні пристрої.
- 10**.** Увімкніть комп'ютер.

Щоб вийняти SIM-картку, натисніть її та вийміть із гнізда.

### **Використання** GPS (**лише в деяких моделях**)

Цей комп'ютер може бути оснащено пристроєм глобальної системи визначення місцеположення (GPS). Супутники GPS передають дані про місцеположення, швидкість і напрямок на системи, оснащені приймачами GPS.

Щоб отримати додаткові відомості, див. довідку до програми HP GPS and Location.

### **Використання бездротових пристроїв** Bluetooth

Пристрій Bluetooth забезпечує бездротовий зв'язок ближньої дії, що замінює фізичні кабельні підключення, за допомогою яких традиційно з'єднують електронні пристрої, наприклад:

- Комп'ютери (настільні комп'ютери, портативні комп'ютери, КПК)
- Телефони (стільникові, бездротові, смартфони)
- Пристрої обробки зображень (принтер, камера)
- Аудіопристрої (динаміки, навушники)
- Миша
- Зовнішня цифрова клавіатура

<span id="page-34-0"></span>Пристрої Bluetooth забезпечують однорангові з'єднання, що дають змогу налаштовувати персональну локальну мережу (PAN) із пристроїв Bluetooth. Щоб отримати відомості про настроювання й використання пристроїв Bluetooth, див. довідку програмного забезпечення Bluetooth.

### **Використання** Wireless Dock (WiDock)

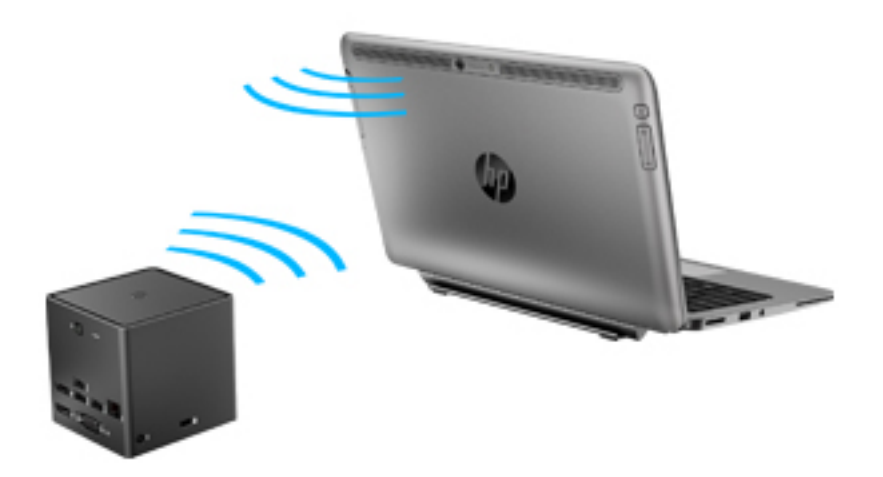

Безпроводове підключення HP Wireless Dock (WiDock) дає змогу під'єднувати комп'ютер через підключення WiGig до пристроїв, які під'єднано до док-станції, наприклад клавіатур, моніторів та інших пристроїв відображення і пристроїв, під'єднаних до проводової мережі.

**ПРИМІТКА.** Станція WiDock та пристрій, підключення якого здійснюється, мають перебувати на одній лінії. Не розташовуйте станцію WiDock за пристроями, які можуть перешкоджати її сигналу.

Додаткові відомості про використання WiDock див. у посібнику користувача безпроводової докстанції.

## **Підключення до дротової мережі**

Існує два види дротового підключення: через дротову локальну мережу (LAN) та через модем. Для підключення через дротову локальну мережу LAN використовується мережний кабель. Цей тип підключення набагато швидший за підключення через модем, для якого використовується телефонний кабель. Обидва види кабелів продаються окремо.

**УВАГА!** Щоб зменшити ризик ураження електричним струмом або пошкодження обладнання, не підключайте кабель модема або телефонний кабель до мережного розніму RJ-45.

### **Підключення до локальної мережі** (LAN)

Підключення до локальної мережі LAN використовується для підключення комп'ютера до маршрутизатора вдома (замість бездротового підключення) або до існуючої мережі в офісі.

Для підключення до локальної мережі (LAN) потрібен 8-контактний мережний кабель RJ45 та адаптер USB-to-RJ45.

Щоб здійснити підключення мережного кабелю, виконайте наведені нижче дії.

- 1**.** Під'єднайте адаптер USB-to-RJ45 до порту USB на комп'ютері, а потім вставте мережний кабель у мережне гніздо (1) на адаптері.
- 2**.** Під'єднайте інший кінець мережного кабелю до мережного настінного гнізда (2) або маршрутизатора.
- **ПРИМІТКА.** Якщо мережний кабель оснащено схемою зменшення шумів (3), яка запобігає виникненню перешкод від телевізійного та радіосигналу, розташуйте кінець кабелю у напрямку до комп'ютера.

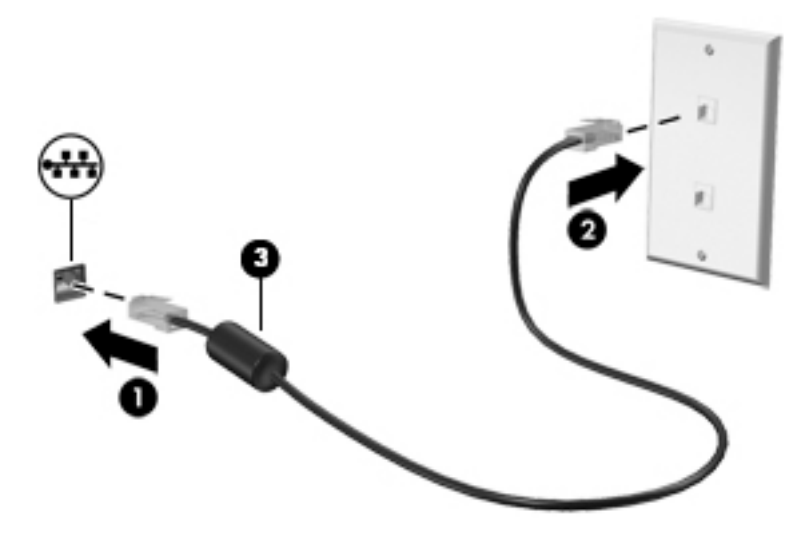
# 4 **Навігація за допомогою клавіатури**, **жестів і вказівних пристроїв**

Комп'ютер дає можливість переміщуватися екраном за допомогою жестів (лише в деяких моделях) додатково до клавіатури та миші. Сенсорні жести можна використовувати на сенсорній панелі або на сенсорному екрані (лише в деяких моделях)

На окремих моделях комп'ютерів для простого виконання найпоширеніших операцій передбачено спеціальні функціональні клавіші або клавіші швидкого виклику команд.

## **Використання вказівних пристроїв**

**ПРИМІТКА.** Окрім вказівних пристроїв, якими обладнано комп'ютер, можна використовувати зовнішню USB-мишу (не входить у комплект постачання), підключивши її до одного з наявних портів USB.

#### **Налаштування параметрів вказівного пристрою**

Для вибору настройок вказівних пристроїв, наприклад конфігурації кнопок, швидкості реагування на натискання кнопки миші, а також параметрів вказівника, слід скористатися настройками миші в операційній системі Windows. Також можна переглянути демонстрації жестів на сенсорній панелі.

Щоб відкрити властивості миші, виконайте наведені нижче дії.

● Натисніть **Пуск** > **Устройства и принтеры** (Пристрої та принтери). Потім натисніть правою кнопкою миші пристрій, що відповідає цьому комп'ютеру, і виберіть пункт **Параметры мыши** (Настройки миші).

## **Використання сенсорної панелі та жестів**

За допомогою сенсорної панелі можна переміщуватися екраном комп'ютера й керувати вказівником миші, використовуючи прості рухи пальцями.

**ПОРАДА.** Ліву та праву кнопки сенсорної панелі можна використовувати як відповідні кнопки зовнішньої миші.

**ПРИМІТКА.** Жести на сенсорній панелі підтримуються не в усіх програмах.

#### **Дотик**

Щоб зробити вибір елемента на екрані, скористайтеся функцією дотику на сенсорній панелі.

Щоб зробити вибір, торкніться одним пальцем зони сенсорної панелі. Двічі торкніться елемента, щоб відкрити його.

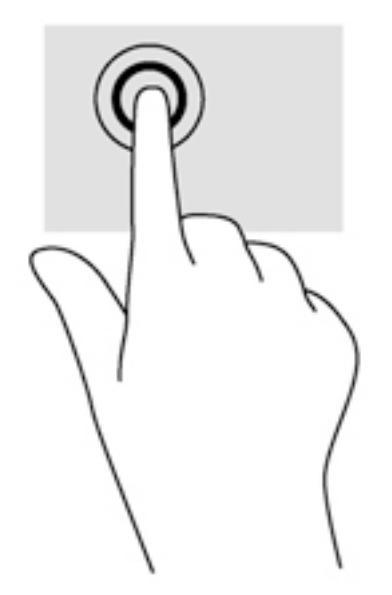

#### **Прокручування**

Прокручування використовується для переміщення сторінкою або зображенням угору, униз чи у сторони.

Покладіть на зону сенсорної панелі два трохи розведені пальці, а потім пересувайте їх вгору, вниз, ліворуч чи праворуч.

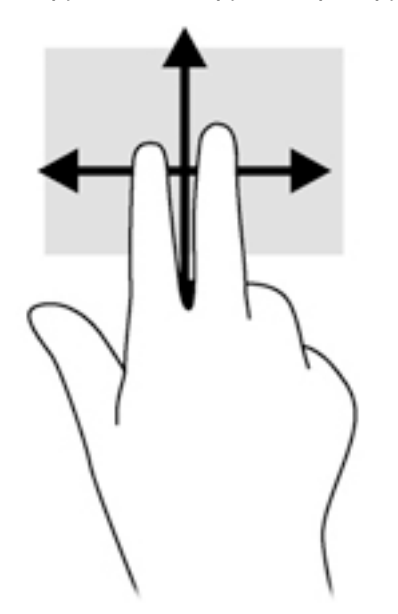

#### **Зведення або розведення двома пальцями**

Зводячи або розводячи два пальці, можна масштабувати зображення або текст.

- Щоб збільшити масштаб, покладіть два пальці поруч на зону сенсорної панелі, а потім розведіть їх.
- Щоб зменшити масштаб, покладіть два розведені пальці на зону сенсорної панелі, а потім зведіть їх.

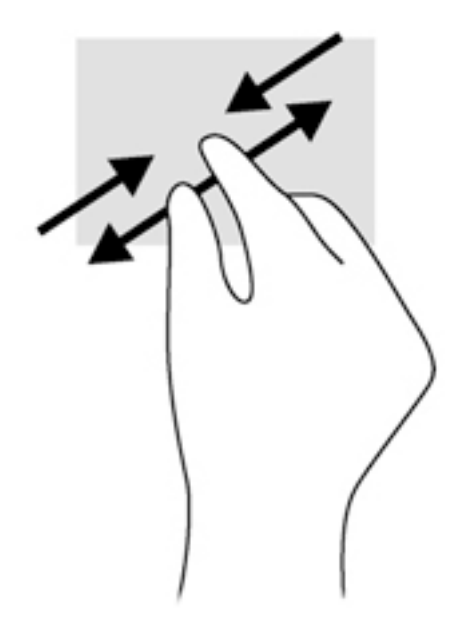

#### **Натискання двома пальцями**

Натискання двома пальцями дає змогу вибирати параметри меню для об'єкта на екрані.

**| 200** ПРИМІТКА. Натискання двома пальцями має таку ж дію, як натискання елемента правою кнопкою миші.

Помістіть два пальці на сенсорну панель і натисніть, щоб відкрити меню опцій і вибрати об'єкт.

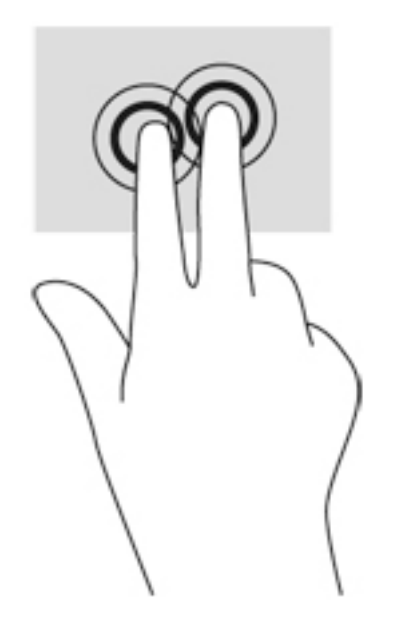

#### **Повертання** (**лише в деяких моделях**)

Виконується повертання елементів, наприклад фотографій.

Розмістіть указівний палець лівої руки в зоні сенсорної панелі. За допомогою правої руки зробіть обертальний рух пальцем із позиції «12 годин» у позицію «3 години». Щоб

скасувати обертання, проведіть вказівним пальцем руки у зворотному напрямку (від 3 до 12 години).

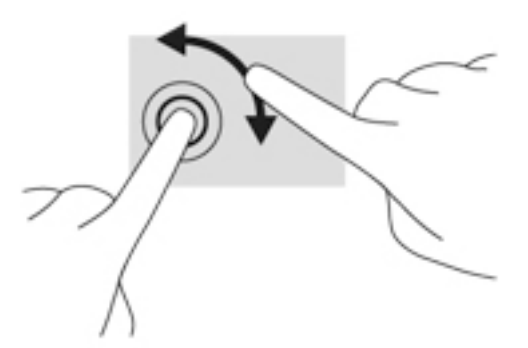

#### **Переміщення** (**лише в деяких моделях**)

Жест переміщення надає можливість швидко пересуватися екранами або прокручувати документи.

● Помістіть три пальці на сенсорну панель, а потім швидко й злегка вдарте пальцями з рухом угору, униз, уліво або вправо.

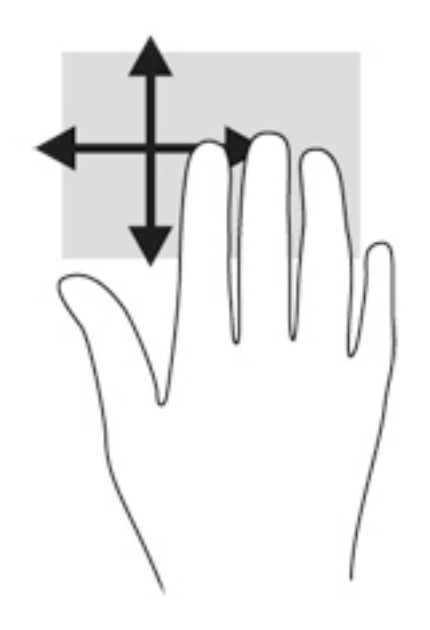

## **Використання цифрового олівця** (**лише в деяких моделях**)

За допомогою олівця можна писати, використовуючи спеціальні програми, у всіх програмах Microsoft® Office та багатьох програмах і утилітах Windows. Інформацію, введену на екрані за допомогою олівця, можна зберігати, шукати та використовувати в різних програмах.

#### **Визначення компонентів олівця**

Олівець взаємодіє з комп'ютером, коли його кінчик (1) розташований на екрані. Кнопка олівця (2) функціонує так само, як і права кнопка зовнішньої миші.

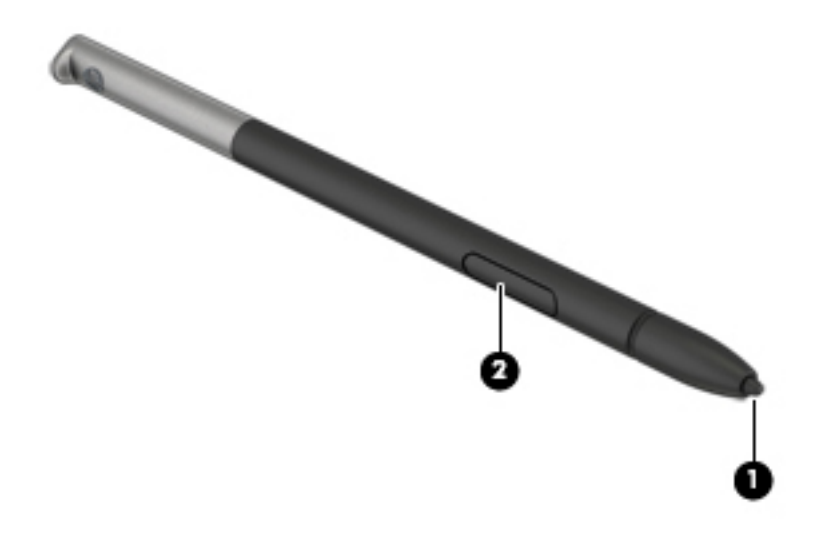

#### **Тримання олівця**

Тримайте олівець так, як зазвичай тримаєте звичайну ручку чи олівець, коли пишете.

#### **Зберігання олівця**

Якщо олівець не використовується, вставте його (спершу кінчик) у тримач для олівця комп'ютера.

 $\frac{m}{2}$  ПРИМІТКА. Під час вставлення олівця у тримач переконайтеся, що його кінчик добре входить у тримач.

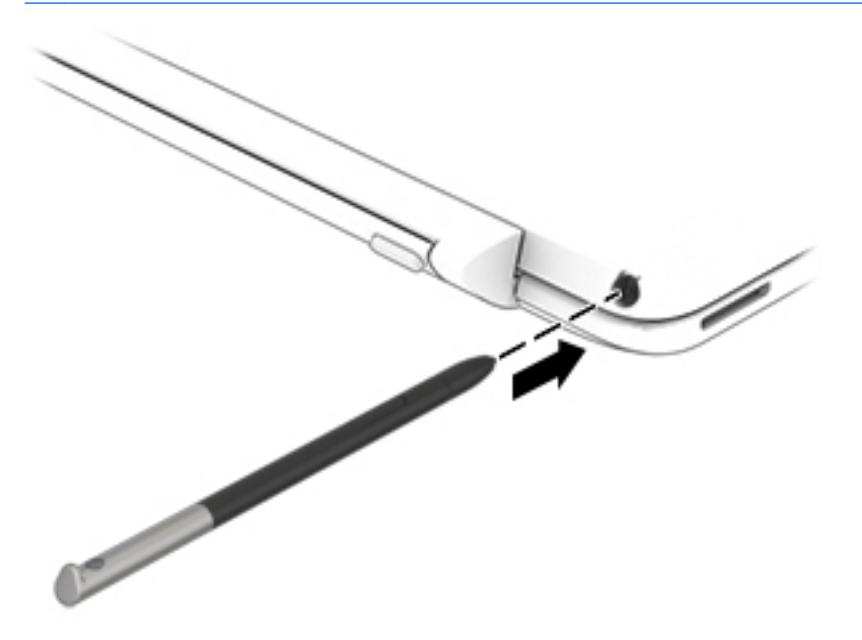

## **Використання клавіатури**

Клавіатура ти миша дають змогу вводити текст, вибирати об'єкти, здійснювати прокручування, а також виконувати ті самі дії, які можна здійснювати за допомогою жестів. Клавіатура дає змогу вводити текст, а клавіші операцій і «гарячі» клавіші — виконувати певні функції.

**ПРИМІТКА.** Залежно від країни або регіону, клавіші та функції клавіатури на комп'ютері можуть відрізнятись від розглянутих у цьому розділі.

#### **Використання клавіш швидкого виклику команд**

"Гарячими" клавішами називаються сполучення клавіші fn із клавішею esc, пробіл або однією з функціональних клавіш.

Щоб скористатися «гарячими» клавішами, виконайте наведені нижче дії.

**▲** Натисніть клавішу fn і, не відпускаючи її, швидко натисніть другу клавішу з комбінації.

#### **Використання клавіш цифрової клавіатури**

Цей комп'ютер обладнано вбудованою цифровою клавіатурою, проте до нього також можна під'єднати додаткову зовнішню цифрову клавіатуру або додаткову зовнішню клавіатуру, що включає цифрову. Докладніше про розміщення вбудованої цифрової клавіатури див. у розділі [Клавіші на сторінці](#page-21-0) 12.

#### **Використання суміщеної цифрової клавіатури**

#### **Увімкнення та вимкнення вбудованої цифрової клавіатури**

Щоб увімкнути вбудовану цифрову клавіатуру, натисніть комбінацію клавіш fn+num lk. Щоб вимкнути її, знову натисніть комбінацію клавіш fn+num lk.

**| 200**9 ПРИМІТКА. Якщо до комп'ютера підключити зовнішню клавіатуру або цифрову клавіатуру, вбудована цифрова клавіатура вимикається.

#### **Перемикання функцій клавіш вбудованої цифрової клавіатури**

Функції клавіш вбудованої цифрової клавіатури можна змінювати (використовувати функції стандартної клавіатури або функції цифрової клавіатури).

- Щоб перейти до використання навігаційної функції цифрової клавіатури, коли її вимкнено, натисніть і утримуйте клавішу fn одночасно з відповідною клавішею цифрової клавіатури.
- Щоб скористатися стандартною функцією клавіші клавіатури, коли клавіатуру ввімкнено, виконайте наведені нижче дії.
	- Натисніть і утримуйте клавішу fn для введення символів нижнього регістру.
	- Натисніть і утримуйте сполучення клавіш fn+shift для введення символів верхнього регістру.

#### **Використання додаткової зовнішньої цифрової клавіатури**

Функції більшості клавіш зовнішніх цифрових клавіатур залежать від того, чи ввімкнуто функцію num lock. (Функцію num lock вимкнуто за умовчанням.)Наприклад:

- Коли функцію num lock увімкнено, більшість клавіш вводять цифри.
- Коли функцію num lock вимкнено, клавіші функціонують як клавіші зі стрілками чи клавіші прокручування сторінок вгору чи вниз.

Коли на зовнішній цифровій клавіатурі ввімкнено функцію num lock, також вмикається індикатор num lock комп'ютера. Коли на зовнішній цифровій клавіатурі вимкнено функцію num lock, індикатор num lock комп'ютера вимикається.

Вимикання чи вмикання функції num lock зовнішньої цифрової клавіатури під час роботи:

**▲** Натисніть клавішу num lk на зовнішній цифровій клавіатурі, а не на комп'ютері.

# 5 **Мультимедіа**

Цей комп'ютер може містити такі компоненти:

- вбудовані динаміки;
- вбудовані мікрофони;
- вбудовану веб-камера;
- попередньо встановлене мультимедійне програмне забезпечення;
- мультимедійні кнопки або клавіші.

## **Використання кнопок керування відтворенням**

Залежно від моделі комп'ютера для відтворення, призупинення відтворення, перемотування вперед або назад медіа-файлів можуть бути наявні такі елементи керування медіа:

- медіа-кнопки;
- «гарячі» клавіші керування відтворенням (спеціальні клавіші, які натискаються в комбінації із клавішею fn);
- медіа-клавіші.

## **Аудіо**

На цьому комп'ютері HP можна завантажувати й прослуховувати музику, відтворювати потоковий аудіовміст з Інтернету (включно з радіотрансляціями), робити звукозаписи та накладання звуку на відеозаписи для створення мультимедійних композицій. Щоб отримати більшу насолоду від прослуховування, під'єднайте зовнішні аудіопристрої, такі як динаміки або навушники.

### **Підключення динаміків**

До комп'ютера можна підключити дротові динаміки через порт USB (або гніздо аудіовиходу), а також через пристрій стаціонарного підключення.

Щоб під'єднати безпроводові динаміки до комп'ютера, дотримуйтеся вказівок виробника. Перед під'єднанням аудіопристроїв слід відрегулювати їхній рівень гучності.

### **Регулювання гучності звуку**

Залежно від моделі комп'ютера регулювати гучність звуку можна за допомогою наведених нижче елементів керування:

- Кнопка гучності
- «Гарячі» клавіші регулювання гучності (спеціальні клавіші, які натискаються в комбінації із клавішею fn)
- Клавіша гучності

**УВАГА!** Щоб зменшити ризик травмування, відрегулюйте рівень гучності, перш ніж підключати навушники, міні-навушники або гарнітуру. Додаткову інформацію з технічної безпеки див. у розділі *Зауваження щодо дотримання законодавства*, *правил техніки безпеки й охорони довкілля*. Щоб отримати доступ до цього посібника, натисніть **Пуск** > **Справка и поддержка** (Довідка та технічна підтримка) > **Руководства пользователя** (Посібники користувача).

**ПРИМІТКА.** Гучність можна регулювати за допомогою операційної системи та деяких програм.

**|<del>"</del>}} ПРИМІТКА.** Відомості про типи елементів керування гучністю, доступні на комп'ютері, див. у розділі [Знайомство з комп'ютером на сторінці](#page-13-0) 4.

### **Підключення навушників і мікрофонів**

До гнізда аудіовиходу (навушники)/аудіовходу (мікрофон) на комп'ютері можна підключити дротові навушники чи гарнітуру. У продажу доступні гарнітури із вбудованим мікрофоном.

Для підключення *бездротових* навушників або гарнітури дотримуйтеся вказівок виробника відповідного пристрою.

**УВАГА!** Щоб зменшити ризик травмування, перед підключенням навушників, міні-навушників або гарнітури слід зменшити гучність. Додаткову інформацію з технічної безпеки див. у розділі *Зауваження щодо дотримання законодавства*, *правил техніки безпеки й охорони довкілля*. Щоб отримати доступ до цього посібника, натисніть **Пуск** > **Справка и поддержка** (Довідка та технічна підтримка) > **Посібники користувача**.

## **Перевірка аудіофункцій комп'ютера**

**ПРИМІТКА.** Для покращення якості записування промовляйте безпосередньо в мікрофон і записуйте звук за відсутності фонового шуму.

Щоб перевірити аудіофункції на комп'ютері, виконайте наведені нижче дії.

- 1**.** Натисніть **Пуск** > **Панель управления** (Панель керування) > **Оборудование и звук**  (Обладнання та звук) > **Звук**.
- 2**.** Коли відкриється вікно «Звук», натисніть вкладку **Звуки**. На вкладці **Программные события** (Програмні події) виберіть будь-яку звукову подію, наприклад, гудок або звукове попередження, після чого клацніть кнопку **Проверка** (Перевірити).

Звук має відтворюватися через динаміки чи під'єднані навушники.

Щоб перевірити функції записування на комп'ютері, виконайте наведені нижче дії.

- 1**.** Виберіть **Пуск** > **Все программы** (Усі програми) > **Стандартные** (Стандартні) > **Звукозапись** (Звукозаписувач).
- 2**.** Натисніть **Начать запись** (Почати запис) і говоріть у мікрофон.
- 3**.** Збережіть файл на робочому столі.
- 4**.** Щоб відтворити звук, відкрийте програвач мультимедіа.

Щоб перевірити або змінити параметри звуку на своєму комп'ютері, виконайте наведені нижче дії.

**▲** Натисніть **Пуск** > **Панель управления** (Панель керування) > **Аудио** (Аудіо).

## **Веб**-**камера**

Деякі комп'ютери оснащено вбудованою веб-камерою. За допомогою попередньо встановленого програмного забезпечення можна використовувати веб-камеру для створення фотографій чи запису відео. Фотографію або відеозапис можна попередньо переглянути та зберегти.

Програмне забезпечення веб-камери дає змогу експериментувати з такими функціями:

- записування та обмін відео;
- трансляція відео за допомогою програм обміну миттєвими повідомленнями;
- створення фотографій.

## **Відео**

Цей комп'ютер HP є потужним відеопристроєм, за допомогою якого можна переглядати потокове відео на улюблених веб-сайтах або завантажувати відео та фільми для перегляду на комп'ютері, не підключаючись до мережі.

Щоб отримати більше задоволення від перегляду, під'єднайте до одного з відеопортів комп'ютера зовнішній монітор, проектор або телевізор. Комп'ютер обладнано портом HDMI, через який можна під'єднати монітор або телевізор високої чіткості.

Цей комп'ютер має один або декілька зовнішніх відеопортів, а саме:

- **VGA**
- HDMI (порт мультимедійного інтерфейсу високої чіткості)
- Порт DisplayPort
- Порт Thunderbolt
- **| <sup>2</sup> ВАЖЛИВО.** Слідкуйте за тим, щоб зовнішній пристрій було підключено відповідним кабелем до відповідного порту комп'ютера. Якщо у вас виникли запитання, ознайомтеся з інструкціями виробника пристрою.

**ПРИМІТКА.** Відомості про відеопорти комп'ютера див. у розділі [Знайомство з комп'ютером](#page-13-0) [на сторінці](#page-13-0) 4.

### **Порт** DisplayPort (**лише для клавіатури**)

Порт DisplayPort дає змогу підключити комп'ютер до додаткового відео- або аудіопристрою, наприклад телевізора з високою чіткістю зображення або будь-якого сумісного цифрового чи аудіокомпонента. Порт DisplayPort більш продуктивний, ніж порт зовнішнього монітора VGA, і забезпечує краще цифрове підключення.

- **ПРИМІТКА.** Для передавання відео- або аудіосигналу через порт DisplayPort потрібен кабель DisplayPort (не входить у комплект постачання).
- **ПРИМІТКА.** До порту DisplayPort на комп'ютері можна підключити один пристрій DisplayPort. Інформація, що відображається на екрані комп'ютера, може одночасно відображатися й на пристрої DisplayPort.

Щоб підключити відео- або аудіопристрій до порту DisplayPort, виконайте наведені нижче дії.

1**.** Підключіть один кінець кабелю DisplayPort до порту DisplayPort комп'ютера.

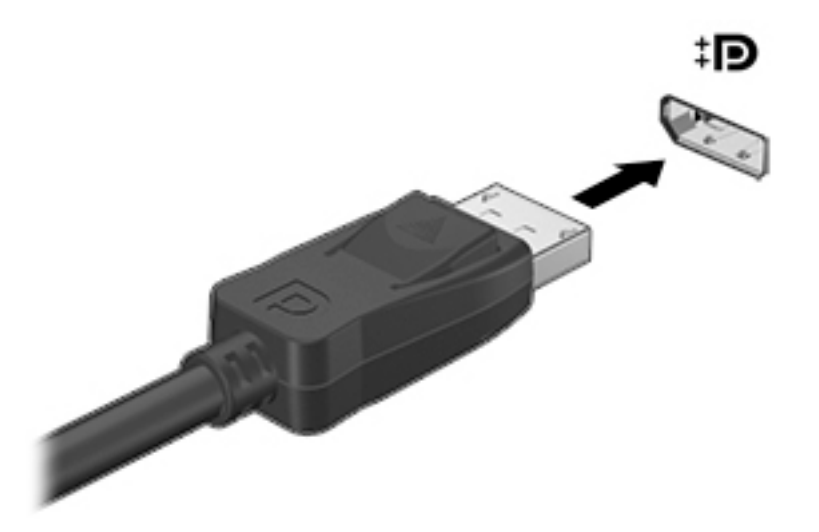

- 2**.** Підключіть інший кінець кабелю до цифрового пристрою відображення.
- 3**.** Натискайте сполучення клавіш fn+f4 для переключення між 4 станами відтворення екранного зображення на комп'ютері.
	- **Лише екран ПК**: перегляд зображення на екрані комп'ютера.
	- **Дублювання**: перегляд зображення з екрана *одночасно* на комп'ютері та зовнішньому пристрої.
	- **Розширення**: перегляд розширеного зображення *одночасно* на екранах комп'ютера та зовнішнього пристрою.
	- **Лише другий екран**: перегляд зображення з екрана комп'ютера лише на зовнішньому пристрої.

Стан відображення екранного зображення змінюється з кожним натисканням сполучення клавіш fn+f4.

∰ ПРИМІТКА. Для отримання найкращих результатів, особливо коли використовується параметр «Розширення», відкоригуйте роздільну здатність екрана зовнішнього пристрою наведеним нижче чином. Натисніть **Пуск** > **Панель управления** (Панель керування) > **Оформление и персонализация** (Оформлення та персоналізація). У розділі **Экран**  (Дисплей) виберіть **Настройка разрешения экрана** (Настроювання роздільної здатності екрана).

**Руд ПРИМІТКА.** Щоб від'єднати кабель пристрою, притисніть фіксатор на рознімі та від'єднайте його від комп'ютера.

### **Призначений для під**'**єднання проводових дисплеїв за допомогою функції багатопотокової передачі даних** (MultiStream Transport)

Функція MultiStream Transport (MST) забезпечує підтримку кількох дисплеїв через один рознім DisplayPort (DP) на комп'ютері.

**ПРИМІТКА.** За допомогою графічного контролера Intel можна під'єднати до 3 зовнішніх пристроїв відображення.

Щоб налаштувати кілька дисплеїв, виконайте такі дії.

1**.** Під'єднайте зовнішній концентратор (не входить до комплекту постачання) до порту DisplayPort на комп'ютері за допомогою кабелю DP-to-DP (не входить до комплекту

постачання). Переконайтеся, що адаптер живлення концентратора під'єднано до джерела змінного струму.

- 2**.** Під'єднайте зовнішні пристрої відображення до портів VGA чи DisplayPort на концентраторі.
- 3**.** Якщо під'єднано кілька дисплеїв, можна вибрати режим **Дублювання**, у якому екран комп'ютера відображається на всіх увімкнутих дисплеях, або **Розширення**, у якому зображення на екрані комп'ютера розподіляється на всі ввімкнуті дисплеї.

**ПРИМІТКА.** Переконайтеся, що зовнішні пристрої під'єднано правильним кабелем до відповідного порту концентратора.

Щоб отримати додаткові відомості, відкрийте меню **Пуск** > **Панель управления** (Панель керування) > **Дисплей** або натисніть сполучення клавіш fn+f4 та дотримуйтеся вказівок на екрані.

# 6 **Керування живленням**

**ПРИМІТКА.** Комп'ютер може бути оснащено кнопкою або перемикачем живлення. Для позначення всіх типів засобів керування живленням у цьому посібнику використовується термін «*кнопка живлення*».

## **Завершення роботи комп'ютера**

**ПОПЕРЕДЖЕННЯ.** Під час вимкнення комп'ютера всі незбереженні дані втрачаються.

Команда завершення роботи комп'ютера закриває всі програми, включно з операційною системою, після чого вимикаються дисплей і сам комп'ютер.

Завершуйте роботу операційної системи в наведених нижче випадках.

- У разі необхідності заміни батареї чи доступу до компонентів усередині комп'ютера.
- У разі підключення зовнішнього апаратного пристрою без використання порту USB.
- Якщо комп'ютер не використовується чи від'єднаний від зовнішнього джерела живлення протягом тривалого часу.

Вимкнути комп'ютер можна за допомогою кнопки живлення. Однак рекомендується використовувати команду завершення роботи ОС Windows.

**ПРИМІТКА.** Якщо комп'ютер перебуває в режимі сну сну чи у режимі сну, спочатку слід вийти з відповідного режиму, натиснувши кнопку живлення, а потім завершити роботу комп'ютера.

- 1**.** Збережіть роботу та закрийте всі відкриті програми.
- 2**.** Натисніть **Пуск** > **Завершение работы** (Завершити роботу).

Якщо комп'ютер завис і стандартну процедуру завершення роботи застосувати неможливо, виконайте наведену нижче процедуру аварійного завершення роботи у вказаній послідовності.

- Натисніть клавіші ctrl+alt+delete. Натисніть піктограму **Питание** (Живлення), після чого виберіть **Завершение работы** (Завершити роботу).
- Натисніть і утримуйте кнопку живлення щонайменше 5 секунд.
- Від'єднайте комп'ютер від зовнішнього джерела живлення.
- Якщо в моделі встановлено замінну батарею, вийміть її. У моделях із батареєю із заводською пломбою натисніть та утримуйте кнопку живлення протягом щонайменше 15 секунд.

## **Налаштування параметрів живлення**

### **Використання станів енергозбереження**

Режим сну увімкнено за умовчанням.

Коли вмикається режиму сну, індикатори живлення починають блимати, а екран очищується. Робота зберігається в пам'яті.

**ПОПЕРЕДЖЕННЯ.** Щоб зменшити ризик можливого зниження якості відтворення аудіо- та відеофайлів, втрати інформації або функціональних можливостей відтворення аудіо чи відео, не переводьте комп'ютер у режим сну під час зчитування з диска або зовнішньої картки пам'яті чи запису на ці пристрої.

**ПРИМІТКА.** Якщо комп'ютер перебуває в режимі сну, користувач не може здійснювати підключення до мережі або використовувати функції комп'ютера.

#### **Технологія** Intel Rapid Start Technology (**лише в деяких моделях**)

Для вибраних моделей функцію Intel Rapid Start Technology (RST) активовано на заводі. Вона надає можливість швидко виводити комп'ютер із неактивного стану.

Функція Intel Rapid Start Technology керує параметрами енергозбереження наведеним нижче чином.

- Режим сну за допомогою функції Rapid Start Technology можна вибрати режим сну. Для виходу з режиму сну натисніть будь-яку клавішу, активуйте сенсорну панель або натисніть і швидко відпустіть кнопку живлення.
- Сплячий режим функція Rapid Start Technology ініціює перехід до сплячого режиму після певного періоду неактивності комп'ютера, що перебуває у режимі сну та працює від батареї чи зовнішнього джерела живлення, або коли заряд батареї досягає критичного рівня. Після активації сплячого режиму для відновлення роботи натисніть кнопку живлення.

**ПРИМІТКА.** Функцію Rapid Start Technology можна вимкнути в утиліті Setup Utility (BIOS). Якщо потрібно активувати сплячий режим, увімкніть його за допомогою параметрів електроживлення. Див. розділ [Активація сплячого режиму та вихід із нього на сторінці](#page-50-0) 41.

#### **Активація режиму сну та вихід із нього**

Якщо комп'ютер увімкнено, перехід до режиму сну можна здійснити одним із наведених нижче способів.

- Натисніть і швидко відпустіть кнопку живлення.
- Закрийте дисплей.
- Виберіть **Пуск**, натисніть стрілку поруч із кнопкою «Завершити роботу», а потім **Сон**  (Режим сну).

Щоб вийти з режиму сну, виконайте наведені нижче дії.

- Натисніть і швидко відпустіть кнопку живлення.
- Якщо дисплей закрито, відкрийте його.
- Натисніть клавішу на клавіатурі.
- Торкніться сенсорної панелі або проведіть по ній.

Після виходу з режиму сну вмикаються індикатори живлення й можна продовжувати роботу з того місця, де ви зупинилися.

**ПРИМІТКА.** Якщо на вихід з режиму сну встановлено пароль, потрібно ввести пароль Windows, щоб відновити роботу.

#### <span id="page-50-0"></span>**Активація сплячого режиму та вихід із нього**

Відповідно до заводських параметрів запуск сплячого режиму відбувається через певний період неактивності, якщо пристрій працює за рахунок живлення від батареї та за умови підключення до зовнішнього джерела живлення, або коли рівень заряду батареї досягає критичного.

Параметри живлення й інтервали вимкнення комп'ютера можна змінити на панелі керування ОС Windows.

Щоб запустити сплячий режим, виконайте наведені нижче дії.

**▲** Виберіть **Пуск**, натисніть стрілку поруч із кнопкою «Завершити роботу», а потім — **Гибернация** (сплячий режим).

Щоб вийти зі сплячого режиму, виконайте наведені нижче дії.

**▲** Натисніть і швидко відпустіть кнопку живлення.

Вмикаються індикатори живлення, і ви можете продовжити роботу з того місця, де зупинилися.

**ПРИМІТКА.** Якщо на вихід зі сплячого режиму встановлено пароль, потрібно ввести пароль Windows, щоб відновити роботу.

#### **Використання індикатора та параметрів живлення**

Індикатор живлення знаходиться в області сповіщень праворуч на панелі завдань. Індикатор живлення дає змогу швидко отримати доступ до параметрів живлення та дізнатися про рівень заряду батареї, що залишився.

- Щоб відобразився поточний рівень заряду батареї, а також поточна схема живлення, наведіть вказівник миші на піктограму індикатора живлення.
- Щоб отримати доступ до розділу «Електроживлення» або змінити схему живлення, клацніть піктограму відповідного індикатора та виберіть потрібний елемент у списку.

Різні піктограми індикатора живлення указують на те, від чого працює комп'ютер: від батареї чи від зовнішнього джерела живлення. Піктограма також відображає повідомлення, якщо заряд батареї досягнув низького чи критичного рівня.

#### **Установка захисного пароля для пробудження**

Щоб налаштувати комп'ютер на відображення запиту пароля під час виходу з режиму сну чи сплячого режиму, виконайте наведені нижче дії.

- 1**.** Натисніть **Пуск** > **Панель управления** (Панель керування) > **Система и безопасность**  (Система та безпека) > **Параметры электропитания** (Електроживлення).
- 2**.** На панелі зліва натисніть **Запрос пароля при пробуждении** (Запитати пароль під час пробудження).
- 3**.** Натисніть **Изменить параметры**, **которые сейчас недоступны** (Змінити параметри, які зараз недоступні).
- 4**.** Натисніть **Запрашивать пароль** (**рекомендуется**) (Запитувати пароль (рекомендовано)).
	- **ПРИМІТКА.** Якщо потрібно створити пароль облікового запису користувача або змінити поточний, натисніть **Создание или изменение пароля учетной записи пользователя**  (Створити або змінити пароль облікового запису користувача), а потім дотримуйтеся вказівок на екрані. Якщо створювати або змінювати пароль облікового запису користувача немає потреби, перейдіть до пункту 5.
- 5**.** Натисніть **Сохранить изменения** (Зберегти зміни).

### **Використання живлення від батареї**

**УВАГА!** Щоб зменшити потенційний ризик виникнення небезпечних ситуацій, використовуйте батарею з комплекту постачання комп'ютера, запасну батарею, надану компанією HP, або сумісну батарею, придбану в компанії HP.

Якщо комп'ютер не під'єднано до зовнішнього джерела змінного струму, він працює від батареї. Строк служби батареї залежить від параметрів керування живленням, активних програм, яскравості дисплея, зовнішніх пристроїв, під'єднаних до комп'ютера, а також від інших факторів. Якщо батарея знаходиться в комп'ютері, коли його під'єднано до джерела змінного струму, батарея заряджається, а вашій роботі у випадку припинення подачі електроенергії нічого не загрожує. Якщо батарея заряджена, а комп'ютер працює від зовнішнього джерела змінного струму, він почне працювати від батареї, якщо буде від'єднано адаптер змінного струму або припинено подачу живлення.

**ПРИМІТКА.** Якщо відключити змінний струм, яскравість дисплея автоматично зменшується для подовження строку служби батареї.

#### **Батарея із заводською пломбою** (**лише в деяких моделях**)

Якщо потрібно перевірити стан батареї або вона швидко розряджається, запустіть функцію перевірки батареї (Battery Check) в розділі довідки та технічної підтримки. Щоб отримати відомості про батарею, натисніть **Пуск** > **Справка и поддержка** (Довідка та технічна підтримка) > **Устранение неполадок** (Усунення несправностей) > **Питание**, **тепловые и механические**  (Живлення, теплові й механічні). Натисніть вкладку **Питание** (Живлення), а потім — Battery Check (Перевірка батареї). Якщо після перевірки батареї виявиться, що її слід замінити, зверніться до служби підтримки.

Батареї, установлені в цьому продукті, не можуть бути легко замінені самим користувачем. Виймання та заміна батареї може анулювати вашу гарантію. Якщо батарея більше не тримає заряд, зверніться до служби підтримки.

Після завершення строку служби не викидайте батарею разом з іншими побутовими відходами. Дотримуйтеся місцевих законів і правил щодо утилізації батарей, які діють у вашому регіоні.

#### **Додаткові відомості про батарею**

У розділі «Довідка та технічна підтримка» міститься інформація про наведені нижче інструменти й батарею.

- Інструмент перевірки батареї, що стежить за ефективністю використання батареї.
- Інформація про калібрування, керування живленням, належний догляд і зберігання для досягнення максимального терміну служби батареї.
- Інформація про типи батарей, технічні характеристики, експлуатаційні цикли та ємність.

Щоб отримати доступ до інформації про батарею, виконайте наведені нижче дії.

**▲** Виберіть **Пуск** > **Справка и поддержка** (Довідка та технічна підтримка) > **Помощь**  (Додаткові відомості) > **Планы електропитания**: **вопросы и ответы** (Схеми живлення: запитання й відповіді).

#### **Використання інструмента перевірки батареї**

Розділ «Довідка та технічна підтримка» надає інформацію про стан батареї, установленої в комп'ютері.

Щоб запустити інструмент перевірки батареї, виконайте наведені нижче дії.

1**.** Під'єднайте адаптер змінного струму до комп'ютера.

**| 2000** ПРИМІТКА. Для належного виконання перевірки батареї комп'ютер має бути підключений до зовнішнього джерела живлення.

- 2**.** Натисніть **Пуск** > **Справка и поддержка** (Довідка та технічна підтримка) > **Устранение неполадок** (Усунення несправностей) > **Питание**, **тепловое и механическое** (Живлення, термічне та механічне).
- 3**.** Натисніть вкладку **Питание** (Живлення), а потім **Проверка батареи** (Перевірка батареї).

Інструмент перевірки батареї перевіряє правильність роботи батареї та її елементів і повідомляє результати перевірки.

#### **Відображення заряду батареї**, **що залишився**

**▲** Перемістіть вказівник до піктограми індикатора живлення в області сповіщень праворуч на панелі завдань.

#### **Досягнення максимального терміну роботи батареї**

Час розряджання батареї залежить від того, якими функціями пристрою ви користуєтеся, коли він працює за рахунок живлення батареї. Час роботи батареї поступово скорочується пропорційно зменшенню її ємності.

Поради щодо досягнення максимального терміну роботи батареї.

- Зменште яскравість дисплея.
- Якщо в комп'ютері встановлено замінну батарею, виймайте її на період, протягом якого ви не плануєте використовувати комп'ютер або заряджати батарею.
- Зберігайте замінну батарею в сухому прохолодному місці.
- Виберіть параметр **Экономия энергии** (Економія енергії) у розділі «Электропитание» (Електроживлення).

#### **Керування низьким рівнем заряду**

У цьому розділі описуються попередження та системні повідомлення відповідно до заводських налаштувань. Деякі попередження та реакції системи на низький рівень заряду можна змінити, перейшовши до розділу керування електроживленням. Установлені таким чином властивості не впливають на роботу індикаторів.

#### **Визначення низьких рівнів заряду батареї**

Якщо батарея, яка є єдиним джерелом живлення комп'ютера, досягла низького або критичного рівня заряду, відбувається таке:

Індикатор батареї (лише в деяких моделях) указує на низький або критичний рівень заряду.

— або —

- Піктограма індикатора живлення в області сповіщень відображає сповіщення про низький або критичний рівень заряду батареї.
- **ПРИМІТКА.** Додаткову інформацію про індикатор живлення див. у розділі [Використання](#page-50-0) [індикатора та параметрів живлення на сторінці](#page-50-0) 41.

Якщо комп'ютер увімкнений або перебуває в режимі сну, він ненадовго залишається цьому режимі, після чого вимикається із втратою всіх незбережених даних.

#### **Вирішення проблеми низького рівня заряду батареї**

**Вирішення проблеми низького рівня заряду батареї**, **якщо доступне зовнішнє джерело живлення**

- **▲** Під'єднайте до комп'ютера один із наведених нижче пристроїв.
	- адаптер змінного струму;
	- додаткова станція чи пристрій розширення;
	- "зовнішнє живлення змінного струму постачається через затверджений до використання адаптер змінного струму від компанії HP.

#### **Вирішення проблеми низького рівня заряду батареї за умови відсутності джерела живлення**

Щоб вирішити проблему низького рівня заряду батареї за умови відсутності джерела живлення, збережіть свою роботу й вимкніть комп'ютер.

#### **Збереження заряду батареї**

- Виберіть параметри енергозбереження в розділі «Електроживлення» на панелі керування ОС Windows.
- Скасуйте бездротове з'єднання та підключення до локальної мережі (LAN), після чого вийдіть із програм модема, якщо вони не використовуються.
- Від'єднайте зовнішні пристрої, не під'єднані до зовнішнього джерела живлення, якщо вони не використовуються.
- Зупиніть, вимкніть або вийміть зовнішні картки пам'яті, якщо вони не використовуються.
- Зменшіть яскравість екрана.
- У разі припинення роботи перейдіть до режиму сну чи вимкніть комп'ютер.

## **Використання зовнішнього джерела змінного струму**

**УВАГА!** Заборонено заряджати батарею комп'ютера на борту літака.

**УВАГА!** Щоб зменшити потенційний ризик виникнення небезпечних ситуацій, використовуйте лише адаптер змінного струму з комплекту постачання комп'ютера, замінний адаптер змінного струму, наданий компанією HP, або сумісний адаптер, придбаний в компанії HP.

<u>Р</u>у ПРИМІТКА. Щоб отримати відомості про підключення до джерела змінного струму, див. брошуру *Інструкції з налаштування*, яка входить у комплект постачання.

Зовнішнє живлення змінним струмом подається від адаптера змінного струму чи додаткової станції або пристрою розширення.

Перелік ситуацій, за яких слід підключати комп'ютер до зовнішнього джерела живлення:

- під час заряджання або калібрування батареї;
- під час інсталяції чи внесення змін до програмного забезпечення системи;
- під час запису даних на компакт-, DVD або BD-диск (лише в деяких моделях);
- під час роботи програми дефрагментації диска;
- під час виконання резервного копіювання або відновлення системи.

Під час під'єднання комп'ютера до зовнішнього джерела змінного струму спостерігаються наведені нижче явища.

- Розпочинається заряджання батареї.
- Якщо комп'ютер увімкнено, вигляд піктограми індикатора живлення в області сповіщень змінюється.

Якщо комп'ютер відключається від зовнішнього джерела живлення змінного струму, спостерігаються наведені нижче явища.

- Комп'ютер переходить на живлення від батареї.
- Яскравість дисплея автоматично зменшується для збільшення часу роботи батареї.

#### **Перевірка адаптера змінного струму**

За наявності описаних нижче ознак перевірте адаптер змінного струму, яким комп'ютер підключений до джерела змінного струму.

- Комп'ютер не вмикається.
- Дисплей не вмикається.
- Індикатори живлення не світяться.

Щоб перевірити адаптер змінного струму, виконайте наведені нижче дії.

**ПРИМІТКА.** Нижче наведено інструкції, яких слід дотримуватися власникам комп'ютерів із замінними батареями.

- 1**.** Завершіть роботу комп'ютера.
- 2**.** Вийміть батарею з комп'ютера.
- 3**.** Підключіть адаптер змінного струму до комп'ютера, а потім приєднайте його до розетки електромережі.
- 4**.** Увімкніть комп'ютер.
	- Якщо індикатори живлення *ввімкнуться*, це означає, що адаптер змінного струму працює належним чином.
	- Якщо індикатори живлення залишаться *вимкненими*, адаптер змінного струму не працює, і його потрібно замінити.

Зверніться до служби підтримки та дізнайтеся, як отримати запасний адаптер змінного струму.

### **Оновлення вмісту програм із технологією** Intel Smart Connect (**лише в деяких моделях**)

Коли комп'ютер перебуває в режимі сну, технологія Intel® Smart Connect періодично виводить його з цього стану. Якщо доступне підключення до мережі, Smart Connect оновлює відкриті програми, наприклад папки «Вхідні» електронної пошти, сторінки в соціальних мережах і сторінки з новинами, а потім знову повертає комп'ютер у режим сну. Smart Connect також синхронізує вміст, який ви створили в режимі офлайн, наприклад електронні листи. Після виходу комп'ютера з режиму сну відразу доступна оновлена інформація.

**▲** Щоб увімкнути цю функцію або вручну налаштувати параметри, натисніть **Пуск** > **Все программы** (Усі програми) > Intel > Intel® Smart Connect Technology.

Щоб відобразити піктограму Intel Smart Connect Technology, наведіть вказівник на область повідомлень на робочому столі Windows праворуч на панелі завдань. Після цього натисніть відповідну піктограму.

# 7 **Зовнішні картки та пристрої**

## **Використання пристроїв для читання карток пам**'**яті**

Додаткові картки пам'яті надають можливість безпечно зберігати інформацію. Вони є зручним засобом для спільного використання даних. Ці картки часто використовуються в цифрових камерах, які мають гніздо для цифрових карток пам'яті, кишенькових та інших комп'ютерах.

Щоб визначити формати карток пам'яті, які підтримуються комп'ютером, див. розділ [Знайомство з комп'ютером на сторінці](#page-13-0) 4.

#### **Вставлення картки пам'яті**

**ПОПЕРЕДЖЕННЯ.** Щоб зменшити ризик пошкодження рознімів картки пам'яті, докладайте мінімальні зусилля під час її вставлення.

- 1**.** Візьміть цифрову картку етикеткою догори (розніми при цьому має бути спрямовано до комп'ютера).
- 2**.** Вставте картку у пристрій для читання карток пам'яті, а потім натисніть на неї, щоб зафіксувати у гнізді.

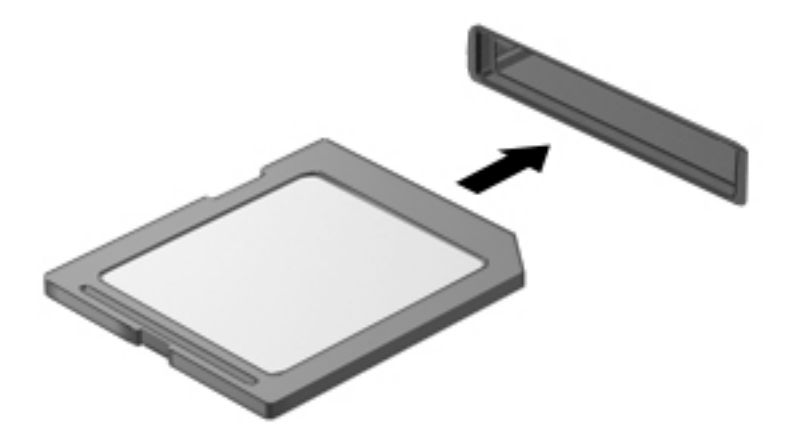

Після виявлення пристрою пролунає звуковий сигнал, а також може відобразитися меню параметрів.

### **Виймання картки пам'яті**

**ПОПЕРЕДЖЕННЯ.** Щоб зменшити ризик втрати даних або зависання системи, дотримуйтеся наведених нижче інструкцій щодо виймання картки пам'яті.

- 1**.** Збережіть дані та закрийте всі застосунки, пов'язані з карткою.
- 2**.** Натисніть піктограму видалення обладнання в області сповіщень праворуч на панелі завдань. Далі дотримуйтеся вказівок на екрані.

3**.** Натисніть на картку (1), а потім вийміть її з гнізда (2).

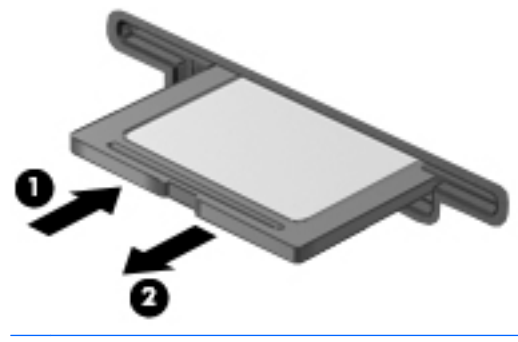

**ПРИМІТКА.** Якщо картка не виштовхується, витягніть її з гнізда.

## **Використання смарт**-**карток** (**лише для клавіатури**)

**ПРИМІТКА.** Термін *смарт*-*картка* використовується в цьому розділі для позначення смарткарток і карток Java™ Card.

Смарт-картка — це пристрій розміром із кредитну картку, який має мікросхему з пам'яттю та мікропроцесор. Як і персональні комп'ютери, смарт-картки обладнано операційною системою для керування введенням і виведенням даних. Вони також містять функції безпеки для захисту від несанкціонованого доступу до даних. Смарт-картки, які відповідають галузевим стандартам, використовуються з пристроєм для зчитування смарт-карток (лише в деяких моделях).

PIN-код потрібен для отримання доступу до вмісту мікросхеми. Додаткову інформацію про захист смарт-картки див. у програмі HP Support Assistant. Щоб запустити програму HP Support Assistant, виберіть її на початковому екрані.

#### **Вставлення смарт**-**картки**

1**.** Візьміть смарт-картку стороною з етикеткою догори й обережно вставте її у пристрій зчитування смарт-картки, доки її не буде надійно зафіксовано.

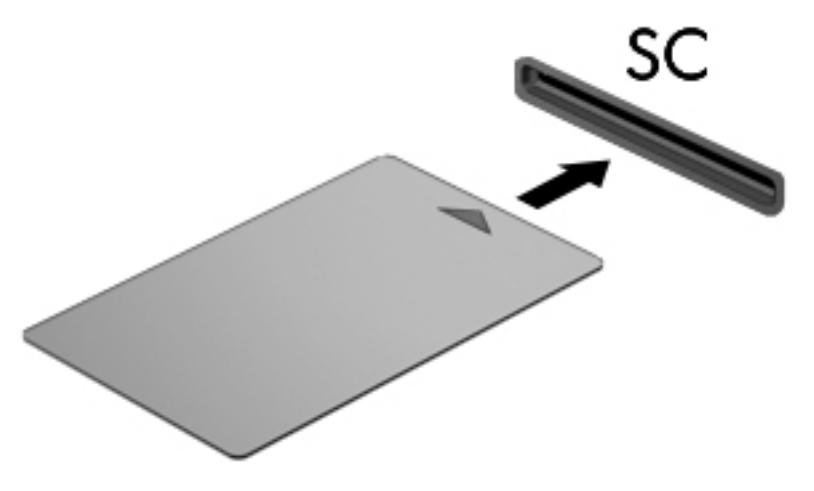

2**.** Дотримуйтеся вказівок на екрані, щоб увійти в комп'ютерну систему за допомогою PINкоду смарт-картки.

#### **Виймання смарт**-**картки**

**▲** Візьміться за край смарт-картки і вийміть її із пристрою зчитування смарт-картки.

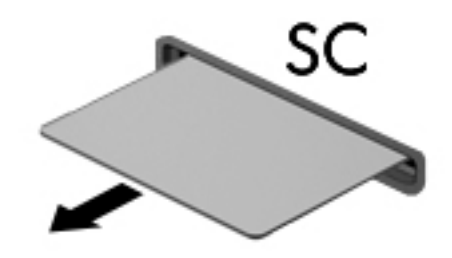

## **Використання пристрою** USB

USB — це апаратний інтерфейс, до якого можна підключити додатковий зовнішній пристрій, наприклад клавіатуру USB, мишу, пристрій для читання дисків, принтер, сканер або концентратор.

Деякі пристрої USB можуть потребувати встановлення додаткового програмного забезпечення, яке зазвичай постачається разом із ними. Щоб отримати додаткові відомості про програмне забезпечення для певних пристроїв, див. інструкції виробника. Ці інструкції на диску можуть входити в комплект постачання програмного забезпечення чи бути розміщені на веб-сайті виробника.

Комп'ютер має щонайменше один USB-порт, який підтримує пристрої USB 1.0, 1.1, 2.0 та USB 3.0. Комп'ютер також може бути обладнано портом USB з можливістю заряджання, який постачає живлення для зовнішнього пристрою. Додатковий пристрій для підключення або концентратор USB дає змогу використовувати з комп'ютером додаткові порти USB.

## **Підключення пристрою** USB

- **ПОПЕРЕДЖЕННЯ.** Щоб запобігти пошкодженню гнізда USB, не докладайте надмірних зусиль під час підключення пристрою.
	- **▲** Підключіть кабель USB пристрою до порту USB.

**ПРИМІТКА.** Ваш комп'ютер може відрізнятися від зображеного на ілюстраціях цього посібника.

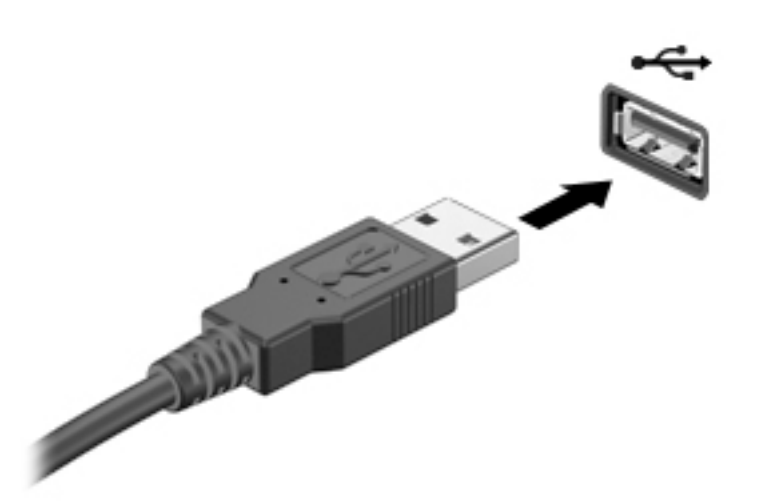

Коли пристрій буде розпізнано, пролунає сигнал.

**ПРИМІТКА.** Під час першого підключення пристрою USB в області сповіщень відобразиться повідомлення про те, що комп'ютер розпізнав пристрій.

## **Від'єднання пристрою** USB

**∕∆ ПОПЕРЕДЖЕННЯ.** Цоб запобігти пошкодженню гнізда USB, відключаючи пристрій USB, не тягніть його за кабель.

**ПОПЕРЕДЖЕННЯ.** Щоб запобігти втраті даних або зависанню системи, дотримуйтеся наведеної нижче процедури для безпечного відключення пристрою USB.

- 1**.** Перш ніж відключати пристрій USB, збережіть дані та закрийте всі програми, які працювали із пристроєм.
- 2**.** Клацніть піктограму видалення обладнання в області сповіщень у правій частині панелі завдань і дотримуйтеся вказівок на екрані.
- 3**.** Видаліть пристрій.

## **Використання додаткових зовнішніх пристроїв**

**ПРИМІТКА.** Цоб отримати додаткову інформацію про необхідне програмне забезпечення та драйвери, а також про вибір потрібного порту для використання, див. документацію, надану виробником пристрою.

Щоб підключити зовнішній пристрій до комп'ютера, виконайте наведені нижче дії.

- **ПОПЕРЕДЖЕННЯ.** Щоб зменшити ризик пошкодження обладнання під час підключення пристрою з окремим живленням, переконайтеся, що пристрій вимкнено, а кабель живлення витягнуто.
	- 1**.** Підключіть пристрій до комп'ютера.
	- 2**.** Якщо ви підключаєте пристрій з окремим живленням, вставте кабель живлення в заземлену розетку змінного струму.
	- 3**.** Увімкніть пристрій.

Щоб від'єднати зовнішній пристрій без окремого живлення, вимкніть пристрій, а потім відключіть його від комп'ютера. Щоб від'єднати зовнішній пристрій з окремим живленням, вимкніть пристрій і відключіть його від комп'ютера, а потім вийміть шнур живлення.

#### **Використання додаткових зовнішніх дисків**

Знімні зовнішні диски надають користувачу додаткові можливості збереження інформації та доступу до неї. Для додавання диска USB його можна підключити до порту USB на комп'ютері.

**ПРИМІТКА.** Зовнішні пристрої USB для читання оптичних дисків (від HP) слід підключати до порту USB із живленням на комп'ютері.

Існують наведені нижче типи USB-дисків.

- Дисковод 1,44 Мб
- Модуль жорсткого диска
- Зовнішній пристрій для читання оптичних дисків (CD, DVD та Blu-ray)
- Пристрій MultiBay

# 8 **Безпека**

## **Захист комп'ютера**

Стандартні функції безпеки, що надаються операційною системою Windows і утилітою Computer Setup (BIOS), яка працює окремо від Windows, можуть захистити особисті параметри та дані від різноманітних ризиків.

**ПРИМІТКА.** Рішення безпеки служать як застережливий засіб. Проте вони не завжди можуть захистити комп'ютер від неналежного використання чи крадіжки.

**ПРИМІТКА.** Перш ніж здавати комп'ютер на обслуговування, виконайте резервне копіювання конфіденційних файлів і видаліть їх, а також видаліть усі параметри пароля.

∰<mark>≫ ПРИМІТКА.</mark> Деякі функції, зазначені в цьому розділі, можуть бути недоступні на цьому комп'ютері.

∰<mark>≫ ПРИМІТКА.</mark> Цей комп'ютер підтримує Computrace, інтерактивну службу відстеження та відновлення, доступну в деяких регіонах. У разі викрадення комп'ютера Computrace може відстежити його місцезнаходження, щойно викрадач спробує підключитися до Інтернету. Щоб скористатися Computrace, потрібно придбати програмне забезпечення та оформити підписку на обслуговування. Інформацію про замовлення програмного забезпечення Computrace див. за адресою [http://hp-pt.absolute.com.](http://hp-pt.absolute.com)

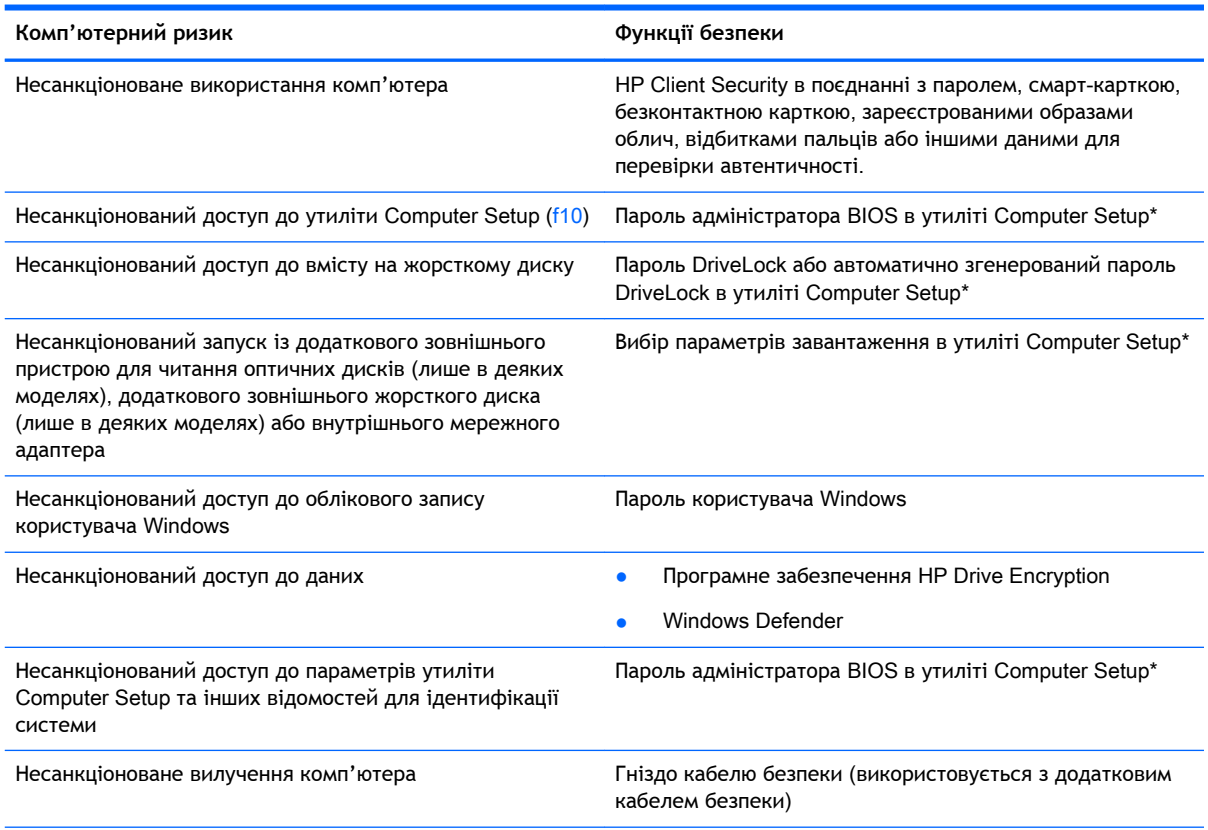

\*Утиліта Computer Setup — це попередньо встановлена утиліта, що зберігається на ПЗП, яку можна використовувати, навіть коли операційна система не працює або не завантажується. Для переходу між елементами інтерфейсу та їх

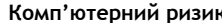

**Комп'ютерний ризик Функції безпеки**

вибору в утиліті Computer Setup можна використовувати вказівний пристрій (сенсорну панель, вказівник чи мишу USB) або клавіатуру.

## **Використання паролів**

Пароль — це набір символів, який вибирається для захисту інформації на комп'ютері. Залежно від того, як потрібно керувати доступом до своєї інформації, можна встановити декілька типів паролів. Паролі можна встановлювати в ОС Windows або в інстальованій на комп'ютері утиліті Computer Setup, яка працює окремо від Windows.

- Для призначення паролів DriveLock і адміністратора BIOS використовується утиліта Computer Setup (Налаштування комп'ютера), а керування цими паролями здійснюється за допомогою системи BIOS.
- Автоматично згенеровані паролі DriveLock вмикаються в утиліті Computer Setup.
- Паролі Windows встановлюються лише в операційній системі Windows.
- Якщо попередньо було налаштовано HP SpareKey і ви забули пароль адміністратора BIOS, установлений в утиліті Computer Setup, за допомогою програми HP SpareKey можна тримати доступ до утиліти.
- Якщо ви забудете обидва паролі (пароль користувача та основний пароль DriveLock), установлені в утиліті Computer Setup, жорсткий диск, захищений паролями, остаточно заблокується, і його більше не можна буде використовувати.

Можна використовувати однаковий пароль для функції утиліти Computer Setup та функції безпеки системи Windows. Також можна використовувати однаковий пароль для кількох функцій утиліти Computer Setup.

Скористайтеся наведеними нижче рекомендаціями для створення та збереження паролів.

- Під час створення пароля дотримуйтеся вимог програми.
- Не використовуйте один і той самий пароль для кількох застосунків або веб-сайтів і не застосовуйте пароль Windows для інших програм і сайтів.
- Використовуйте HP Client Security's Password Manager для збереження імен користувача та паролів для всіх веб-сайтів і застосунків. Якщо ви забудете ці дані, їх можна буде безпечно переглянути пізніше.
- Не зберігайте паролі у файлі на комп'ютері.

У наведених нижче таблицях наведені найпоширеніші паролі адміністратора BIOS і Windows, а також описані їхні функції.

### **Налаштування паролів у системі** Windows

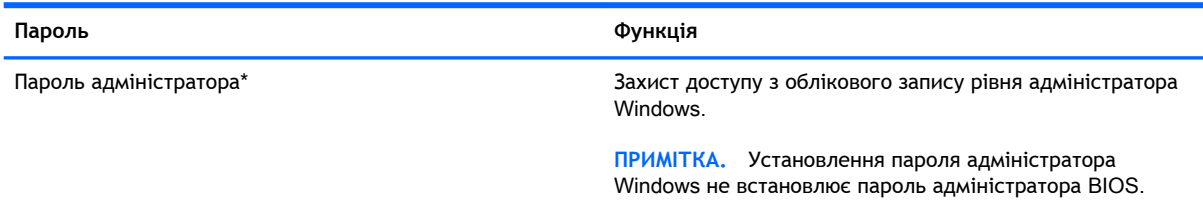

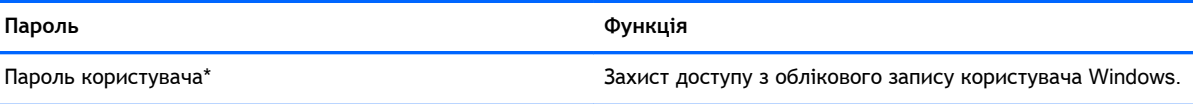

\*Щоб отримати інформацію про встановлення пароля адміністратора/користувача Windows, натисніть **Пуск** > **Справка и поддержка** (Довідка та технічна підтримка).

## **Налаштування паролів в утиліті** Computer Setup

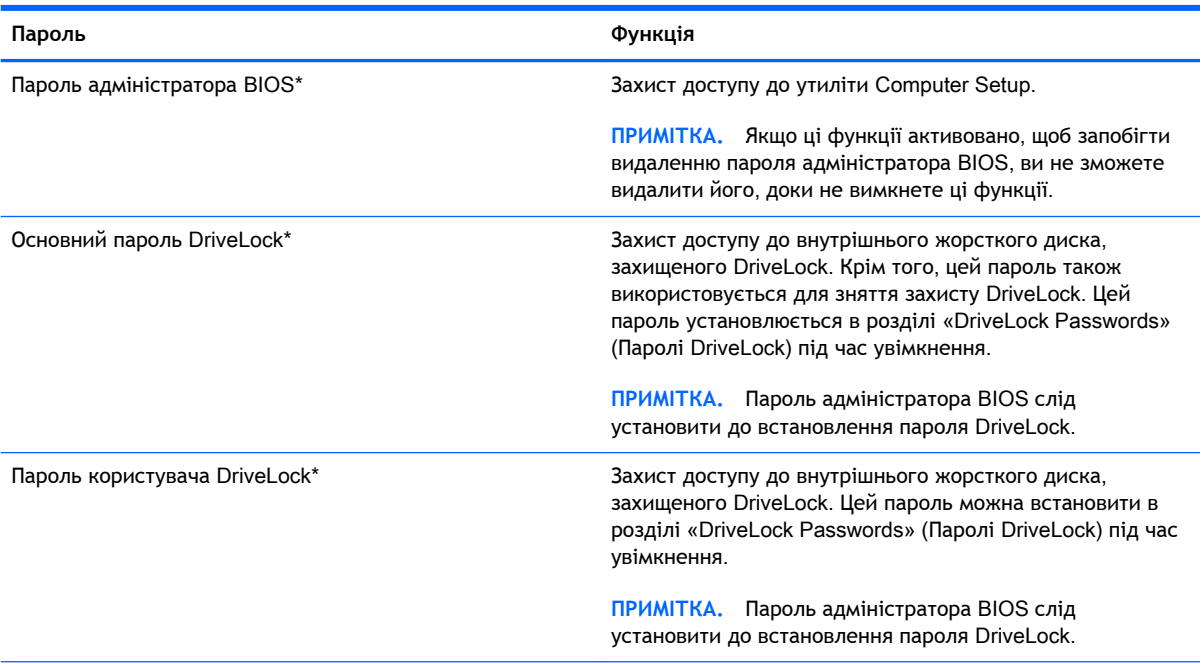

\*Щоб отримати детальну інформацію про кожен із цих паролів, див. наведені нижче розділи.

## **Керування паролем адміністратора** BIOS

Щоб установити, змінити чи видалити цей пароль, виконайте наведені нижче дії.

#### **Налаштування нового пароля адміністратора** BIOS

- 1**.** Увімкніть або перезавантажте комп'ютер, після чого натисніть клавішу esc або утримуйте кнопку гучності, коли в нижній частині екрана відображається повідомлення "Удерживайте кнопку уменьшения громкости для входа в меню запуска BIOS" (Утримуйте кнопку зменшення гучності для входу в меню запуску BIOS).
- 2**.** Щоб перейти до утиліти Computer Setup, натисніть клавішу F10.
- 3**.** За допомогою вказівного пристрою, клавіш зі стрілками чи сенсорного екрана виберіть Security (Безпека) > Setup BIOS Administrator Password (Установити пароль адміністратора BIOS), а потім натисніть клавішу enter.
- 4**.** Коли відобразиться запит, введіть пароль.
- 5**.** Коли відобразиться запит, введіть пароль ще раз для підтвердження.
- 6**.** Щоб зберегти внесені зміни та вийти з утиліти Computer Setup, виберіть Save (Зберегти) і дотримуйтеся вказівок на екрані.

– або –

Виберіть Main (Головне) > Save Changes and Exit (Зберегти зміни та вийти) та дотримуйтеся вказівок на екрані.

Зміни набудуть чинності після перезавантаження комп'ютера.

#### **Зміна пароля адміністратора** BIOS

- 1**.** Увімкніть або перезавантажте комп'ютер, після чого натисніть клавішу esc або утримуйте кнопку гучності, коли в нижній частині екрана відображається повідомлення "Удерживайте кнопку уменьшения громкости для входа в меню запуска BIOS" (Утримуйте кнопку зменшення гучності для входу в меню запуску BIOS).
- 2**.** Щоб перейти до утиліти Computer Setup, натисніть клавішу F10.
- 3**.** За допомогою вказівного пристрою, клавіш зі стрілками чи сенсорного екрана виберіть Security (Безпека) > Change Password (Змінити пароль), а потім натисніть клавішу enter.
- 4**.** Коли відобразиться запит, введіть поточний пароль.
- 5**.** Коли відобразиться запит, введіть новий пароль ще раз для підтвердження.
- 6**.** Щоб зберегти внесені зміни та вийти з утиліти Computer Setup, виберіть піктограму Save (Зберегти) в лівому нижньому кутку екрана і дотримуйтеся вказівок на екрані.

– або –

Виберіть Main (Головне) > Save Changes and Exit (Зберегти зміни та вийти) та дотримуйтеся вказівок на екрані.

Зміни набудуть чинності після перезавантаження комп'ютера.

#### **Видалення пароля адміністратора** BIOS

- 1**.** Увімкніть або перезавантажте комп'ютер, після чого натисніть клавішу esc або утримуйте кнопку гучності, коли в нижній частині екрана відображається повідомлення "Удерживайте кнопку уменьшения громкости для входа в меню запуска BIOS" (Утримуйте кнопку зменшення гучності для входу в меню запуску BIOS).
- 2**.** Щоб перейти до утиліти Computer Setup, натисніть клавішу F10.
- 3**.** За допомогою вказівного пристрою, клавіш зі стрілками чи сенсорного екрана виберіть Security (Безпека) > Change Password (Змінити пароль), а потім натисніть клавішу enter.
- 4**.** Коли відобразиться запит, введіть поточний пароль.
- 5**.** Коли відобразиться запит на новий пароль, залиште поле пустим і натисніть клавішу Enter.
- 6**.** Прочитайте попередження. Щоб продовжити, виберіть YES (ТАК).
- 7**.** Коли запит на введення нового пароля відобразиться знову, залиште поле пустим і натисніть клавішу Enter.
- 8**.** Щоб зберегти внесені зміни та вийти з утиліти Computer Setup, виберіть піктограму Save (Зберегти) в лівому нижньому кутку екрана і дотримуйтеся вказівок на екрані.

— або —

Виберіть Main (Головне) > Save Changes and Exit (Зберегти зміни та вийти) та дотримуйтеся вказівок на екрані.

Зміни набудуть чинності після перезавантаження комп'ютера.

#### **Введення пароля адміністратора** BIOS

Коли відобразиться запит BIOS administrator password (Пароль адміністратора BIOS), введіть пароль (використовуючи ті самі клавіші, що й під час установлення), а потім натисніть клавішу Enter. Після 3 невдалих спроб ввести пароль адміністратора BIOS слід перезавантажити комп'ютер і повторити спробу.

## **Керування паролем** DriveLock **в утиліті** Computer Setup

**ПОПЕРЕДЖЕННЯ.** Щоб жорсткий диск, захищений паролем DriveLock, не було заблоковано остаточно, запишіть пароль користувача DriveLock й основний пароль DriveLock у безпечному місці подалі від комп'ютера. Якщо ви забудете обидва паролі DriveLock, жорсткий диск буде остаточно заблоковано, і його більше не можна буде використовувати.

Захист DriveLock перешкоджає несанкціонованому доступу до вмісту на жорсткому диску. Функцію DriveLock можна застосовувати лише до внутрішніх жорстких дисків комп'ютера. Після застосування захисту DriveLock до диска для доступу до цього диска потрібно буде вводити пароль. Для доступу до диска за допомогою паролів DriveLock диск потрібно вставити в комп'ютер або підключити до додаткового реплікатора портів.

**ПРИМІТКА.** Пароль адміністратора BIOS слід установити до використання функцій DriveLock.

Щоб застосувати захист DriveLock до внутрішнього жорсткого диска, слід установити пароль користувача й головний пароль в утиліті Computer Setup. Зверніть увагу на вказані нижче особливості застосування захисту DriveLock.

- Після застосування захисту DriveLock до жорсткого диска доступ до диска стає можливим лише після введення пароля користувача або головного пароля.
- Власником пароля користувача має бути користувач, який щодня використовує захищений жорсткий диск. Власником головного пароля має бути системний адміністратор або користувач, який щодня використовує диск.
- Пароль користувача й головний пароль можуть збігатися.
- Пароль користувача або головний пароль можна видалити, лише знявши захист DriveLock із диска. Захист DriveLock можна зняти з диска лише за допомогою головного пароля.

#### **Налаштування пароля** DriveLock

Щоб установити пароль DriveLock в утиліті Computer Setup, виконайте описані нижче дії.

- 1**.** Увімкніть комп'ютер, після чого натисніть клавішу esc або утримуйте кнопку гучності, коли в нижній частині екрана відображається повідомлення "Удерживайте кнопку уменьшения громкости для входа в меню запуска BIOS" (Утримуйте кнопку зменшення гучності для входу в меню запуску BIOS).
- 2**.** Щоб перейти до утиліти Computer Setup, натисніть клавішу F10.
- 3**.** За допомогою вказівного пристрою, клавіш зі стрілками чи сенсорного екрана виберіть Security (Безпека) > Hard Drive Tools (Знаряддя жорсткого диска) > DriveLock, після чого дотримуйтеся інструкцій на екрані.
- 4**.** Натисніть «Set DriveLock Password (global)» (Установити пароль DriveLock (глобально)).
- 5**.** Введіть пароль адміністратора BIOS і дотримуйтеся вказівок на екрані.
- 6**.** За допомогою вказівного пристрою, клавіш зі стрілками чи сенсорного екрана виберіть жорсткий диск, для якого потрібно налаштувати захист, і дотримуйтеся вказівок на екрані.
- 7**.** Прочитайте попередження. Щоб продовжити, виберіть YES (ТАК).
- 8**.** Після відображення запиту введіть основний пароль і дотримуйтеся вказівок на екрані.
- 9**.** Після відображення запиту знову введіть основний пароль для підтвердження та дотримуйтеся вказівок на екрані.
- 10**.** Після відображення запиту введіть пароль користувача та дотримуйтеся вказівок на екрані.
- 11**.** Після відображення запиту знову введіть пароль користувача для підтвердження та дотримуйтеся вказівок на екрані.
- 12**.** Щоб підтвердити захист DriveLock на вибраному жорсткому диску в полі підтвердження введіть DriveLock, після чого натисніть Enter.
	- **ПРИМІТКА.** Підтвердження DriveLock слід вводити з урахуванням регістру.
- 13**.** Щоб зберегти внесені зміни та вийти з утиліти Computer Setup, виберіть піктограму Save (Зберегти) в лівому нижньому кутку екрана і дотримуйтеся вказівок на екрані.
	- або —

Виберіть Main (Головне) > Save Changes and Exit (Зберегти зміни та вийти) та дотримуйтеся вказівок на екрані.

Зміни набудуть чинності після перезавантаження комп'ютера.

### **Введення пароля** DriveLock

Переконайтеся, що жорсткий диск вставлено в комп'ютер (а не в додатковий пристрій для підключення чи зовнішнє обладнання MultiBay).

Після відображення запиту DriveLock Password (Пароль DriveLock) введіть свій пароль користувача або основний пароль (для цього використовуйте ті самі клавіші, які використовувалися під час призначення пароля) і дотримуйтеся вказівок на екрані.

Після 2 невдалих спроб введення пароля слід вимкнути комп'ютер і повторити спробу.

#### **Змінення пароля** DriveLock

Щоб змінити пароль DriveLock в утиліті Computer Setup, виконайте описані нижче дії.

- 1**.** Увімкніть комп'ютер, після чого натисніть клавішу esc або утримуйте кнопку гучності, коли в нижній частині екрана відображається повідомлення "Удерживайте кнопку уменьшения громкости для входа в меню запуска BIOS" (Утримуйте кнопку зменшення гучності для входу в меню запуску BIOS).
- 2**.** Щоб перейти до утиліти Computer Setup, натисніть клавішу F10.
- 3**.** За допомогою вказівного пристрою, клавіш зі стрілками чи сенсорного екрана виберіть Security (Безпека) > Hard Drive Tools (Знаряддя жорсткого диска) > DriveLock, після чого дотримуйтеся інструкцій на екрані.
- 4**.** Введіть пароль адміністратора BIOS і дотримуйтеся вказівок на екрані.
- 5**.** За допомогою вказівного пристрою або клавіш зі стрілками виберіть "Set DriveLock Password" (Налаштувати пароль DriveLock) і дотримуйтеся вказівок на екрані.
- 6**.** За допомогою клавіш зі стрілками виберіть вбудований жорсткий диск і дотримуйтеся вказівок на екрані.
- 7**.** За допомогою вказівного пристрою, клавіш зі стрілками чи сенсорного екрана виберіть Change Password (Змінити пароль).
- 8**.** Після відображення запиту введіть поточний пароль і дотримуйтеся вказівок на екрані.
- 9**.** Після відображення запиту введіть новий пароль користувача та дотримуйтеся вказівок на екрані.
- 10**.** Після відображення запиту введіть новий пароль користувача ще раз для підтвердження та дотримуйтеся вказівок на екрані.
- 11**.** Щоб зберегти внесені зміни та вийти з утиліти Computer Setup, виберіть піктограму Save (Зберегти) в лівому нижньому кутку екрана і дотримуйтеся вказівок на екрані.

— або —

Виберіть Main (Головне) > Save Changes and Exit (Зберегти зміни та вийти) та дотримуйтеся вказівок на екрані.

Зміни набудуть чинності після перезавантаження комп'ютера.

#### **Зняття захисту** DriveLock

Щоб зняти захист DriveLock в утиліті Computer Setup, виконайте описані нижче дії.

- 1**.** Увімкніть комп'ютер, після чого натисніть клавішу esc або утримуйте кнопку гучності, коли в нижній частині екрана відображається повідомлення "Удерживайте кнопку уменьшения громкости для входа в меню запуска BIOS" (Утримуйте кнопку зменшення гучності для входу в меню запуску BIOS).
- 2**.** Щоб перейти до утиліти Computer Setup, натисніть клавішу F10.
- 3**.** За допомогою вказівного пристрою, клавіш зі стрілками чи сенсорного екрана виберіть Security (Безпека) > Hard Drive Tools (Знаряддя жорсткого диска) > DriveLock, після чого дотримуйтеся інструкцій на екрані.
- 4**.** Введіть пароль адміністратора BIOS і дотримуйтеся вказівок на екрані.
- 5**.** За допомогою вказівного пристрою, клавіш зі стрілками чи сенсорного екрана виберіть Set DriveLock Password (Налаштувати пароль DriveLock) і дотримуйтеся вказівок на екрані.
- 6**.** За допомогою вказівного пристрою, клавіш зі стрілками чи сенсорного екрана виберіть вбудований жорсткий диск і дотримуйтеся вказівок на екрані.
- 7**.** За допомогою вказівного пристрою, клавіш зі стрілками чи сенсорного екрана виберіть Disable protection (Вимкнути захист).
- 8**.** Введіть свій основний пароль і дотримуйтеся вказівок на екрані.
- 9**.** Щоб зберегти внесені зміни та вийти з утиліти Computer Setup, виберіть Save (Зберегти) і дотримуйтеся вказівок на екрані.

— або —

Виберіть Main (Головне) > Save Changes and Exit (Зберегти зміни та вийти) та дотримуйтеся вказівок на екрані.

Зміни набудуть чинності після перезавантаження комп'ютера.

## **Використання функції автоматичного захисту** DriveLock **за допомогою утиліти** Computer Setup

Якщо на комп'ютері працюють кілька користувачів, можна встановити автоматичне генерування паролю DriveLock. Якщо ввімкнено функцію автоматичного генерування паролю DriveLock, програма автоматично створюватиме випадковий пароль користувача й основний пароль DriveLock. Коли будь-який користувач вводитиме облікові дані з паролем, для розблокування жорсткого диска використовуватиметься один і той самий випадковий пароль користувача й основний пароль DriveLock.

**ПРИМІТКА.** Пароль адміністратора BIOS слід установити до використання функцій автоматичного генерування паролю DriveLock.

#### **Введення автоматично згенерованого пароля** DriveLock

Щоб увімкнути автоматичне генерування паролю DriveLock в утиліті Computer Setup, виконайте описані нижче кроки.

1**.** Увімкніть або перезавантажте комп'ютер, після чого натисніть клавішу esc або утримуйте кнопку гучності, коли в нижній частині екрана відображається повідомлення "Удерживайте
кнопку уменьшения громкости для входа в меню запуска BIOS" (Утримуйте кнопку зменшення гучності для входу в меню запуску BIOS).

- <span id="page-72-0"></span>2**.** Щоб перейти до утиліти Computer Setup, натисніть клавішу F10.
- 3**.** За допомогою вказівного пристрою, клавіш зі стрілками чи сенсорного екрана виберіть Security (Безпека) > Hard Drive Tools (Знаряддя жорсткого диска) > Automatic DriveLock (Автоматичне генерування пароля DriveLock), після чого дотримуйтеся вказівок на екрані.
- 4**.** Введіть пароль адміністратора BIOS і дотримуйтеся вказівок на екрані.
- 5**.** За допомогою вказівного пристрою, клавіш зі стрілками чи сенсорного екрана виберіть вбудований жорсткий диск і дотримуйтеся вказівок на екрані.
- 6**.** Прочитайте попередження. Щоб продовжити, виберіть YES (ТАК).
- 7**.** Щоб зберегти внесені зміни та вийти з утиліти Computer Setup, виберіть Save (Зберегти) і дотримуйтеся вказівок на екрані.

— або —

Виберіть Main (Головне) > Save Changes and Exit (Зберегти зміни та вийти) та дотримуйтеся вказівок на екрані.

#### **Зняття захисту з автоматичним генеруванням паролю** DriveLock

Щоб зняти захист DriveLock в утиліті Computer Setup, виконайте описані нижче дії.

- 1**.** Увімкніть або перезавантажте комп'ютер, після чого натисніть клавішу esc або утримуйте кнопку гучності, коли в нижній частині екрана відображається повідомлення "Удерживайте кнопку уменьшения громкости для входа в меню запуска BIOS" (Утримуйте кнопку зменшення гучності для входу в меню запуску BIOS).
- 2**.** Щоб перейти до утиліти Computer Setup, натисніть клавішу F10.
- 3**.** За допомогою вказівного пристрою, клавіш зі стрілками чи сенсорного екрана виберіть Security (Безпека) > Hard Drive Tools (Знаряддя жорсткого диска) > Automatic DriveLock (Автоматичне генерування пароля DriveLock), після чого дотримуйтеся вказівок на екрані.
- 4**.** Введіть пароль адміністратора BIOS і дотримуйтеся вказівок на екрані.
- 5**.** За допомогою вказівного пристрою, клавіш зі стрілками чи сенсорного екрана виберіть вбудований жорсткий диск і дотримуйтеся вказівок на екрані.
- 6**.** За допомогою вказівного пристрою, клавіш зі стрілками чи сенсорного екрана виберіть Disable protection (Вимкнути захист).
- 7**.** Щоб зберегти внесені зміни та вийти з утиліти Computer Setup, виберіть піктограму Save (Зберегти) в лівому нижньому кутку екрана і дотримуйтеся вказівок на екрані.

— або —

Виберіть Main (Головне) > Save Changes and Exit (Зберегти зміни та вийти) та дотримуйтеся вказівок на екрані.

# **Використання антивірусного програмного забезпечення**

Під час використання комп'ютера для доступу до електронної пошти, мережі або Інтернету виникає потенційна загроза враження комп'ютерними вірусами. Комп'ютерні віруси можуть перешкоджати роботі операційної системи, програм або утиліт або спричинити їхнє неправильне функціонування.

<span id="page-73-0"></span>Антивірусне програмне забезпечення може виявити більшість вірусів, знищити їх, а також виправити завдану шкоду. Щоб забезпечити постійний захист від нових вірусів, що постійно з'являються, антивірусне програмне забезпечення необхідно регулярно оновлювати.

Щоб отримати додаткові відомості про комп'ютерні віруси, введіть віруси в полі пошуку в розділі «Довідка та технічна підтримка».

# **Використання брандмауера**

Брандмауери використовуються для запобігання несанкціонованому доступу до системи або мережі. Брандмауером може бути програма, інстальована на комп'ютері та/або в мережі чи рішення, що поєднує як апаратне, так і програмне забезпечення.

Існує два типи брандмауерів.

- Локальні брандмауери: програмне забезпечення, яке захищає лише комп'ютер, на якому його встановлено.
- Мережні брандмауери: установлений між кабельним або DSL-модемом і домашньою мережею пристрій для захисту всіх комп'ютерів мережі.

Брандмауер, установлений у системі, відстежує всі дані, що надходять до системи та виходять із неї, відповідно до умов безпеки, які вказав користувач. Якщо дані не відповідають цим умовам, вони блокуються.

На комп'ютері або мережному обладнанні вже може бути встановлено брандмауер. Якщо його не встановлено, доступні програмні брандмауери.

**ПРИМІТКА.** За певних умов брандмауер може блокувати доступ до ігор в Інтернеті, перешкоджати спільному використанню принтера або файлів у мережі або блокувати несанкціоновані вкладення електронної пошти. Щоб тимчасово усунути таку проблему, вимкніть брандмауер, виконайте необхідні дії, а потім увімкніть брандмауер знову. Щоб вирішити цю проблему, необхідно змінити налаштування брандмауера.

## **Установлення критичних оновлень безпеки**

**ПОПЕРЕДЖЕННЯ.** Корпорація Microsoft® надсилає сповіщення про доступність критичних оновлень. Щоб захистити комп'ютер від порушень системи захисту й вірусів, інсталюйте критичні оновлення від корпорації Microsoft, щойно отримаєте сповіщення.

Оновлення операційної системи й іншого програмного забезпечення можуть стати доступними після доставки комп'ютера. Щоб гарантувати інсталяцію всіх доступних оновлень на комп'ютері, дотримуйтеся наведених нижче вказівок.

- 1**.** Якомога швидше після налаштування комп'ютера запустіть службу Windows Update.
- 2**.** Надалі службу Windows Update необхідно запускати щомісяця.
- 3**.** Завантажуйте оновлення для Windows та інших програм від корпорації Майкрософт відразу після їх випуску на веб-сайті корпорації або за допомогою посилання в розділі довідки та технічної підтримки.

# **Використання** HP Client Security Manager

Програмне забезпечення HP Client Security Manager попередньо інстальовано на деяких моделях комп'ютера. Доступ до цієї програми можна отримати за допомогою панелі керування Windows. Вона пропонує функції безпеки, які допоможуть захистити комп'ютер, мережі та

критично важливі дані від несанкціонованого доступу. Щоб отримати додаткові відомості, див. довідку програми HP Client Security.

# <span id="page-74-0"></span>**Використання пристрою для читання відбитків пальців**  (**лише в деяких моделях**)

Вбудовані пристрої для читання відбитків пальців доступні лише в деяких моделях комп'ютерів. Щоб використовувати пристрій для читання відбитків пальців, слід зареєструвати свої відбитки пальців у програмі HP Client Security's Credential Manager. Див. довідку програми HP Client Security.

Після реєстрації відбитків пальців у застосунку Credential Manager можна використовувати програму HP Client Security's Password Manager для зберігання та заповнення імен користувача та паролів у підтримуваних застосунках і на веб-сайтах.

### **Розташування пристрою для читання відбитків пальців**

Пристрій для читання відбитків пальців – це маленький металевий чутливий елемент, який може розташовуватися в таких місцях на комп'ютері:

- під сенсорною панеллю;
- праворуч на клавіатурі;
- у правому верхньому куті дисплея;
- ліворуч на дисплеї.

Залежно від моделі комп'ютера пристрій для читання відбитків пальців може бути розташовано горизонтально або вертикально. В обох випадках слід проводити пальцем перпендикулярно до металевого датчика. Розміщення пристрою для читання відбитків пальців на комп'ютері див. у розділі [Знайомство з комп'ютером на сторінці](#page-13-0) 4.

# <span id="page-75-0"></span>9 **Обслуговування**

# **Очищення комп'ютера**

Для очищення комп'ютера використовуйте наведені нижче засоби.

- Диметил-бензил амонію хлорид із максимальною концентрацією 0,3 відсотка (наприклад, одноразові серветки від різноманітних постачальників).
- Рідина для очищення скляних поверхонь без спирту.
- Неконцентрований розчин води з милом.
- Суха мікроволокниста тканина або замша (непромащена тканина, яка не електризується).
- Серветки з тканини, що не електризується.

**ПОПЕРЕДЖЕННЯ.** Уникайте використання агресивних розчинників для очищення, оскільки вони можуть пошкодити поверхню комп'ютера. Якщо ви не впевнені, чи безпечний певний продукт для очищення комп'ютера, необхідно ознайомитись із вмістом продукту. Якщо до його складу входить спирт, ацетон, нашатирний спирт, дихлорметан і вуглеводні, цей засіб не слід використовувати.

Волокнисті матеріали (наприклад, паперові серветки) можуть залишити подряпини на комп'ютері. З часом у подряпинах можуть накопичуватися рештки бруду та очисних засобів.

### **Процедури очищення**

Дотримуйтеся процедур, указаних у цьому розділі, щоб безпечно очистити комп'ютер.

- **УВАГА!** Щоб запобігти ураженню електричним струмом або пошкодженню компонентів, не очищуйте комп'ютер, коли його ввімкнено.
	- Вимкніть комп'ютер.
	- Від'єднайте джерело живлення.
	- Від'єднайте всі підключені зовнішні пристрої.
- **ПОПЕРЕДЖЕННЯ.** Щоб не пошкодити внутрішні компоненти, не розпилюйте очисні засоби безпосередньо на поверхню комп'ютера. Краплі очисної рідини на поверхні можуть пошкодити внутрішні компоненти комп'ютера.

### **Очищення дисплея** (**у пристроях** All-in-One **або ноутбуках**)

Обережно протріть дисплей м'якою безворсовою тканиною, попередньо змочивши її рідиною для очищення скляних поверхонь, що не містить спирту. Перш ніж закрити дисплей, переконайтеся, що його поверхня суха.

#### **Очищення бічних панелей і кришки**

Для очищення бічних панелей і кришки використовуйте м'яку мікроволокнисту тканину або замшу, змочивши її в одному з перелічених вище очисних розчинів, або скористайтеся прийнятними одноразовими серветками.

 $\frac{m}{m}$  примітка. Під час очищення кришки комп'ютера усувайте пил і залишки бруду, протираючи його круговими рухами.

#### **Очищення сенсорної панелі**, **клавіатури та миші**

**УВАГА!** Для уникнення ризику ураження електричним струмом або пошкодження внутрішніх компонентів не користуйтеся насадками пилососа для очищення клавіатури. Використання пилососа може призвести до накопичення побутового сміття на поверхні клавіатури.

**ПОПЕРЕДЖЕННЯ.** Стежте за тим, щоб рідина не потрапляла у простір між клавішами. Це може призвести до пошкодження внутрішніх компонентів.

- Для очищення сенсорної панелі, клавіатури або миші використовуйте м'яку мікроволокнисту тканину чи замшу, змочивши її в одному з перелічених вище очисних розчинів, або скористайтеся прийнятними одноразовими серветками.
- Щоб запобігти залипанню клавіш і видалити пил, волокна та дрібні часточки сміття з-під них, скористайтеся балончиком стиснутого повітря з подовжувачем.

## **Оновлення програм і драйверів**

Компанія HP рекомендує регулярно оновлювати програми та драйвери до останніх версій. Оновлення вирішують наявні проблеми та надають нові функції та можливості вашому комп'ютеру. Технології постійно змінюються, тому, щоб забезпечити використання останніх технологій на вашому комп'ютері, потрібно регулярно оновлювати програми та драйвери. Наприклад, застарілі графічні компоненти можуть не підтримувати належним чином роботу нового ігрового програмного забезпечення. Без останньої версії драйвера ви можете не мати змогу використовувати всі функції обладнання.

Перейдіть на веб-сторінку <http://www.hp.com/support>, щоб завантажити останні версії програм і драйверів HP. Можна також зареєструватися, щоб отримувати автоматичні сповіщення про доступні оновлення.

## **Використання інструмента** SoftPaq Download Manager

HP SoftPaq Download Manager (SDM) — інструмент, який надає швидкий доступ до інформації SoftPaq для бізнес-комп'ютерів HP без запиту номера SoftPaq. Використовуючи цей інструмент, ви можете легко здійснити пошук пакетів SoftPaq, а потім завантажити та розпакувати їх.

Принцип дії SoftPaq Download Manager полягає в читанні та завантаженні файлу бази даних, опублікованого на FTP-сайті HP, що містить модель комп'ютера та дані SoftPaq. SoftPaq Download Manager дає змогу вказати одну або більше моделей комп'ютера, щоб визначити, які пакети SoftPaq доступні для завантаження.

SoftPaq Download Manager перевіряє FTP-сайт HP на предмет оновлень бази даних і програмного забезпечення. Якщо оновлення знайдено, вони завантажуються та автоматично інсталюються.

SoftPaq Download Manager доступний на веб-сайті HP. Щоб скористатися SoftPaq Download Manager для завантаження пакетів SoftPaq, потрібно спершу завантажити та інсталювати програму. Перейдіть на веб-сайт <http://www.hp.com/go/sdm> і дотримуйтеся вказівок, щоб завантажити та встановити програму SoftPaq Download Manager.

Щоб завантажити пакети SoftPaq, виконайте наведені нижче дії.

**▲** Виберіть **Пуск** > **Все программы** (Усі програми) > HP > HP SoftPaq Download Manager.

**ПРИМІТКА.** Якщо з'явиться запит від програми керування обліковими записами користувача, натисніть кнопку Yes (Так).

# <span id="page-78-0"></span>10 **Резервне копіювання та відновлення**

Комп'ютер має засоби (входять до операційної системи та надаються компанією HP), які дають змогу захистити інформацію та відновити її в разі необхідності. Ці засоби допоможуть відновити належний робочий стан комп'ютера чи навіть повернутися до початкових заводських параметрів за допомогою кількох простих кроків. Цей розділ містить відомості про наведені нижче процеси.

- Створення носія відновлення та резервних копій
- Відновлення та повернення системи

## **Створення носія відновлення та резервних копій**

Ступінь відновлення після відмови системи залежить від якості останньої резервної копії.

- 1**.** Після налаштування комп'ютера слід створити носій відновлення HP. Так можна створити DVD-диск з операційною системою Windows 7 і диск Driver Recovery (Відновлення драйвера). DVD-диск з операційною системою Windows використовується для повторного встановлення оригінальної операційної системи у випадку пошкодження або заміни жорсткого диска. DVD-диск Driver Recovery (Відновлення драйвера) інсталює конкретні драйвери та застосунки. Див. розділ [Створення носіїв відновлення за допомогою програми](#page-79-0)  [HP Recovery Disc Creator](#page-79-0) на сторінці 70.
- 2**.** Використовуйте засоби резервного копіювання та відновлення Windows для виконання наведених нижче дій.
	- Створення резервних копій окремих файлів і папок.
	- Резервне копіювання всього жорсткого диска (лише в деяких моделях).
	- Створення диска відновлення системи (лише в деяких моделях) за допомогою інстальованого пристрою для читання оптичних дисків (лише в деяких моделях) або додаткового зовнішнього пристрою для читання оптичних дисків.
	- Створення контрольних точок відновлення системи.

**ПРИМІТКА.** У цьому посібнику описуються параметри резервного копіювання, відновлення та повернення системи. Докладніше про доступні інструменти див. у розділі «Довідка та технічна підтримка». Щоб переглянути розділ «Довідка та технічна підтримка», натисніть **Пуск** > **Справка и поддержка** (Довідка та технічна підтримка).

<u>р≫</u> ПРИМІТКА. У разі нестабільної роботи системи компанія HP рекомендує роздрукувати процедури відновлення та зберегти їх для подальшого використання.

У випадку відмови системи можна використовувати резервні файли для відновлення вмісту комп'ютера. Див. розділ [Створення резервних копій даних на сторінці](#page-79-0) 70.

### **Важливі вказівки**

Під час створення резервних копій на дисках або копіювання використовуйте будь-який тип дисків із наведених нижче (можна придбати окремо): DVD+R, DVD+R DL, DVD-R,

<span id="page-79-0"></span>DVD-R DL або DVD±RW. Вибір дисків залежатиме від типу використовуваного пристрою для читання оптичних дисків.

● Перед початком резервного копіювання або створення носія відновлення системи переконайтеся, що комп'ютер підключено до адаптера змінного струму.

### **Створення носіїв відновлення за допомогою програми** HP Recovery Disc **Creator**

HP Recovery Disc Creator — це альтернативний програмний засіб для створення носіїв відновлення. Після завершення налаштування комп'ютера можна скористатися засобом HP Recovery Disc Creator, щоб створити носії відновлення. Цей носій відновлення дозволяє перевстановити оригінальну операційну систему та вибрати драйвери та застосунки в разі пошкодження жорсткого диска. За допомогою програми HP Recovery Disc Creator можна створювати DVD-диски відновлення двох наведених нижче типів.

- DVD диск з ОС Windows 7, який служить для встановлення операційної системи без додаткових драйверів або програм.
- DVD-диск Driver Recovery (Відновлення драйвера), який служить виключно для встановлення спеціальних драйверів і застосунків; за принципом роботи нагадує утиліту HP Software Setup, що використовується для цих самих цілей.

#### **Створення носія відновлення**

**ПРИМІТКА.** DVD-диск з операційною системою Windows 7 можна створити лише раз. Після створення DVD-диска з ОС Windows опція створення цього носія буде недоступною.

Щоб створити DVD-диск з ОС Windows, виконайте наведені нижче дії.

- 1**.** Натисніть **Пуск** > **Все программы** (Усі програми) > **Продуктивність і засоби** > HP Recovery Disc Creator.
- 2**.** Виберіть **Диск** Windows.
- 3**.** У розкривному меню виберіть пристрій, який використовуватиметься для запису носія відновлення.
- 4**.** Клацніть кнопку **Создать** (Створити), щоб розпочати запис.

Після створення DVD-диска з операційною системою Windows 7 створіть диск Driver Recovery (Відновлення драйвера). Для цього виконайте наведені нижче дії.

- 1**.** Натисніть **Пуск** > **Все программы** (Усі програми) > **Продуктивність і засоби** > HP Recovery Disc Creator.
- 2**.** Виберіть **Диск драйвера**.
- 3**.** У розкривному меню виберіть пристрій, який використовуватиметься для запису носія відновлення.
- 4**.** Натисніть кнопку **Создать** (Створити), щоб розпочати запис.

### **Створення резервних копій даних**

Носій для відновлення системи та початкову резервну копію слід створити одразу ж після першого настроювання системи. Після додавання нових програм і файлів даних слід продовжувати регулярно створювати резервні копії системи, щоб мати надійну копію на випадок пошкодження системи. Вам також потрібно створити носії відновлення системи (лише

<span id="page-80-0"></span>в деяких моделях), які використовуються для перезавантаження комп'ютера та відновлення операційної системи у випадку її нестабільної роботи чи збою. Початкова та всі подальші резервні копії дозволяють відновити дані та налаштування у випадку збою системи.

Резервні копії даних можна зберігати на додатковому зовнішньому жорсткому диску, мережному диску або звичайних дисках.

Зверніть увагу на вказані нижче зауваження щодо резервного копіювання.

- Зберігайте особисті дані в бібліотеці документів, періодично створюючи її резервні копії.
- Створюйте резервні копії шаблонів, які зберігаються у відповідних каталогах.
- Зберігайте налаштовані параметри, що відображаються у вікні, на панелі інструментів або в рядку меню, і робіть знімки цих параметрів. Знімок екрана допоможе заощадити час, якщо доведеться скинути параметри.
- Коли записуєте резервні копії на диски, нумеруйте кожен диск після виймання з дисковода.

**ПРИМІТКА.** Для отримання докладних інструкцій щодо різних варіантів резервного копіювання та відновлення виконайте відповідний пошук у розділі «Довідка та технічна підтримка». Щоб переглянути розділ «Довідка та технічна підтримка», натисніть **Пуск** > **Справка и поддержка** (Довідка та технічна підтримка).

**ПРИМІТКА.** Для посилення рівня захисту комп'ютера в операційній системі Windows передбачена функція керування обліковими записами користувачів. Може з'явитися запит на дозвіл або пароль для виконання таких завдань, як інсталяція програмного забезпечення, запуск утиліт або змінення настройок Windows. Див. розділ «Довідка та технічна підтримка». Щоб переглянути розділ «Довідка та технічна підтримка», натисніть **Пуск** > **Справка и поддержка** (Довідка та технічна підтримка).

Для створення резервної копії за допомогою функції резервного копіювання та відновлення виконайте наведені нижче дії.

**ПРИМІТКА.** Процес резервного копіювання триває більше однієї години (залежно від розміру файлу та швидкості комп'ютера).

- 1**.** Виберіть **Пуск** > **Все программы** (Усі програми) > **Обслуживание** (Обслуговування) > **Резервное копирование и восстановление** (Резервне копіювання та відновлення).
- 2**.** Дотримуйтеся вказівок на екрані, щоб налаштувати резервну копію, створити образ системи (лише в деяких моделях) або носій відновлення системи (лише в деяких моделях).

# **Виконання відновлення системи**

У разі відмови або нестабільної роботи системи в комп'ютері передбачено наведені нижче засоби відновлення файлів.

- Засоби відновлення Windows. Для відновлення даних із резервних копій можна скористатися функцією резервного копіювання та відновлення Windows. Окрім того, для усунення проблем, які можуть перешкоджати правильному завантаженню Windows, можна скористатися автовідновленням Windows.
- Засоби відновлення f11 (лише в деяких моделях). Для відновлення початкового образу жорсткого диска можна скористатися засобами відновлення f11. Цей образ містить операційну систему Windows і встановлені на заводі програми.

<span id="page-81-0"></span>**ПРИМІТКА.** Якщо не вдається завантажити (запустити) комп'ютер і скористатися раніше створеними носіями відновлення системи (лише в деяких моделях), потрібно придбати носій з операційною системою Windows 7 для перезавантаження комп'ютера та відновлення операційної системи. Додаткові відомості див. у розділі [Використання носія з операційною](#page-82-0) системою Windows 7 [на сторінці](#page-82-0) 73.

### **Використання засобів відновлення** Windows

Використання засобів відновлення Windows пропонує наведені нижче можливості.

- Відновлення окремих файлів
- Відновлення системи до попередньої контрольної точки відновлення
- Відновлення інформації за допомогою інструментів відновлення

**ПРИМІТКА.** Для отримання докладних інструкцій щодо різних варіантів відновлення та повернення системи виконайте відповідний пошук у розділі «Довідка та технічна підтримка». Щоб переглянути розділ «Довідка та технічна підтримка», натисніть **Пуск** > **Справка и поддержка** (Довідка та технічна підтримка).

**ПРИМІТКА.** Для посилення рівня захисту комп'ютера в операційній системі Windows передбачена функція керування обліковими записами користувачів. Може з'явитися запит на дозвіл або пароль для виконання таких завдань, як інсталяція програмного забезпечення, запуск утиліт або змінення настройок Windows. Див. розділ «Довідка та технічна підтримка». Щоб переглянути розділ «Довідка та технічна підтримка», натисніть **Пуск** > **Справка и поддержка** (Довідка та технічна підтримка).

Для відновлення інформації з резервної копії виконайте наведені нижче дії.

- 1**.** Виберіть **Пуск** > **Все программы** (Усі програми) > **Обслуживание** (Обслуговування) > **Резервное копирование и восстановление** (Резервне копіювання та відновлення).
- 2**.** Дотримуйтеся вказівок на екрані для відновлення параметрів системи, комп'ютера (лише в деяких моделях) або своїх файлів.

Щоб відновити інформацію за допомогою автовідновлення, виконайте наведені нижче дії.

**ПОПЕРЕДЖЕННЯ.** Деякі параметри засобу відновлення запуску можуть призвести до повного видалення вмісту жорсткого диска та його повторного форматування. Усі створені файли та все програмне забезпечення, встановлене на комп'ютері, видаляється назавжди. Після завершення повторного форматування буде виконано процес відновлення операційної системи, а також дисків, програмного забезпечення й утиліт, що містяться в резервній копії, з якої виконується відновлення.

- 1**.** Якщо можливо, створіть резервні копії всіх особистих файлів.
- 2**.** Якщо можливо, перевірте наявність розділу Windows, виконавши наведені нижче дії.

Щоб перевірити наявність розділу Windows, натисніть **Пуск** > **Компьютер** (Комп'ютер).

**ПРИМІТКА.** Якщо розділ Windows не зазначено в списку, операційну систему та програми потрібно відновити за допомогою DVD-диска з ОС Windows 7 і носія Driver Recovery (Відновлення драйверів). Додаткові відомості див. у розділі [Використання носія з](#page-82-0) [операційною системою](#page-82-0) Windows 7 на сторінці 73.

3**.** Якщо розділ Windows відображається в списку, перезапустіть комп'ютер і натисніть клавішу f8, перш ніж почнеться завантаження операційної системи Windows.

- <span id="page-82-0"></span>4**.** Виберіть **Восстановление запуска** (Інструмент автовідновлення).
- 5**.** Дотримуйтеся вказівок на екрані.

**ПРИМІТКА.** Щоб отримати додаткову інформацію про відновлення за допомогою засобів Windows, натисніть кнопку **Пуск** > **Справка и поддержка** (Довідка та технічна підтримка).

## **Використання засобів відновлення** f11 (**лише в деяких моделях**)

**ПОПЕРЕДЖЕННЯ.** У разі використання засобу f11 вміст жорсткого диска повністю видаляється та виконується його повторне форматування. Усі створені файли та все програмне забезпечення, встановлене на комп'ютері, видаляється назавжди. Засіб відновлення f11 виконує повторне встановлення операційної системи, а також програм і драйверів HP, які були встановлені на заводі. Програмне забезпечення, яке встановлювалося не на заводі, потрібно встановити повторно.

Щоб відновити початковий образ жорсткого диска за допомогою засобів f11, виконайте наведені нижче дії.

- 1**.** Якщо можливо, створіть резервні копії всіх особистих файлів.
- 2**.** Якщо можливо, перевірте наявність розділу відновлення HP. Натисніть **Пуск**, правою кнопкою миші клацніть **Компьютер** (Комп'ютер), натисніть **Управление** (Керування), а потім — **Управление диском** (Керування диском).
- **ПРИМІТКА.** Якщо розділ відновлення HP не зазначено в списку, операційну систему та програми потрібно відновити за допомогою носія з ОС Windows 7 і носія Driver Recovery (Відновлення драйверів). Додаткові відомості див. у розділі Використання носія з операційною системою Windows 7 на сторінці 73.
- 3**.** Якщо розділ відновлення HP міститься у списку, перезавантажте комп'ютер і натисніть клавішу esc, доки в нижній частині екрана відображається повідомлення «Press the ESC key for Startup Menu» (Натисніть ESC для переходу до початкового меню).
- 4**.** Натисніть клавішу f11, коли на екрані з'явиться повідомлення «Press <F11> for recovery» (Натисніть клавішу <F11> для відновлення).
- 5**.** Дотримуйтеся вказівок на екрані.

### **Використання носія з операційною системою** Windows 7

Якщо не вдається скористатися раніше створеним за допомогою HP Recovery Disc Creator (лише в деяких моделях) носієм відновлення системи, потрібно придбати DVD-диск з операційною системою Windows 7 для перезавантаження комп'ютера та відновлення ОС.

Щоб замовити DVD-диск з операційною системою Windows 7, перейдіть на веб-сайт НР. Відомості про підтримку користувачів у США див. на веб-сайті <http://www.hp.com/support>. Відомості про підтримку користувачів у всьому світі див. на веб-сайті [http://welcome.hp.com/](http://welcome.hp.com/country/us/en/wwcontact_us.html) [country/us/en/wwcontact\\_us.html.](http://welcome.hp.com/country/us/en/wwcontact_us.html) Окрім того, DVD-диск можна замовити, звернувшись до служби підтримки. Контактні відомості див. у брошурі Worldwide Telephone Numbers (Список телефонних номерів), яка входить у комплект постачання комп'ютера.

**ПОПЕРЕДЖЕННЯ.** Використання DVD-диска з операційною системою Windows 7 призведе до повного видалення вмісту жорсткого диска та його повторного форматування. Усі створені файли та все програмне забезпечення, встановлене на комп'ютері, видаляється назавжди. Після завершення повторного форматування процес відновлення допоможе відновити операційну систему, а також диски, програмне забезпечення та утиліти.

Щоб почати відновлення за допомогою DVD-диска з операційною системою Windows 7, виконайте наведені нижче дії.

**ПРИМІТКА.** Цей процес триватиме кілька хвилин.

- **.** Якщо можливо, створіть резервні копії всіх особистих файлів.
- **.** Перезавантажте комп'ютер і вставте DVD-диск з операційною системою Windows 7 у пристрій для читання оптичних дисків, перш ніж почнеться завантаження ОС Windows.
- **.** Отримавши відповідний запит, натисніть будь-яку клавішу на клавіатурі.
- **.** Дотримуйтеся вказівок на екрані.
- **.** Клацніть кнопку Next (Далі).
- **.** Виберіть параметр Repair your computer (Відновити комп'ютер).
- **.** Дотримуйтеся вказівок на екрані.

Після завершення відновлення виконайте наведені нижче дії.

- **.** Вставте DVD-диск з операційною системою Windows 7, а потім диск Driver Recovery (Відновлення драйвера).
- **.** Спершу встановіть драйвери для обладнання, а потім рекомендовані програми.

# <span id="page-84-0"></span>11 **Утиліти** Computer Setup (BIOS), MultiBoot **та** HP PC Hardware Diagnostics (UEFI)

# **Використання утиліти** Computer Setup

Утиліта Computer Setup або базова система вводу-виводу (BIOS) контролює передачу даних між пристроями вводу-виводу системи (наприклад, жорсткими дисками, дисплеєм, клавіатурою, мишею та принтером). Утиліта Computer Setup включає настройки для різних типів установлених пристроїв, послідовності запуску комп'ютера й обсягу системної та додаткової пам'яті.

**ПРИМІТКА.** Будьте дуже обережні під час внесення змін до утиліти Computer Setup. Помилки можуть призвести до неправильної роботи комп'ютера.

### **Запуск утиліти** Computer Setup

**|<sup>22</sup>22 ПРИМІТКА.** В утиліті Computer Setup зовнішню клавіатуру або мишу, підключену до порту USB, можна використовувати, лише якщо ввімкнено підтримку старих пристроїв USB.

Щоб запустити утиліту Computer Setup, виконайте наведені нижче дії.

- 1**.** Увімкніть або перезавантажте комп'ютер, після чого натисніть клавішу esc або утримуйте кнопку гучності, коли в нижній частині екрана відображається повідомлення "Удерживайте кнопку уменьшения громкости для входа в меню запуска BIOS" (Утримуйте кнопку зменшення гучності для входу в меню запуску BIOS).
- 2**.** Щоб перейти до утиліти Computer Setup, натисніть клавішу F10.

### **Навігація та вибір елементів в утиліті** Computer Setup

Щоб переходити між елементами та вибирати їх в утиліті Computer Setup, виконайте зазначені нижче кроки.

- 1**.** Увімкніть або перезавантажте комп'ютер, після чого натисніть клавішу esc або утримуйте кнопку гучності, коли в нижній частині екрана відображається повідомлення "Удерживайте кнопку уменьшения громкости для входа в меню запуска BIOS" (Утримуйте кнопку зменшення гучності для входу в меню запуску BIOS).
- **ПРИМІТКА.** Для переходу між елементами інтерфейсу та їх вибору в утиліті Computer Setup можна використовувати вказівний пристрій (сенсорну панель, вказівник чи мишу USB) або клавіатуру.
- 2**.** Щоб перейти до утиліти Computer Setup, натисніть клавішу F10.
- <span id="page-85-0"></span>Щоб вибрати меню або пункт меню, натисніть клавішу tab одночасно з клавішами зі стрілками, а потім натисніть клавішу Enter або скористайтеся вказівним пристроєм для вибору пункту меню.
- Щоб виконати прокручування, натисніть стрілку вгору чи вниз у верхньому правому куті екрана або використовуйте клавіші зі стрілками потрібного напрямку.
- Щоб закрити відкриті діалогові вікна та повернутися до головного екрана утиліти Computer Setup, натисніть клавішу esc і дотримуйтеся вказівок на екрані.

Щоб вийти з меню утиліти Computer Setup, скористайтеся одним із наведених нижче методів.

Щоб вийти з меню утиліти Computer Setup без збереження змін, виконайте наведені нижче дії.

Клацніть піктограму Exit (Вийти) у лівому нижньому куті екрана, а потім дотримуйтеся вказівок на екрані.

— або —

Виберіть Main (Головне) > Ignore Changes and Exit (Відхилити зміни та вийти) і дотримуйтеся вказівок на екрані.

Щоб зберегти зміни та вийти з меню утиліти Computer Setup, виконайте наведені нижче дії.

Натисніть піктограму Save (Зберегти) в лівому нижньому куті екрана, а потім дотримуйтеся вказівок на екрані.

— або —

Виберіть Main (Головне) > Save Changes and Exit (Зберегти зміни та вийти) та дотримуйтеся вказівок на екрані.

Зміни набудуть чинності після перезавантаження комп'ютера.

### **Відновлення заводських параметрів в утиліті** Computer Setup

**ПРИМІТКА.** Відновлення стандартних параметрів не призведе до змінення режиму жорсткого диска.

Для повернення усіх заводських параметрів в утиліті Computer Setup виконайте наведені нижче дії.

- 1**.** Увімкніть або перезавантажте комп'ютер, після чого натисніть клавішу esc або утримуйте кнопку гучності, коли в нижній частині екрана відображається повідомлення "Удерживайте кнопку уменьшения громкости для входа в меню запуска BIOS" (Утримуйте кнопку зменшення гучності для входу в меню запуску BIOS).
- 2**.** Щоб перейти до утиліти Computer Setup, натисніть клавішу F10.
- 3**.** За допомогою вказівного пристрою, клавіш зі стрілками чи сенсорного екрана виберіть Main (Головне) > Restore Defaults (Відновити значення за замовчуванням).
- 4**.** Дотримуйтесь вказівок на екрані.
- 5**.** Щоб зберегти зміни й вийти, натисніть піктограму Save (Зберегти) у правому нижньому куті екрана й дотримуйтеся вказівок на екрані.

— або —

<span id="page-86-0"></span>Виберіть Main (Головне) > Save Changes and Exit (Зберегти зміни та вийти) та дотримуйтеся вказівок на екрані.

Зміни набудуть чинності після перезавантаження комп'ютера.

**ПРИМІТКА.** Параметри пароля та параметри захисту не змінюються після відновлення заводських параметрів.

### **Оновлення** BIOS

Оновлені версії BIOS доступні на веб-сайті компанії HP.

Більшість оновлень BIOS на сайті компанії HP запаковано в стиснуті файли SoftPaq.

Деякі пакети завантаження містять файл під назвою Readme.txt з інформацією про встановлення й усунення несправностей файлу.

#### **Визначення версії** BIOS

Щоб визначити, чи містять доступні оновлення BIOS новішу версію BIOS, потрібно знати встановлену версію системного BIOS.

Інформацію про версію BIOS (також відому як *дата ПЗП* та *система* BIOS) можна переглянути в утиліті Computer Setup або натиснувши fn+esc (у Windows).

- 1**.** Запуск утиліти Computer Setup
- 2**.** За допомогою вказівного пристрою, клавіш зі стрілками чи сенсорного екрана виберіть Main (Головне) > System Information (Відомості про систему).
- 3**.** Щоб вийти з утиліти Computer Setup без збереження змін, натисніть Exit (Вийти) в нижньому лівому куті екрана та дотримуйтеся вказівок на екрані.

— або —

Виберіть Main (Головне) > Ignore Changes and Exit (Відхилити зміни та вийти) і дотримуйтеся вказівок на екрані.

#### **Завантаження оновлення** BIOS

**ПОПЕРЕДЖЕННЯ.** Щоб не завдати шкоди комп'ютеру й успішно встановити оновлення, завантажуйте та встановлюйте оновлення BIOS, лише коли комп'ютер підключено до надійного зовнішнього джерела живлення за допомогою адаптера змінного струму. Не завантажуйте та не установлюйте оновлення BIOS, коли комп'ютер живиться від батареї, підключений до додаткового пристрою для підключення або додаткового джерела живлення. Під час завантаження та встановлення дотримуйтеся таких вказівок.

Не від'єднуйте кабель живлення від розетки змінного струму для припинення подачі живлення до комп'ютера.

Не завершуйте роботу комп'ютера та не активуйте режим сну.

Не вставляйте, не виймайте, не під'єднуйте та не відключайте будь-який пристрій, кабель чи шнур.

- 1**.** Перейдіть до розділу «Довідка та технічна підтримка», вибравши **Пуск**> **Справка и поддержка** (Довідка та технічна підтримка).
- 2**.** Виберіть Updates and tune-ups (Оновлення та налаштування), а потім Check for HP updates now (Перевірити наявність оновлень на сайті HP зараз).
- 3**.** Для завантаження виконуйте такі кроки:
	- **а.** Визначте оновлення BIOS, випущене пізніше, ніж версія BIOS, яку наразі встановлено на комп'ютері. Запишіть дату, назву або інший ідентифікатор оновлення. Ця інформація може знадобитися для знаходження оновлення в майбутньому, після його завантаження на жорсткий диск.
	- **б.** Дотримуйтеся вказівок на екрані, щоб завантажити вибране на жорсткий диск.

Якщо ви знайшли оновлення, новіше за вашу версію BIOS, занотуйте шлях до місця на жорсткому диску, куди воно завантажується. Вам знадобиться цей шлях під час встановлення оновлення.

**ПРИМІТКА.** Якщо комп'ютер підключений до мережі, зверніться до адміністратора мережі, перш ніж установлювати оновлення програмного забезпечення, особливо якщо це оновлення системного BIOS.

Існують різні способи інсталяції BIOS. Дотримуйтеся всіх вказівок, що з'являються на екрані після завершення завантаження. Якщо вказівки не відображаються, виконайте наведені нижче дії.

- 1**.** Натисніть **Пуск** > **Компьютер** (Комп'ютер).
- 2**.** Клацніть призначення жорсткого диска. Зазвичай цим призначенням є локальний диск  $(C:$ ).
- 3**.** Використовуючи записаний раніше шлях, відкрийте папку на жорсткому диску, яка містить оновлення.
- 4**.** Двічі клацніть файл із розширенням .exe (наприклад, filename.exe).

Почнеться встановлення BIOS.

5**.** Дотримуючись вказівок на екрані, завершіть інсталяцію.

# **Синхронізація планшета й клавіатури**

Після під'єднання клавіатури до планшета й перезавантаження комп'ютера система BIOS перевіряє, чи потрібно синхронізувати вбудований контролер мікропрограми на клавіатурі, та розпочинає синхронізацію. Якщо синхронізацію буде перервано, впродовж 10 секунд відображатиметься екран сповіщень, перш ніж планшет перезавантажиться та спробує виконати синхронізацію знову.

**ПРИМІТКА.** Мікропрограма вбудованого контролера виконуватиме синхронізацію лише за умови, якщо заряд батарей планшета й клавіатури більше 50% або якщо планшет під'єднано до джерела змінного струму.

**ПРИМІТКА.** Після повідомлення про успішне встановлення можна видалити завантажений файл із жорсткого диска.

# **Використання утиліти** MultiBoot

### **Порядок завантаження з пристроїв**

Під час запуску комп'ютера система намагається завантажитися з увімкнених пристроїв. Увімкнена за промовчанням утиліта MultiBoot дає можливість керувати порядком, у якому система вибирає пристрій завантаження. До пристроїв завантаження належать пристрої для читання оптичних дисків, дискети, мережна інтерфейсна плата (NIC), жорсткі диски та пристрої USB. Завантажувальні пристрої містять завантажувальні носії або файли, які потрібні для правильного запуску та роботи комп'ютера.

**ПРИМІТКА.** Деякі завантажувальні пристрої потрібно ввімкнути в утиліті Computer Setup, перш ніж їх буде включено до порядку завантаження.

Порядок пошуку завантажувального пристрою можна змінити, змінивши порядок завантаження в утиліті Computer Setup. Окрім того, можна натиснути клавішу esc, коли в нижній частині екрана відобразиться повідомлення «Press the ESC key for Startup Menu» (Натисніть клавішу ESC для переходу до меню запуску), а потім натиснути клавішу f9. Після натискання клавіші f9 на екрані відображається меню, у якому вказано поточні завантажувальні пристрої та можна вибрати потрібний. Також можна скористатися режимом MultiBoot Express, щоб налаштувати комп'ютер на відображення запиту щодо вибору завантажувального пристрою під час кожного його запуску або перезавантаження.

### **Вибір параметрів** MultiBoot

Утиліту MultiBoot можна використовувати для наведених нижче цілей.

- Для встановлення нового порядку завантаження, який використовуватиметься під час кожного ввімкнення комп'ютера, змінивши порядок завантаження в утиліті Computer Setup.
- Для здійснення динамічного вибору завантажувального пристрою, натиснувши клавішу esc, коли в нижній частині екрана відобразиться повідомлення «Press the ESC key for Startup Menu» (Натисніть клавішу ESC для переходу до меню запуску), а потім натиснувши клавішу f9 для входу до меню Boot Device Options (Параметри завантажувального пристрою).
- Для використання режиму MultiBoot Express, щоб установити різні порядки завантаження. Ця функція відображає запит щодо вибору завантажувального пристрою під час кожного ввімкнення або перезавантаження комп'ютера.

#### **Установлення нового порядку завантаження в утиліті** Computer Setup

Щоб запустити утиліту Computer Setup і встановити порядок завантаження, який використовуватиметься під час кожного ввімкнення або перезавантаження комп'ютера, виконайте наведені нижче дії.

- 1**.** Увімкніть або перезавантажте комп'ютер, після чого натисніть клавішу esc або утримуйте кнопку гучності, коли в нижній частині екрана відображається повідомлення "Удерживайте кнопку уменьшения громкости для входа в меню запуска BIOS" (Утримуйте кнопку зменшення гучності для входу в меню запуску BIOS).
- 2**.** Щоб перейти до утиліти Computer Setup, натисніть клавішу F10.
- 3**.** За допомогою вказівного пристрою, клавіш зі стрілками чи сенсорного екрана виберіть список Legacy Boot Order (Порядок завантаження, який використовувався раніше), а потім натисніть клавішу enter.

4**.** Щоб перемістити пристрій на позицію вище в порядку завантаження, за допомогою вказівного пристрою натисніть стрілку вгору або клавішу +

— або —

щоб перемістити пристрій на позицію нижче в порядку завантаження, за допомогою вказівного пристрою натисніть стрілку вниз або клавішу -.

5**.** Щоб зберегти внесені зміни та вийти з утиліти Computer Setup, натисніть піктограму Save (Зберегти) в лівому нижньому куті екрана й дотримуйтеся вказівок на екрані.

— або —

За допомогою клавіш зі стрілками виберіть Main (Головне) > Save Changes and Exit (Зберегти зміни та вийти) і дотримуйтеся вказівок на екрані.

#### **Динамічний вибір завантажувального пристрою за допомогою запита** f9

Щоб здійснити динамічний вибір завантажувального пристрою для поточного порядку завантаження, виконайте наведені нижче дії.

- 1**.** Відкрийте меню "Select Boot Device" (Виберіть завантажувальний пристрій) вмиканням або перезавантаженням комп'ютера, після чого натисніть клавішу esc або утримуйте кнопку гучності, коли в нижній частині екрана відображається повідомлення "Удерживайте кнопку уменьшения громкости для входа в меню запуска BIOS" (Утримуйте кнопку зменшення гучності для входу в меню запуску BIOS).
- 2**.** Натисніть клавішу f9.
- 3**.** За допомогою вказівного пристрою, клавіш зі стрілками чи сенсорного екрана виберіть завантажувальний пристрій, після чого натисніть клавішу enter.

#### **Налаштування запита режиму** MultiBoot Express

Щоб запустити утиліту Computer Setup і налаштувати комп'ютер на відображення початкового меню MultiBoot під час кожного ввімкнення або перезавантаження комп'ютера, виконайте наведені нижче дії.

- 1**.** Увімкніть або перезавантажте комп'ютер, після чого натисніть клавішу esc або утримуйте кнопку гучності, коли в нижній частині екрана відображається повідомлення "Удерживайте кнопку уменьшения громкости для входа в меню запуска BIOS" (Утримуйте кнопку зменшення гучності для входу в меню запуску BIOS).
- 2**.** Щоб перейти до утиліти Computer Setup, натисніть клавішу F10.
- 3**.** За допомогою вказівного пристрою, клавіш зі стрілками чи сенсорного екрана виберіть пункт System Configuration (Конфігурація системи) > Boot Options (Параметри завантаження), а потім натисніть клавішу enter.
- 4**.** У полі Multiboot Express Popup Delay (Sec) (Час відображення меню Multiboot Express, с.) введіть час у секундах, протягом якого перед використанням поточного налаштування MultiBoot на екрані має відображатися початкове меню. (Якщо вибрати значення 0, початкове меню швидкого завантаження Express Boot не відображатиметься).
- 5**.** Щоб зберегти внесені зміни та вийти з утиліти Computer Setup, натисніть піктограму Save (Зберегти) в лівому нижньому куті екрана й дотримуйтеся вказівок на екрані.

— або —

Виберіть Main (Головне) > Save Changes and Exit (Зберегти зміни та вийти) та дотримуйтеся вказівок на екрані.

Зміни набудуть чинності після перезавантаження комп'ютера.

#### **Введення параметрів** MultiBoot Express

Після відображення меню Express Boot (Швидке завантаження) під час запуску можна виконати одну з наведених нижче дій.

- Щоб указати завантажувальний пристрій із меню Express Boot (Швидке завантаження), виберіть потрібний параметр протягом зазначеного періоду часу, а потім натисніть клавішу Enter.
- Щоб запобігти автоматичному завантаженню з пристрою, який відповідає поточному налаштуванню MultiBoot, натисніть будь-яку клавішу протягом зазначеного періоду часу. Комп'ютер не запуститься, доки не буде вибрано завантажувальний пристрій і натиснуто клавішу Enter.
- Щоб дозволити комп'ютеру завантажитися відповідно до поточних налаштувань MultiBoot, зачекайте, доки сплине визначений час.

# **Використання** HP PC Hardware Diagnostics (UEFI) (**лише в деяких моделях**)

HP PC Hardware Diagnostics — це уніфікований інтерфейс UEFI, який дозволяє запускати діагностичну перевірку, щоб визначити стан апаратного забезпечення комп'ютера. Інструмент працює окремо від операційної системи, щоб розділити неполадки апаратного забезпечення, викликані проблемами з ОС або програмними компонентами, від інших.

Щоб запустити HP PC Hardware Diagnostics UEFI, виконайте наведені нижче дії.

1**.** Увімкніть або перезавантажте комп'ютер, швидко натисніть клавішу esc, а потім — f2.

Після натискання f2 система BIOS виконує пошук інструментів HP PC Hardware Diagnostics (UEFI) у трьох місцях у наведеному нижче порядку.

- **а.** Підключений пристрій USB
	- **ПРИМІТКА.** Цоб завантажити інструмент HP PC Hardware Diagnostics (UEFI) на пристрій USB, див. розділ Завантаження HP PC Hardware Diagnostics (UEFI) на пристрій USB на сторінці 81.
- **б.** Жорсткий диск
- **в.** BIOS
- 2**.** За допомогою клавіш зі стрілками виберіть тип діагностичної перевірки, яку потрібно виконати, і дотримуйтеся вказівок на екрані.

**ПРИМІТКА.** Якщо необхідно зупинити запущену перевірку, натисніть клавішу esc.

### **Завантаження** HP PC Hardware Diagnostics (UEFI) **на пристрій** USB

**ПРИМІТКА.** Інструкції із завантаження HP PC Hardware Diagnostics (UEFI) надано лише англійською мовою.

Існує два варіанти завантаження програми HP PC Hardware Diagnostics на пристрій USB.

**Варіант** 1. **Домашня сторінка** HP PC Diagnostics — тут можна отримати останню версію UEFI

- 1**.** Перейдіть за посиланням <http://hp.com/go/techcenter/pcdiags>.
- 2**.** Виберіть посилання **Загрузить** UEFI (Завантаження UEFI), а потім натисніть **Запустить**  (Запустити).

**Варіант** 2. **Сторінка** "**Драйверы и материалы для загрузки**" (Драйвери та матеріали для завантаження) — тут можна завантажити старі та нові версії драйверів для певних виробів.

- 1**.** Перейдіть за посиланням <http://www.hp.com>.
- 2**.** Наведіть курсор миші на розділ **Поддержка** (Служба підтримки) вгорі сторінки, після чого натисніть **Загрузка драйверов** (Завантаження драйверів).
- 3**.** У текстовому полі введіть назву продукту, після чого натисніть **Перейти** (Перейти).

— або —

Натисніть **Найти сейчас** (Знайти зараз), щоб система HP автоматично визначила продукт.

- 4**.** Виберіть свою модель комп'ютера та операційну систему.
- 5**.** У розділі Diagnostic (Діагностика) клацніть HP UEFI Support Environment (Середовище підтримки HP UEFI).

— або —

Клацніть Download (Завантажити), а потім виберіть Run (Запустити).

# 12 **Підтримка**

# **Зв'язок зі службою підтримки**

Якщо інформація, надана в цьому посібнику користувача або в розділі довідки та технічної підтримки, не містить відповіді на ваші запитання, можна звернутися до служби підтримки. Відомості про підтримку користувачів у США див. на веб-сайті [http://www.hp.com/go/contactHP.](http://www.hp.com/go/contactHP) Відомості про підтримку користувачів у всьому світі див. на веб-сайті [http://welcome.hp.com/](http://welcome.hp.com/country/us/en/wwcontact_us.html) [country/us/en/wwcontact\\_us.html.](http://welcome.hp.com/country/us/en/wwcontact_us.html)

Доступні такі можливості.

- Інтерактивний чат зі спеціалістом компанії HP.
- **ПРИМІТКА.** Якщо чат зі службою підтримки недоступний певною мовою, він доступний англійською.
- Телефонні номери служби підтримки.
- Звернення до центру обслуговування HP.

# <span id="page-93-0"></span>**Ярлики**

Прикріплені до комп'ютера ярлики містять інформацію, яка може знадобитися під час усунення несправностей системи або закордонної подорожі.

**[[**] ВАЖЛИВО. Усі ярлики, описані в цьому розділі, містяться на нижній частині клавіатури або на задній панелі планшета.

Сервісний ярлик містить важливі ідентифікаційні дані комп'ютера. Під час звернення до служби підтримки у вас можуть запитати серійний номер, номер продукту та номер моделі. Знайдіть ці номери, перш ніж звертатися до служби підтримки.

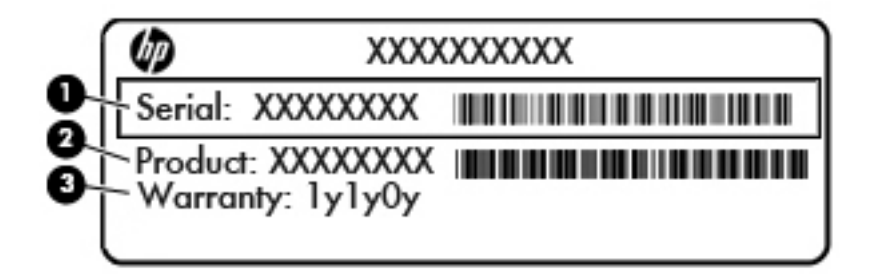

#### **Компонент**

- (1) Серійний номер
- (2) Номер продукту
- (3) Гарантійний термін
- Ярлик сертифіката відповідності Microsoft® (лише в деяких моделях до випуску Windows 8) — містить ключ продукту Windows. Ключ продукту може знадобитися під час оновлення або усунення несправностей операційної системи. Платформи HP, на яких попередньо встановлено ОС Windows 8 або Windows 8.1 не мають такого ярлика. На них встановлено цифровий ключ продукту.
- **ПРИМІТКА.** Піж час повторного встановлення цифровий ключ продукту автоматично розпізнається й активується ОС Microsoft Windows 8 або Windows 8.1 відповідно до методів відновлення, схвалених компанією HP.
- Ярлик із регулятивною інформацією містить нормативну інформацію про комп'ютер.
- Ярлики сертифікації бездротового доступу містять інформацію про додаткові бездротові пристрої, а також позначки про схвалення певних країн, у яких затверджено використання цих пристроїв.

# <span id="page-94-0"></span>13 **Технічні характеристики**

# **Вхідне живлення**

Відомості про живлення в цьому розділі можуть знадобитися під час міжнародних подорожей.

Комп'ютер живиться від постійного струму (джерела змінного або постійного струму). Припустимий діапазон значень джерела змінного струму: 100–240 В, 50–60 Гц. Хоча комп'ютер можна підключати до окремого джерела живлення постійного струму, бажано використовувати адаптер змінного струму або джерело постійного струму, що постачається та схвалено компанією HP для цього комп'ютера.

Комп'ютер може живитися від постійного струму за таких значень.

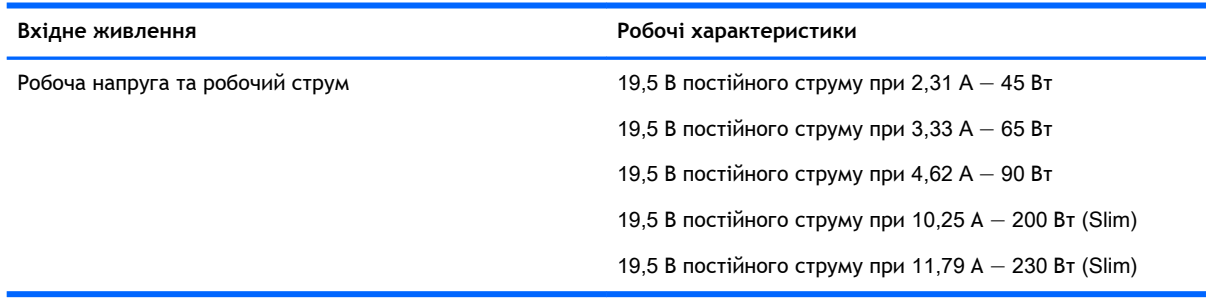

**ПРИМІТКА.** Цей продукт розроблено для енергосистем IT в Норвегії з лінійною напругою, яка не перевищує середньоквадратичного значення 240 В.

**ПРИМІТКА.** Відомості про робочу напругу та струм комп'ютера наведено на ярлику з нормативною інформацією про систему.

# **Умови експлуатації**

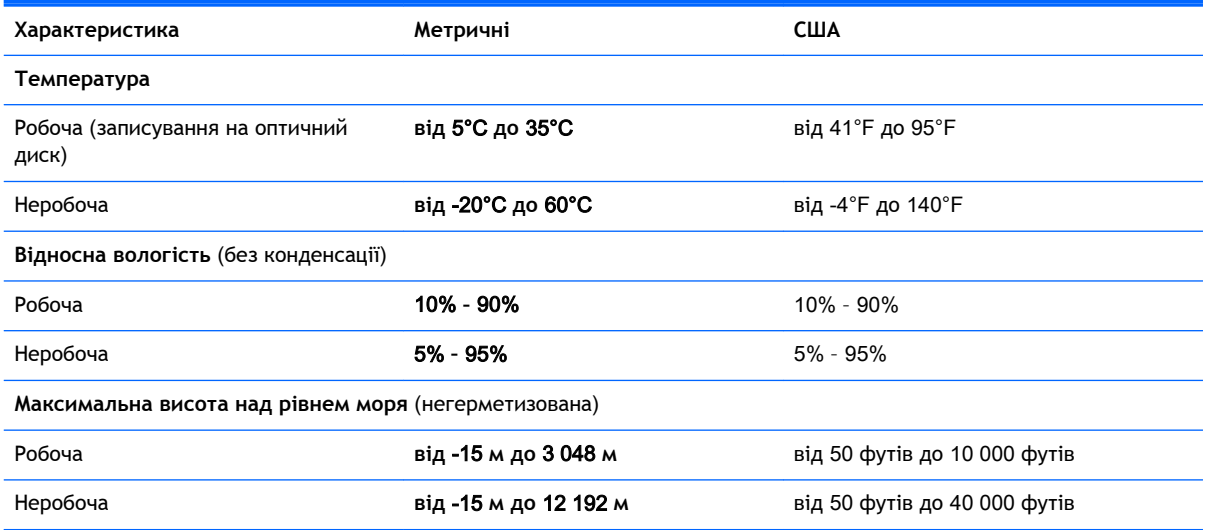

# <span id="page-95-0"></span>**а Подорожування та перевезення**

Нижче наведено кілька рекомендацій, на які слід зважати та які гарантують безпеку пристрою під час подорожування з комп'ютером або його транспортування.

- Підготуйте комп'ютер до подорожування або перевезення.
	- Створення резервних копій даних на зовнішньому диску.
	- Витягніть із комп'ютера всі диски та всі зовнішні картки носіїв, наприклад, цифрові картки пам'яті.
	- Вимкніть і відключіть всі зовнішні пристрої.
	- Завершіть роботу комп'ютера.
- Візьміть із собою резервну копію даних. Зберігайте резервну копію окремо від комп'ютера.
- Якщо ви подорожуєте літаком, візьміть комп'ютер із собою як ручний багаж і не кладіть його разом з іншими сумками.
- **ПОПЕРЕДЖЕННЯ.** Уникайте впливу магнітних полів на жорсткий диск. До пристроїв безпеки з магнітними полями належать пристрої прохідного контролю і щупи безпеки а аеропортах. Конвеєри в аеропортах та інші пристрої безпеки для перевірки ручного багажу використовують рентгенівське випромінювання замість магнітного та не пошкоджують диски.
- Якщо ви плануєте використовувати комп'ютер під час польоту, заздалегідь проконсультуйтеся з представником авіакомпанії. Право дозволу використання комп'ютерів у польоті належить авіакомпанії.
- Якщо ви транспортуєте комп'ютер або диск, використовуйте відповідну захисну упаковку та позначте пакунок як «ЛАМКЕ».

Якщо комп'ютер оснащено модулями бездротового зв'язку, у певних ситуаціях їх не можна буде використовувати. Подібні обмеження можуть застосовувати на борту літака, у лікарні, поруч із вибухонебезпечними речовинами та в небезпечних місцях. Якщо ви не знаєте норм, які регулюють використання певного пристрою, слід запитати дозволу, перш ніж умикати комп'ютер.

- Якщо ви подорожуєте за кордон, дотримуйтесь таких вказівок.
	- Перевірте митні інструкції для кожної країни або регіону, які ви збираєтесь відвідати.
	- Ознайомтеся з вимогами до кабелю живлення й адаптера для кожного місця, де ви збираєтеся користуватися комп'ютером. Напруга, частота і розміри розетки можуть відрізнятися.

**УВАГА!** Щоб зменшити ризик ураження струмом, пожежі або пошкодження обладнання, не намагайтеся підключати комп'ютер за допомогою комплекту для перетворення напруги для електроприладів.

# <span id="page-96-0"></span>**б Усунення несправностей**

# **Ресурси з усунення несправностей**

Скористайтеся посиланнями на веб-сайти та додатковою інформацією про комп'ютер у розділі довідки та технічної підтримки. Щоб переглянути розділ «Довідка та технічна підтримка», натисніть **Пуск** > **Справка и поддержка** (Довідка та технічна підтримка).

**ПРИМІТКА.** Деякі засоби перевірки стану системи й відновлення потребують підключення до Інтернету. Компанія HP надає також додаткові інструменти, які можуть працювати поза мережею.

Зв'язок зі службою підтримки компанії HP. Відомості про підтримку користувачів у США див. на веб-сайті [http://www.hp.com/go/contactHP.](http://www.hp.com/go/contactHP) Відомості про підтримку користувачів у всьому світі див. на веб-сайті [http://welcome.hp.com/country/us/en/wwcontact\\_us.html.](http://welcome.hp.com/country/us/en/wwcontact_us.html)

Виберіть тип підтримки з наведених нижче.

Інтерактивний чат зі спеціалістом компанії HP.

**ПРИМІТКА.** Якщо чат недоступний певною мовою, він доступний англійською.

- Використання телефонних номерів служби підтримки компанії HP.
- Звернення до центру обслуговування HP.

## **Вирішення проблем**

У цих розділах описано найпоширеніші проблеми та способи їх вирішення.

### **Комп'ютер не завантажується**

Якщо комп'ютер не вмикається після натискання кнопки живлення, скористайтеся наведеними нижче порадами, щоб визначити причину цієї проблеми.

Якщо комп'ютер підключено до розетки змінного струму, перевірте, чи подається живлення до цієї розетки, підключивши до неї інший електроприлад.

**ПРИМІТКА.** Використовуйте лише адаптер змінного струму з комплекту постачання комп'ютера або схвалений компанією HP для використання з цим ПК.

Якщо комп'ютер підключено до іншого зовнішнього джерела живлення (не розетки змінного струму), підключіть комп'ютер до розетки змінного струму за допомогою відповідного адаптера. Переконайтеся, що кабель живлення надійно під'єднано до адаптера змінного струму.

### **На екрані комп'ютера немає зображення**

Якщо після ввімкнення комп'ютера на екрані відсутнє зображення, це може бути пов'язано з налаштуванням одного з наведених нижче параметрів.

Можливо, комп'ютер перебуває в режимі сну. Для виходу з режиму сну натисніть і швидко відпустіть кнопку живлення. Режим сну — це функція енергозбереження, яка вимикає

дисплей. Режим сну може активуватися системою, коли комп'ютер увімкнений, але не використовується, або коли рівень заряду батареї низький. Щоб змінити ці й інші параметри живлення, клацніть правою кнопкою миші піктограму **Батарея** в області сповіщень праворуч на панелі завдань, після чого натисніть вкладку **Параметры**  (Настройки).

Комп'ютер може бути не налаштовано для відображення зображення на екрані. Щоб переключити відображення на екран комп'ютера, натисніть комбінацію клавіш fn + f4. У багатьох моделях, коли до комп'ютера підключено додатковий зовнішній дисплей, наприклад монітор, зображення може відображатися на екрані комп'ютера чи на зовнішньому дисплеї або на обох пристроях одночасно. Якщо кілька разів натиснути комбінацію клавіш fn + f4, зображення по черзі з'являється на екрані комп'ютера, на одному чи кількох зовнішніх пристроях відображення, а також одночасно з'являється на всіх пристроях.

### **Неправильна робота програмного забезпечення**

Якщо програма не відповідає або відповідає неправильно, перезапустіть комп'ютер. Натисніть кнопку **Пуск**, стрілку поруч із кнопкою **Завершение работы** (Завершення роботи), а потім — **Перезагрузка** (Перезавантаження). Якщо перезавантажити комп'ютер за допомогою цієї процедури не можна, див. наступний розділ Комп'ютер увімкнений, але не відповідає на запити на сторінці 88.

## **Комп'ютер увімкнений**, **але не відповідає на запити**

Якщо комп'ютер увімкнений, але не відповідає на команди програм або натискання клавіш, виконайте процедуру аварійного завершення роботи у вказаній нижче послідовності.

**ПОПЕРЕДЖЕННЯ.** Під час застосування процедури аварійного завершення роботи всі незбережені дані втрачаються.

- Натисніть і утримуйте кнопку живлення щонайменше 5 секунд.
- Від'єднайте комп'ютер від зовнішнього джерела живлення та вийміть батарею.

### **Комп'ютер незвично гарячий**

Це нормально, коли комп'ютер під час роботи теплий на дотик. Але якщо комп'ютер *незвично*  гарячий, це може бути спричинено перегрівом унаслідок блокування вентиляційних отворів.

Якщо ви вважаєте, що комп'ютер перегрівся, вимкніть його та зачекайте, доки він охолоне до кімнатної температури. Слідкуйте, щоб під час роботи з комп'ютером усі вентиляційні отвори залишалися відкритими.

**УВАГА!** Щоб зменшити ймовірність отримання теплових травм або перегрівання комп'ютера, не тримайте його на колінах і не закривайте вентиляційні отвори. Використовуйте комп'ютер лише на твердій рівній поверхні. Слідкуйте, щоб інші тверді поверхні, наприклад розташований поруч додатковий принтер, або м'які речі, наприклад подушки, килими чи одяг, не перекривали повітряний потік. Також під час роботи уникайте контакту адаптера змінного струму зі шкірою або м'якими поверхнями, наприклад подушками, килимками та одягом. Доступні користувачу поверхні комп'ютера та мережного адаптера відповідають температурним нормам, визначеним міжнародними стандартами безпеки обладнання інформаційних технологій (IEC 60950).

**ПРИМІТКА.** Вентилятор для охолодження внутрішніх компонентів і запобігання перегріву комп'ютера запускається автоматично. Почергове ввімкнення та вимкнення внутрішнього вентилятора під час роботи комп'ютера — це нормальне явище.

## **Зовнішній пристрій не працює**

Якщо зовнішній пристрій не працює відповідним чином, виконайте наведені нижче дії.

- Увімкніть пристрій, дотримуючись інструкцій виробника.
- Упевніться, що пристрій надійно підключено.
- Упевніться, що пристрій отримує електроживлення.
- Упевніться, що пристрій, особливо якщо він старіший, сумісний з операційною системою.
- Упевніться, що встановлено відповідні й оновлені драйвери.

### **Підключення до бездротової мережі не працює**

Якщо підключення до бездротової мережі не працює належним чином, виконайте наведені нижче дії.

- Щоб увімкнути або вимкнути пристрій бездротової мережі, клацніть правою кнопкою миші піктограму **Подключение по сети** (Підключення до мережі) в області сповіщень праворуч на панелі завдань. Щоб увімкнути пристрої, установіть відповідний прапорець у параметрах меню. Щоб вимкнути пристрій, зніміть прапорець.
- Перевірте, чи ввімкнено бездротовий пристрій.
- Переконайтеся, що навколо бездротових антен комп'ютера немає перешкод.
- Переконайтеся, що кабельний або DSL-модем підключено, кабель живлення під'єднано, а індикатори світяться.
- Перевірте, чи правильно підключено бездротовий маршрутизатор або точку доступу до адаптера живлення й кабельного/DSL-модему та чи світяться індикатори.
- Від'єднайте, а потім знову під'єднайте всі кабелі, після чого вимкніть і знову ввімкніть живлення.

# <span id="page-99-0"></span>**в Електростатичний розряд**

Електростатичний розряд — це виділення статичного струму під час контакту двох об'єктів, наприклад електричний удар, якого ви зазнаєте, йдучи по килиму й торкаючись металевої дверної ручки.

Розряд статичного струму від пальців або інших електростатичних провідників може пошкодити електронні компоненти. Щоб запобігти пошкодженню комп'ютера, диска або втраті даних, вживайте таких застережних заходів.

- Якщо в інструкціях із виймання або встановлення вказано відключити комп'ютер від живлення, перед відключенням і відкриванням кришки переконайтеся, що комп'ютер правильно заземлено.
- Якщо ви не збираєтеся встановлювати компоненти, зберігайте їх у контейнерах, захищених від електростатики.
- Не торкайтеся контактів, виводів і електронних схем. Уникайте контактів з електронними компонентами.
- Використовуйте немагнітні інструменти.
- Перед тим як розпочати роботу з компонентами, зніміть статичний заряд, торкнувшись нефарбованої металевої поверхні компонента.
- Вийнявши компонент, помістіть його в контейнер, захищений від електростатики.

Щоб отримати додаткові відомості про статичний струм чи ознайомитися з порадами щодо виймання чи установки компонентів, зв'яжіться зі службою підтримки компанії HP.

# **Покажчик**

#### Символи/ Числа

"гарячі" клавіші опис [32](#page-41-0) "гарячі клавіші", визначення [32](#page-41-0) «гарячі» клавіші використання [32](#page-41-0) «гарячі» клавіші, відтворення [34](#page-43-0) «гарячі» клавіші керування відтворенням [34](#page-43-0)

### А

автоматично згенерований пароль DriveLock введення [62](#page-71-0) витягнення [63](#page-72-0) адаптер змінного струму, перевірка [47](#page-56-0) антена WiGig, визначення [8](#page-17-0) антени WLAN, визначення [7](#page-16-0) антени WWAN, визначення [8](#page-17-0) антивірусна програма [63](#page-72-0) аудіофункції, перевірка [35](#page-44-0)

### Б

батарея відображення заряду, що залишився [44](#page-53-0) збереження заряду [45](#page-54-0) низькі рівні заряду батареї [44](#page-53-0) розряджання [44](#page-53-0) бездротова мережа (WLAN) безпека [21](#page-30-0) використання [20](#page-29-0) необхідне обладнання [21](#page-30-0) підключення [22](#page-31-0) підключення до громадської мережі WLAN [22](#page-31-0) підключення до корпоративної мережі WLAN [22](#page-31-0) функціональний діапазон [22](#page-31-0) бездротові антени, визначення [8](#page-17-0) блокування повертання РКдисплея визначення [15](#page-24-0) брандмауер [64](#page-73-0)

### В

важливі оновлення, програмне забезпечення [64](#page-73-0) вбудована цифрова клавіатура, визначення [12](#page-21-0) веб-камера [8](#page-17-0), [36](#page-45-0) веб-камера, визначення [5](#page-14-0), [8](#page-17-0) вентиляційні отвори, визначення [5](#page-14-0) використання зовнішнє джерело змінного струму [46](#page-55-0) стани енергозбереження [39](#page-48-0) вимкнення [39](#page-48-0) вимкнення комп'ютера [39](#page-48-0) відео [36](#page-45-0) відновлення f11 [73](#page-82-0) відновлення жорсткого диска [73](#page-82-0) відомості про батарею, пошук [42](#page-51-0) вказівні пристрої, налаштування параметрів [27](#page-36-0) внутрішній мікрофон, визначення [5](#page-14-0) внутрішні мікрофони, визначення [8,](#page-17-0) [13](#page-22-0) вхідне живлення [85](#page-94-0)

### Г

гнізда аудіовихід (навушники) [6,](#page-15-0) [15](#page-24-0) аудіовхід (мікрофон) [6,](#page-15-0) [15](#page-24-0) пристрій для читання карток пам'яті [6](#page-15-0), [13](#page-22-0) смарт-картка [16](#page-25-0) гніздо, живлення [14](#page-23-0)

гніздо аудіовиходу (навушники), визначення [6,](#page-15-0) [15](#page-24-0) гніздо аудіовходу (мікрофон), визначення [6,](#page-15-0) [15](#page-24-0) Гніздо для SIM-картки [6](#page-15-0), [14](#page-23-0) гніздо живлення, визначення [14](#page-23-0) гніздо мікрофона (аудіовхід), визначення [6,](#page-15-0) [15](#page-24-0) гніздо навушників (аудіовихід) [6,](#page-15-0) [15](#page-24-0) гніздо смарт-карток [16](#page-25-0) гучність клавіші [34](#page-43-0) кнопки [34](#page-43-0) регулювання [34](#page-43-0)

### Д

динаміки [8](#page-17-0) диски жорсткий [52](#page-61-0) зовнішній [52](#page-61-0) оптичний [52](#page-61-0) догляд за комп'ютером [66](#page-75-0) додаткові зовнішні пристрої, використання [52](#page-61-0)

### Е

електростатичний розряд [90](#page-99-0)

### Ж

Жест зведення або розведення двома пальцями на сенсорній панелі [28](#page-37-0) Жести на сенсорній панелі використання [27](#page-36-0) Зведення або розведення двома пальцями [28](#page-37-0) Натискання двома пальцями [29](#page-38-0) повертання [29](#page-38-0) прокручування [28](#page-37-0)

жест натискання двома пальцями на сенсорній панелі [29](#page-38-0) жест повертання на сенсорній панелі [29](#page-38-0) жест прокручування на сенсорній панелі [28](#page-37-0) живлення батарея [42](#page-51-0) енергозбереження [45](#page-54-0) параметри [39](#page-48-0) живлення від батареї [42](#page-51-0) жорсткий диск зовнішній [52](#page-61-0)

#### З

зарядний порт USB 3.0 (із живленням), визначення [14](#page-23-0) засоби відновлення [69](#page-78-0) засоби відновлення, Windows [72](#page-81-0) засоби керування бездротовим доступом кнопка [18](#page-27-0) операційна система [18](#page-27-0) засоби резервного копіювання [69](#page-78-0) захист, бездротовий зв'язок [21](#page-30-0) збереження, заряд [45](#page-54-0) зовнішнє джерело змінного струму, використання [46](#page-55-0) зовнішній диск [52](#page-61-0) зовнішні пристрої [52](#page-61-0) Зона сенсорної панелі визначення [10](#page-19-0)

#### І

ім'я та номер продукту, комп'ютер [84](#page-93-0) індикатор Caps lock, визначення [11](#page-20-0) індикатор Num lock [11](#page-20-0) Індикатор адаптера змінного струму/батареї [14](#page-23-0) індикатор бездротового доступу [18](#page-27-0) індикатор безпроводового зв'язку [11](#page-20-0) індикатор веб-камери [8](#page-17-0)

індикатор веб-камери, визначення [8](#page-17-0) індикатор вимкнення мікрофона, визначення [11](#page-20-0) індикатори Caps lock [11](#page-20-0) cенсорна панель [11](#page-20-0) num lock [11](#page-20-0) адаптер змінного струму/ батарея [14](#page-23-0) безпроводовий [11](#page-20-0) вимкнення мікрофона [11](#page-20-0) індикатор сенсорної панелі, визначення [11](#page-20-0)

#### К

кабелі USB [51](#page-60-0) кабель USB, підключення [51](#page-60-0) картка Java Card видалення [49](#page-58-0) визначення [49](#page-58-0) вставляння [49](#page-58-0) картка пам'яті виймання [48](#page-57-0) вставлення [48](#page-57-0) підтримувані формати [48](#page-57-0) картка пам'яті, визначення [6,](#page-15-0) [13](#page-22-0) клавіатура вбудована, цифрова [12](#page-21-0) визначення [32](#page-41-0) клавіатура, зовнішня num lock [33](#page-42-0) використання [32](#page-41-0) клавіша Esc, визначення [12](#page-21-0) клавіша Fn, визначення [12](#page-21-0), [32](#page-41-0) клавіша Windows, визначення [12](#page-21-0) клавіші Esc [12](#page-21-0) Fn [12](#page-21-0) відтворення [34](#page-43-0) гучність [34](#page-43-0) Клавіша Windows [12](#page-21-0) медіа [34](#page-43-0) функція [12](#page-21-0) Кнопка Windows визначення [8](#page-17-0)

кнопка бездротового доступу [18](#page-27-0) кнопка живлення [39](#page-48-0) кнопка живлення, визначення [6,](#page-15-0) [13](#page-22-0) кнопка регулювання гучності, визначення [5,](#page-14-0) [15](#page-24-0) кнопки відтворення [34](#page-43-0) гучність [5](#page-14-0), [15,](#page-24-0) [34](#page-43-0) живлення [6](#page-15-0), [13](#page-22-0), [39](#page-48-0) сенсорна панель, ліва [10](#page-19-0) сенсорна панель, права [10](#page-19-0) кнопки керування відтворенням [34](#page-43-0) компоненти дисплей [7](#page-16-0) ліва панель [15](#page-24-0) права панель [13](#page-22-0) комп'ютер, подорожування [86](#page-95-0) концентратори [50](#page-59-0) критичний рівень заряду батареї [39](#page-48-0)

#### М

миша, зовнішня настройка параметрів [27](#page-36-0) мобільний широкосмуговий зв'язок HP, вимкнено [23](#page-32-0)

#### Н

навушники й мікрофони, підключення [35](#page-44-0) налаштування мережі WLAN [21](#page-30-0) налаштування параметрів живлення [39](#page-48-0) налаштування підключення до Інтернету [21](#page-30-0) низький рівень заряду батареї [44](#page-53-0) носії з можливістю записування [40](#page-49-0) носій відновлення, використання для повернення [73](#page-82-0) носій відновлення, створення [70](#page-79-0) носій даних [40](#page-49-0)

носій з операційною системою Windows 7 використання для відновлення [73](#page-82-0) створення [70](#page-79-0)

#### О

очищення комп'ютера [66](#page-75-0)

### П

параметри відновлення запуску, використання [72](#page-81-0) параметри відновлення запуску Windows, використання [72](#page-81-0) паролі DriveLock [58](#page-67-0) адміністратор [54](#page-63-0) адміністратор BIOS [55](#page-64-0) користувач [55](#page-64-0) пароль DriveLock введення [60](#page-69-0) витягнення [62](#page-71-0) змінення [61](#page-70-0) налаштування [59](#page-68-0) опис [58](#page-67-0) пароль адміністратора [54](#page-63-0) пароль користувача [55](#page-64-0) перевірка адаптера змінного струму [47](#page-56-0) перевірка аудіофункцій [35](#page-44-0) перевірка батареї [44](#page-53-0) перемикач, живлення [39](#page-48-0) перемикач живлення [39](#page-48-0) підключення до WLAN [22](#page-31-0) підключення до громадської мережі WLAN [22](#page-31-0) підключення до корпоративної мережі WLAN [22](#page-31-0) підтримка старих пристроїв, USB [75](#page-84-0) підтримка старих пристроїв USB [75](#page-84-0) подорожування з комп'ютером [84](#page-93-0), [86](#page-95-0) порт DisplayPort визначення [14](#page-23-0) Порт USB 3.0 [15](#page-24-0)

порти

зарядний USB 3.0 (із живленням) [14](#page-23-0) порт DisplayPort [14](#page-23-0), [36](#page-45-0) порти USB, визначення [15](#page-24-0) придатні для читання носії [40](#page-49-0) пристрій Bluetooth [18,](#page-27-0) [24](#page-33-0) пристрій WLAN [20](#page-29-0), [84](#page-93-0) пристрій WWAN [18](#page-27-0), [22](#page-31-0) пристрій для читання відбитків пальців [65](#page-74-0) пристрій для читання відбитків пальців, опис [9](#page-18-0) пристрій для читання карток пам'яті, визначення [6](#page-15-0), [13](#page-22-0) пристрій для читання оптичних дисків [52](#page-61-0) пристрої USB витягнення [51](#page-60-0) опис [50](#page-59-0) підключення [51](#page-60-0) проблеми, вирішення [87](#page-96-0) програмне забезпечення антивірус [63](#page-72-0) брандмауер [64](#page-73-0) важливі оновлення [64](#page-73-0)

#### Р

регулятивна інформація ярлики сертифікації бездротового зв'язку [84](#page-93-0) ярлик із регулятивною інформацією [84](#page-93-0) режим глибокого сну активація [41](#page-50-0) вихід [41](#page-50-0) резервне копіювання та відновлення [71](#page-80-0) резервні копії відновлення [72](#page-81-0) створення [70](#page-79-0) розділ відновлення [73](#page-82-0) розділ відновлення HP використання для відновлення [73](#page-82-0) перевірка наявності [73](#page-82-0)

### С

сенсорна панель використання [27](#page-36-0) сенсор оточуючого освітлення [8](#page-17-0) серійний номер [84](#page-93-0) серійний номер, комп'ютер [84](#page-93-0) система, повернення [71](#page-80-0) система не відповідає [39](#page-48-0) смарт-картка видалення [49](#page-58-0) визначення [49](#page-58-0) вставляння [49](#page-58-0) сплячий режим активація [40](#page-49-0) вихід [40](#page-49-0) стани енергозбереження [39](#page-48-0) суміщена цифрова клавіатура, визначення [32](#page-41-0)

### У

умови експлуатації [85](#page-94-0) установка захисного пароля для пробудження [41](#page-50-0)

### Ф

флеш-пам'ять камери, визначення [5](#page-14-0) функціональні клавіші, визначення [12](#page-21-0)

### Я

ярлик Bluetooth [84](#page-93-0) ярлик WLAN [84](#page-93-0) ярлики Bluetooth [84](#page-93-0) WLAN [84](#page-93-0) регулятивний [84](#page-93-0) серійний номер [84](#page-93-0) сертифікат відповідності Microsoft [84](#page-93-0) сертифікація бездротового зв'язку [84](#page-93-0) ярлик сертифіката відповідності Microsoft [84](#page-93-0) ярлик сертифікації бездротового зв'язку [84](#page-93-0)

### B

BIOS визначення версії [77](#page-86-0) завантаження оновлення [77](#page-86-0) оновлення [77](#page-86-0)

### C

Computer Setup відновлення заводських параметрів [76](#page-85-0) навігація та вибір елементів [75](#page-84-0) пароль DriveLock [58](#page-67-0) пароль адміністратора BIOS [55](#page-64-0) cенсорна панель кнопки [10](#page-19-0)

### D

DisplayPort, під'єднання [36](#page-45-0) DVD-диск Driver Recovery, використання для відновлення [73](#page-82-0) створення [70](#page-79-0) DVD-диск з операційною системою Windows 7 використання для відновлення [73](#page-82-0) створення [70](#page-79-0)

#### G

GPS [24](#page-33-0)

### H

HP Client Security Manager [64](#page-73-0) HP Recovery Disc Creator, використання [70](#page-79-0)

#### N

num lock, зовнішня цифрова клавіатура [33](#page-42-0)

### S

setup utility відновлення заводських параметрів [76](#page-85-0) навігація та вибір елементів [75](#page-84-0) SIM-картка вставлення [23](#page-32-0)

#### U

USB-концентратори [50](#page-59-0)